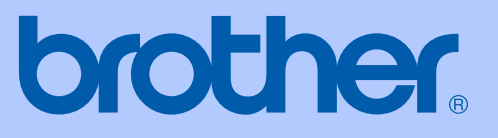

# GUIDA DELL'UTENTE

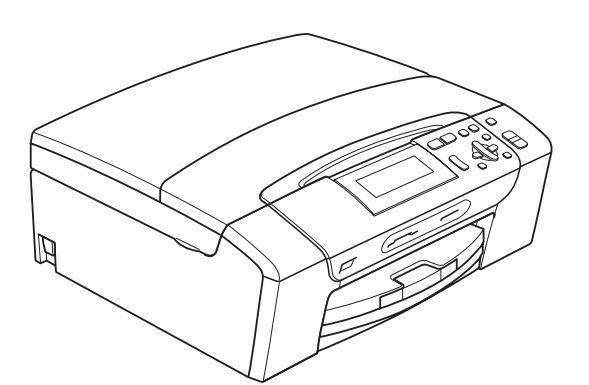

# DCP-395CN

Versione 0

<span id="page-1-0"></span>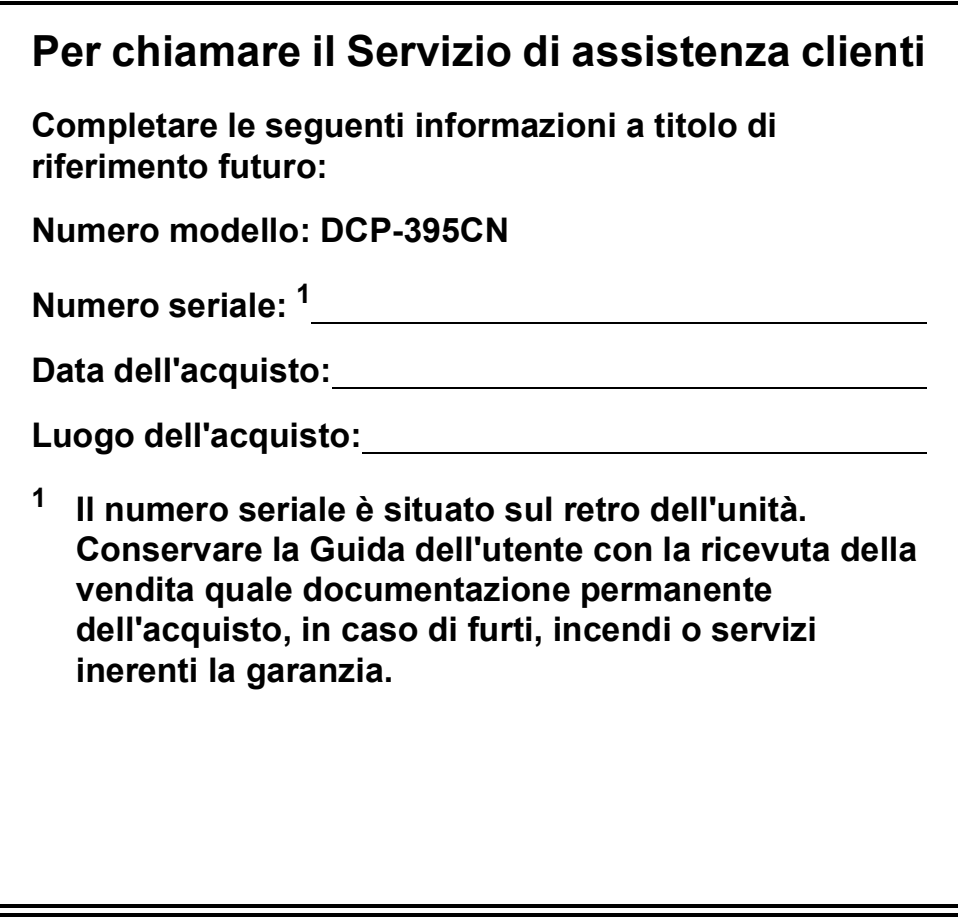

#### **Registrare il prodotto online all'indirizzo**

### **[http://www.brother.com/registration/](http://www.brother.com/registration)**

Registrando il prodotto con Brother, l'utente verrà registrato come proprietario originale del prodotto. La registrazione con Brother:

- può servire come conferma della data di acquisto del prodotto in caso di smarrimento della ricevuta;
- può supportare una richiesta di risarcimento in caso di danneggiamento del prodotto coperto da assicurazione.

### **Informativa su redazione e pubblicazione**

La presente guida è stata redatta e pubblicata sotto la supervisione di Brother Industries, Ltd. e comprende la descrizione e le caratteristiche tecniche più aggiornate del prodotto.

Il contenuto della guida e le caratteristiche tecniche del prodotto sono soggetti a modifiche senza preavviso.

Brother si riserva il diritto di apportare modifiche senza preavviso alle caratteristiche e ai materiali qui acclusi e declina qualunque responsabilità per eventuali danni (compresi danni indiretti) derivanti da errori o imprecisioni contenuti nei materiali presentati, compresi, senza alcuna limitazione, errori tipografici e di altro tipo relativi alla pubblicazione.

### **Dichiarazione di conformità CE**

# brother

#### **EC Declaration of Conformity**

Manufacturer Brother Industries, Ltd. 15-1, Naeshiro-cho, Mizuho-ku, Nagoya 467-8561, Japan

Plant

Brother Industries (Shenzhen) Ltd. G02414-1, Baochangli Bonded Transportation Industrial Park, Baolong Industrial Estate, Longgang District, Shenzhen 518116, Gung Dong, China

Herewith declare that:

Products description : Copier Printer : DCP-395CN **Model Name** 

is in conformity with provisions of the Directives applied : Low Voltage Directive 2006/95/EC and the Electromagnetic Compatibility Directive 2004/108/EC.

Standards applied: Harmonized: Safety EN60950-1:2006

> ${\rm EMC}$ EN55022: 2006 +A1: 2007 Class B EN55024: 1998 +A1: 2001 +A2: 2003 EN61000-3-2: 2006 EN61000-3-3: 1995 +A1: 2001 +A2:2005

Year in which CE marking was first affixed : 2009

Issued by

: Brother Industries, Ltd.

: 19th June, 2009

Place

Signature

Date

: Nagoya, Japan Junji Shiota

**General Manager** Quality Management Dept.

#### **Dichiarazione di conformità CE**

Produttore Brother Industries, Ltd. 15-1, Naeshiro-cho, Mizuho-ku, Nagoya 467-8561, Giappone

**Stabilimento** 

Brother Industries (Shenzhen) Ltd. G02414-1, Baochangli Bonded Transportation Industrial Park, Baolong Industrial Estate, Longgang District, Shenzhen 518116, Gung Dong, Cina

Con la presente dichiarano che:

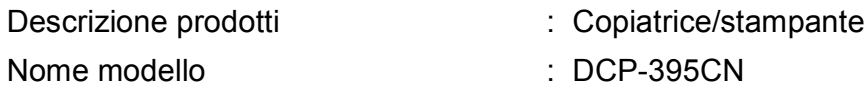

è conforme alle disposizioni delle Direttive vigenti: Direttiva Bassa Tensione 2006/95/CE e Direttiva Compatibilità Elettromagnetica 2004/108/CE.

Standard applicati:

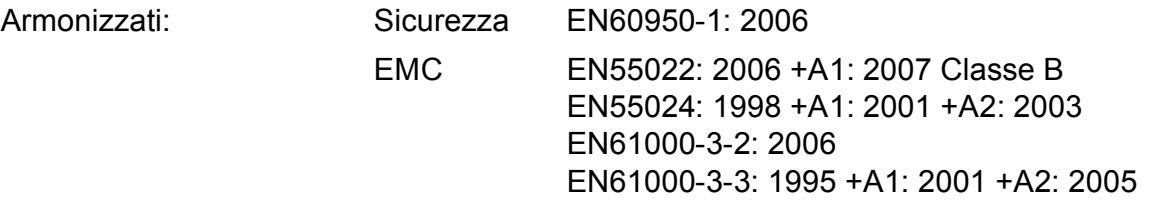

Anno di prima apposizione della marcatura CE: 2009

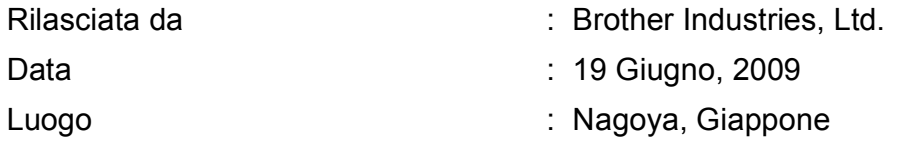

## **Sommario**

### **[Sezione I Generale](#page-10-0)**

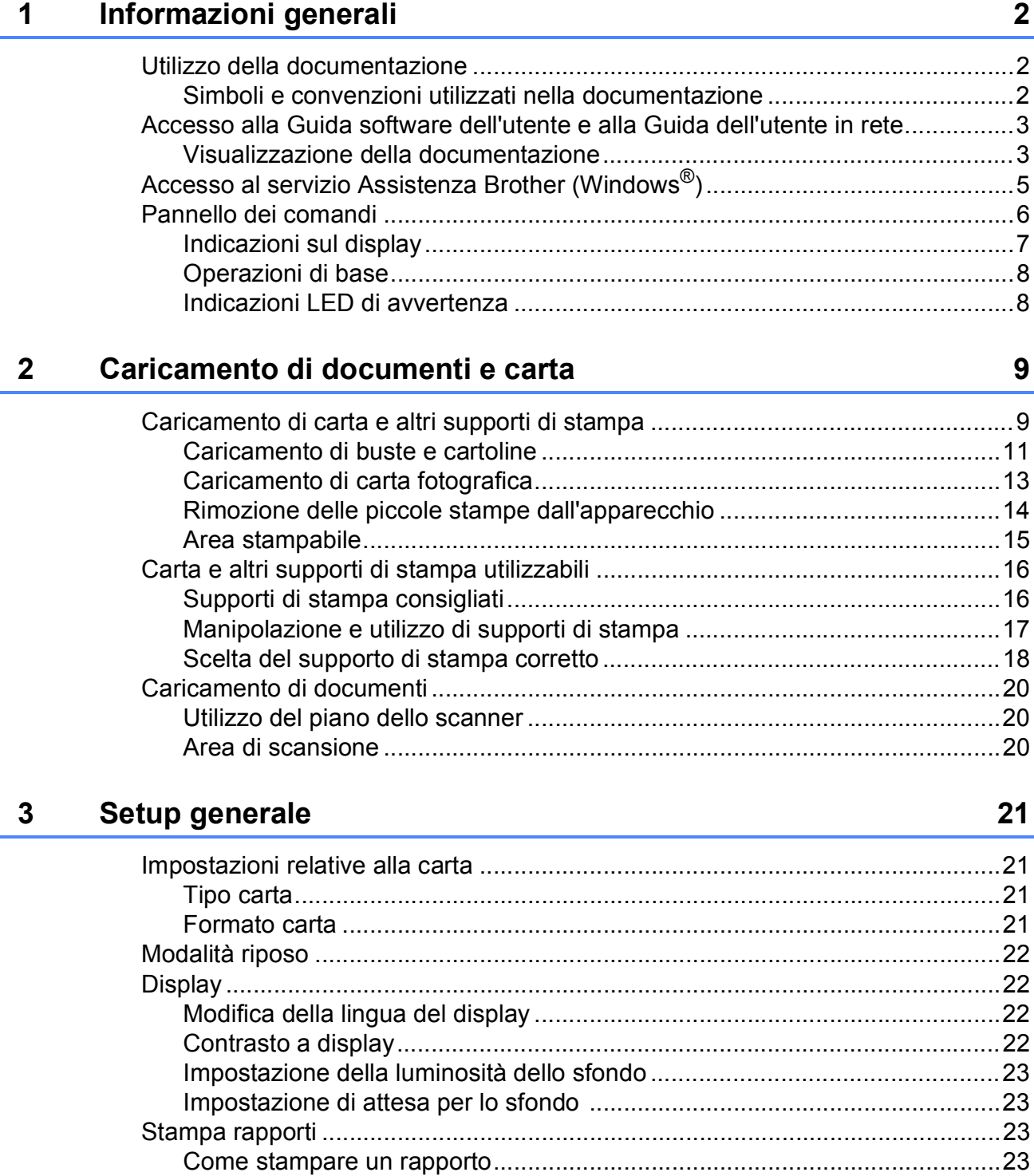

### **[Sezione II Copia](#page-34-0)**

#### **[4 Esecuzione di copie 26](#page-35-0)**

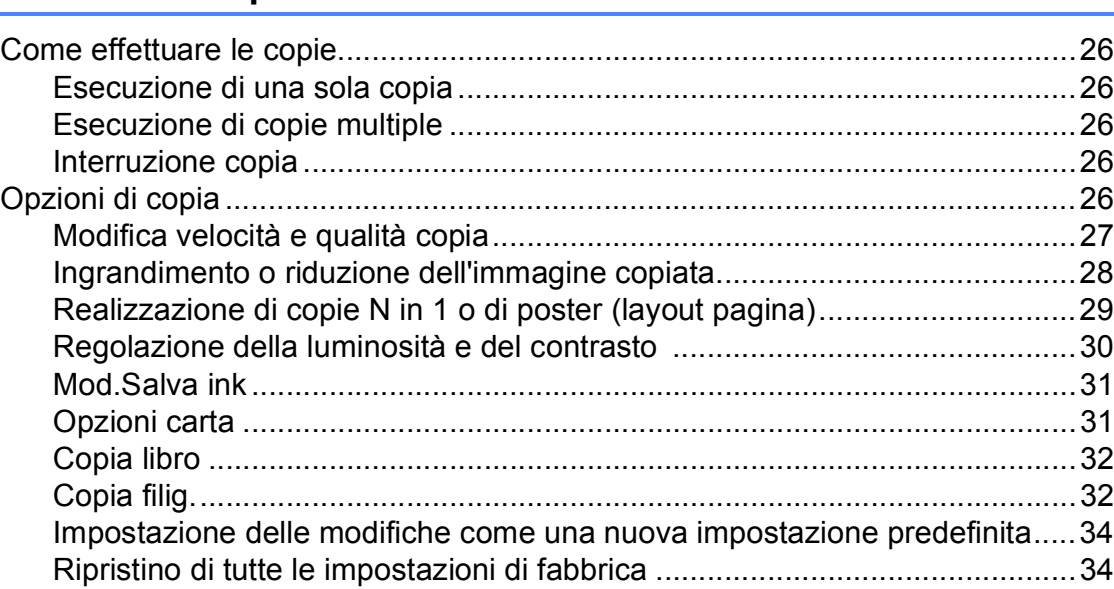

### **[Sezione III Stampa diretta](#page-44-0)**

#### **[5 Stampa di fotografie da una scheda di memoria o da un'unità di](#page-45-0)  memoria Flash USB** 36

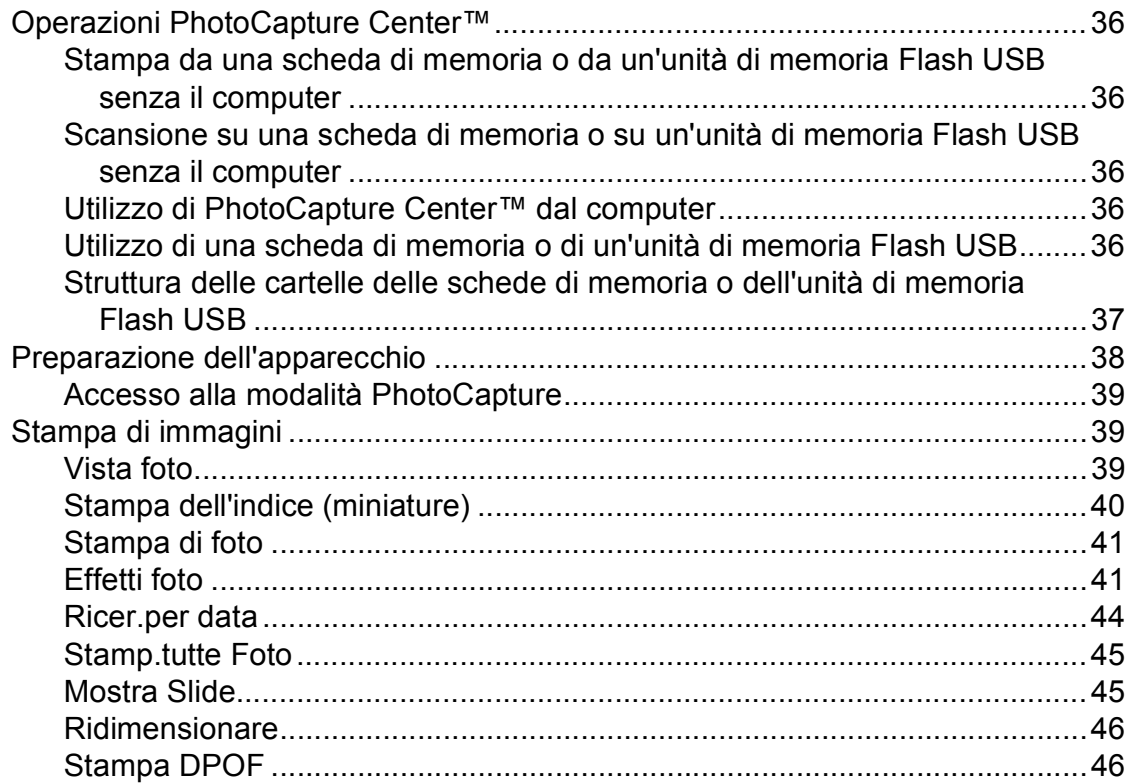

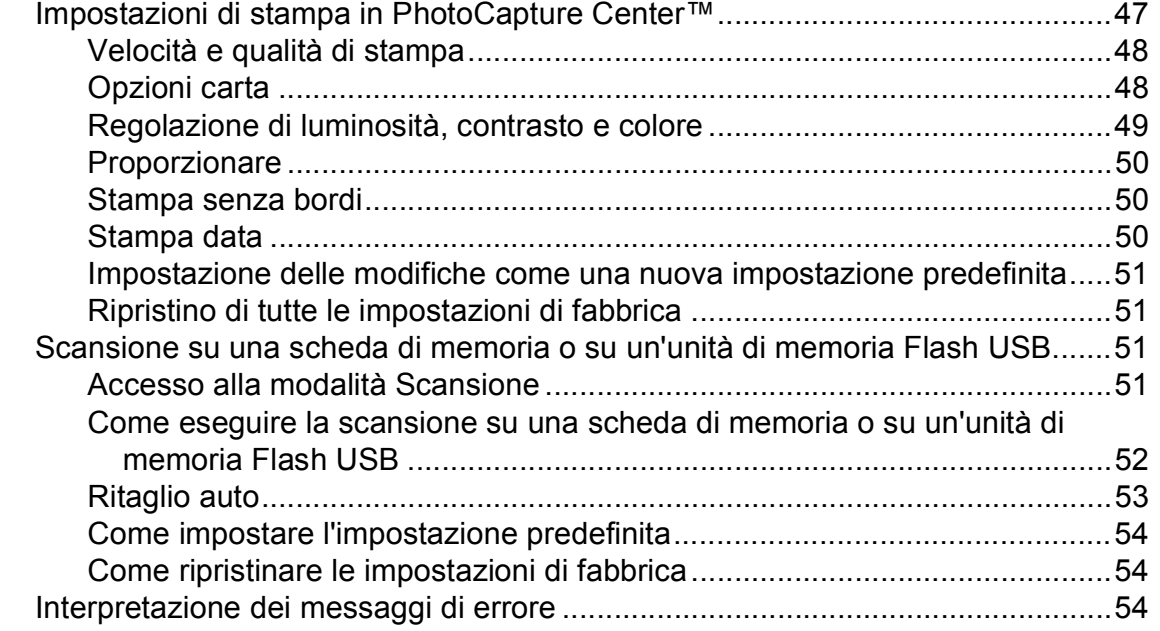

#### **[6 Stampa di foto da una fotocamera 55](#page-64-0)**

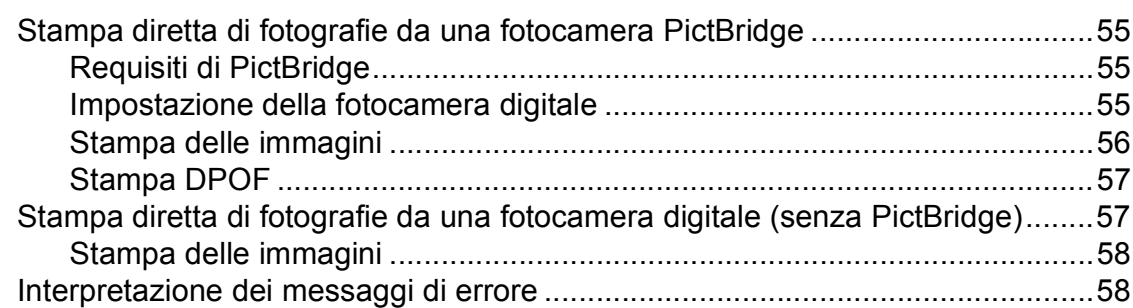

### **[Sezione IV Software](#page-68-0)**

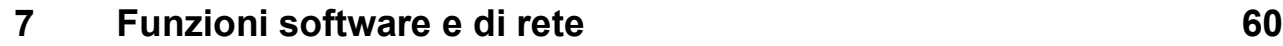

### **[Sezione V Appendice](#page-70-0)**

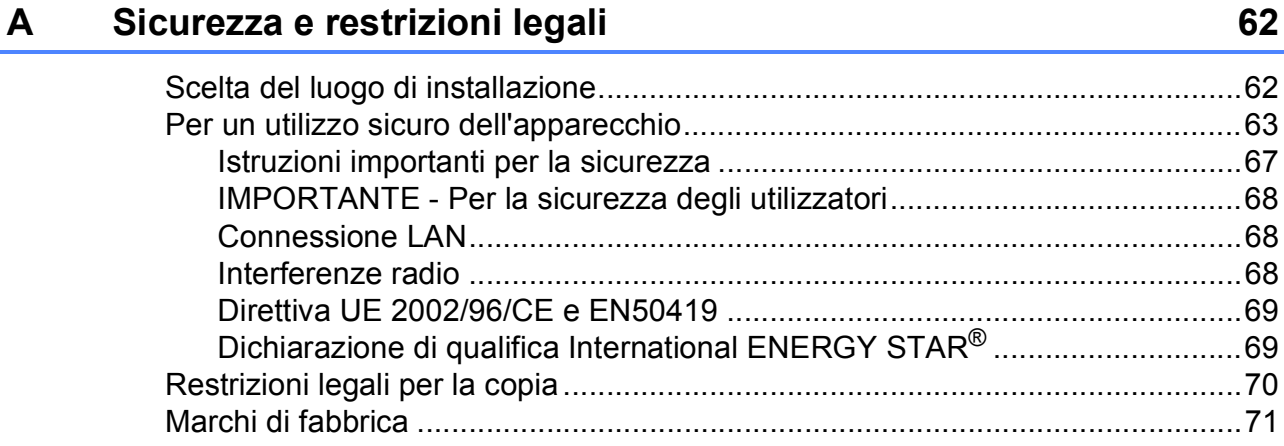

#### Risoluzione dei problemi e manutenzione ordinaria  $\mathbf B$

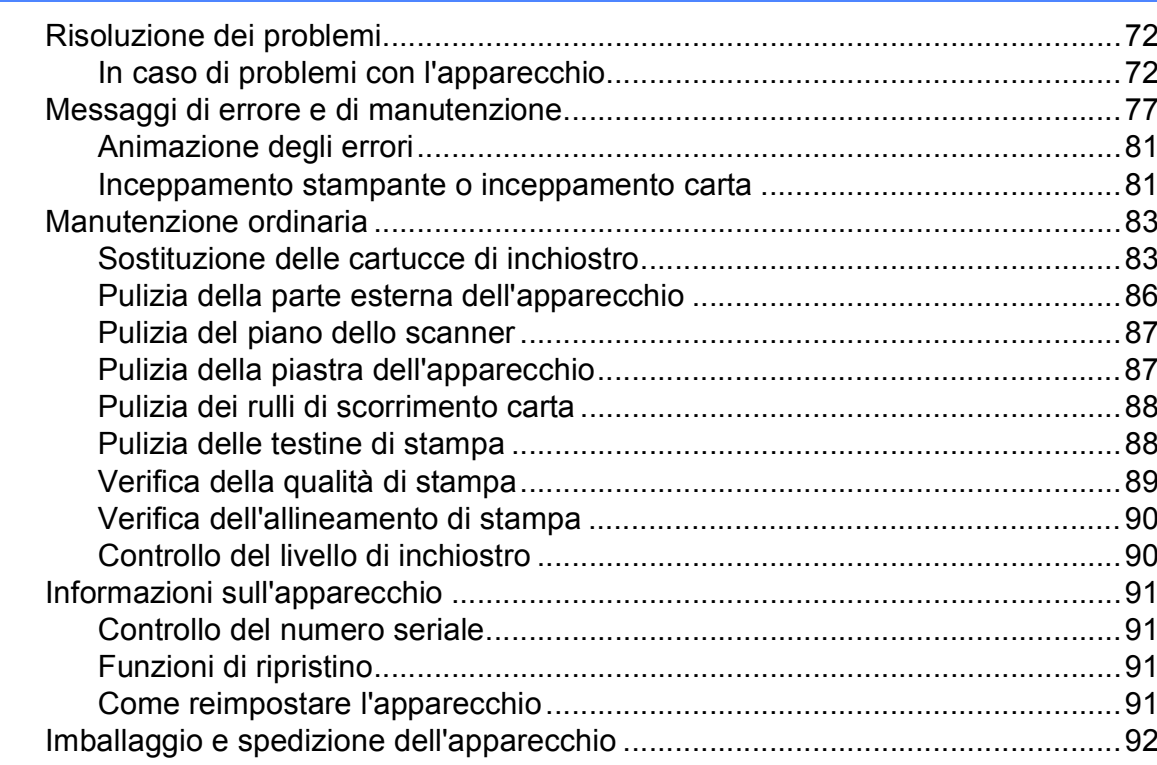

#### $\mathbf C$ Menu e funzioni

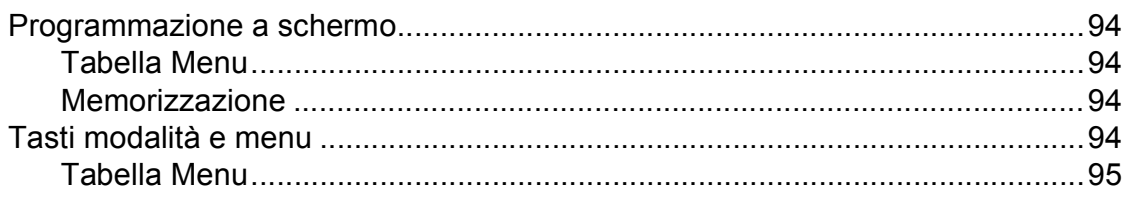

#### **Specifiche tecniche** D

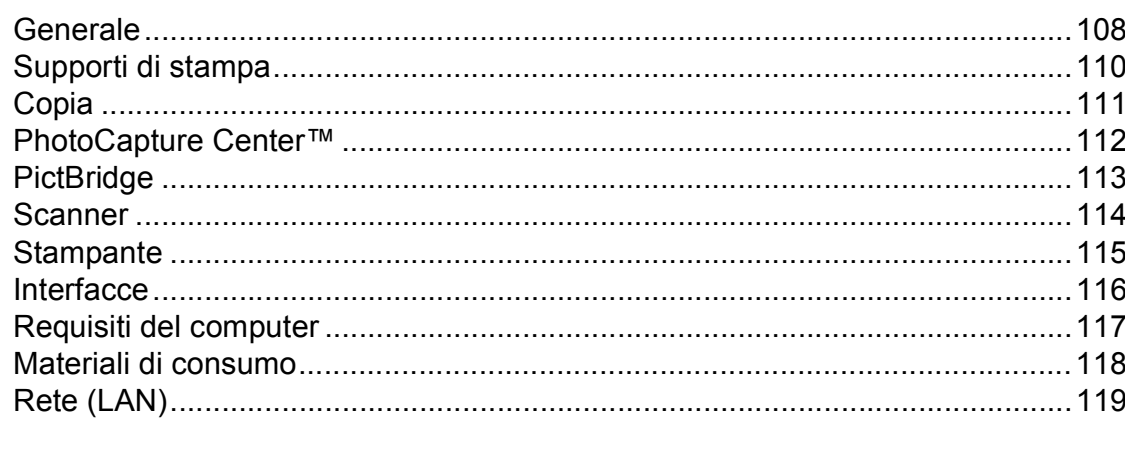

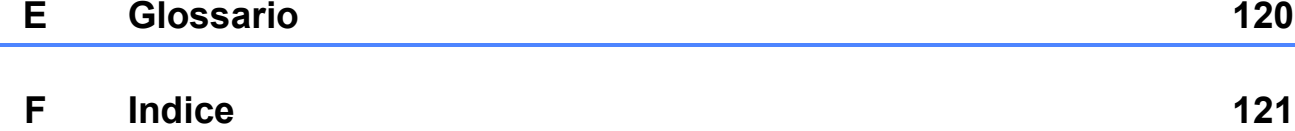

72

94

108

## **Sezione I**

# <span id="page-10-0"></span>**Generale <sup>I</sup>**

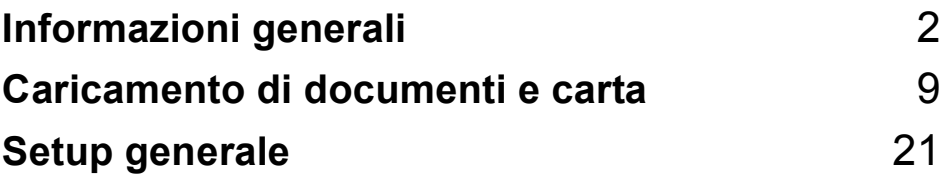

**1**

## <span id="page-11-0"></span>**Informazioni generali <sup>1</sup>**

### <span id="page-11-1"></span>**Utilizzo della documentazione <sup>1</sup>**

Grazie per avere acquistato un apparecchio Brother. Consultando la documentazione è possibile trarre il massimo dal proprio apparecchio.

#### <span id="page-11-2"></span>**Simboli e convenzioni utilizzati nella documentazione <sup>1</sup>**

Nella documentazione sono utilizzati i seguenti simboli e convenzioni.

- **Grassetto** Il grassetto identifica un tasto specifico sul pannello dei comandi dell'apparecchio sulla schermata del computer.
- *Corsivo* Il corsivo evidenzia un punto importante o rimanda a un argomento correlato.
- Courier New Il testo in font di tipo Courier New identifica i messaggi che compaiono sul display dell'apparecchio.

### **AVVERTENZA**

Le avvertenze hanno lo scopo di informare sulle procedure da seguire per evitare possibili lesioni personali.

### **ATTENZIONE**

Procedure precauzionali da seguire o da evitare per prevenire possibili lesioni di lieve entità.

#### **IMPORTANTE**  $\mathbf{I}$

L'indicazione IMPORTANTE indica le procedure precauzionali da seguire o da evitare per prevenire possibili problemi dell'apparecchio o danni ad altri oggetti.

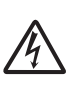

Le icone di Pericolo elettrico mettono in guardia dal rischio di scosse elettriche.

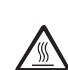

Le icone indicanti superfici calde esortano a non toccare parti dell'apparecchio che presentano una temperatura elevata.

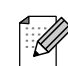

Le note forniscono istruzioni da eseguire in determinate situazioni o suggerimenti sull'interazione tra le operazioni correnti ed altre funzionalità dell'apparecchio.

### <span id="page-12-0"></span>**Accesso alla Guida software dell'utente e alla Guida dell'utente in rete <sup>1</sup>**

Questa Guida dell'utente non contiene la totalità delle informazioni sull'apparecchio, come ad esempio le istruzioni relative all'uso delle funzioni avanzate di Stampante, Scanner e Rete. Per ottenere informazioni dettagliate su tali operazioni, leggere la **Guida software dell'utente** e la **Guida dell'utente in rete**.

### <span id="page-12-1"></span>**Visualizzazione della documentazione <sup>1</sup>**

#### **Visualizzazione della documentazione (Windows®) <sup>1</sup>**

Per visualizzare la documentazione, dal menu **start**, puntare su **Brother**, **DCP-XXXX** (dove XXXX rappresenta il modello) dal gruppo programmi, quindi selezionare **Guida dell'utente in formato HTML**.

Se non è stato installato il software, è possibile reperire la documentazione in base alle istruzioni riportate di seguito:

a Accendere il PC. Inserire il CD-ROM Brother nell'unità CD-ROM.

### **Nota**

Se la schermata Brother non viene visualizzata automaticamente, accedere a **Risorse del computer (Computer)**, fare doppio clic sull'icona del CD-ROM, quindi fare doppio clic su **start.exe**.

 $\overline{2}$  Se viene visualizzata la schermata con i nomi dei modelli, selezionare il nome del proprio modello.

Se appare una schermata per la scelta della lingua, selezionare la propria lingua. Viene visualizzato il menu principale del CD-ROM.

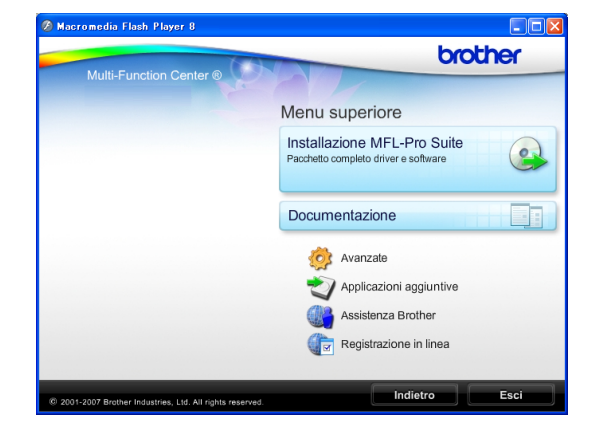

- Fare clic su **Documentazione**.
- e Fare clic sulla documentazione che si desidera consultare.
	- Documenti HTML: Guide software **dell'utente** e **Guida dell'utente in rete** in formato HTML.

Questo formato è consigliato per la visualizzazione sul computer.

 **Documenti PDF**: **Guida dell'utente** per operazioni indipendenti, **Guida software dell'utente** e **Guida dell'utente in rete** in formato PDF.

Questo formato è consigliato per la stampa dei manuali. Fare clic per accedere al Brother Solutions Center, dove è possibile visualizzare o scaricare i documenti PDF. (Sono necessari l'accesso a Internet e il software PDF Reader.)

#### **Come trovare le istruzioni di scansione <sup>1</sup>**

Sono disponibili diversi metodi per eseguire la scansione dei documenti. È possibile trovare le istruzioni nel modo seguente:

#### **Guida software dell'utente**

■ Scansione

(Per Windows® 2000 Professional/ Windows® XP e Windows Vista®)

- ControlCenter3 (Per Windows® 2000 Professional/ Windows® XP e Windows Vista®)
- *Scansione in rete*

#### **Guide operative di ScanSoft™ PaperPort™ 11SE con OCR**

 È possibile visualizzare la Guida operativa completa di ScanSoft™ PaperPort™ 11SE con OCR dal menu Guida dell'applicazione ScanSoft™ PaperPort™ 11SE.

#### **Visualizzazione della documentazione (Macintosh) <sup>1</sup>**

**1** Accendere il Macintosh. Inserire il CD-ROM Brother nell'unità CD-ROM. Viene visualizzata la seguente finestra.

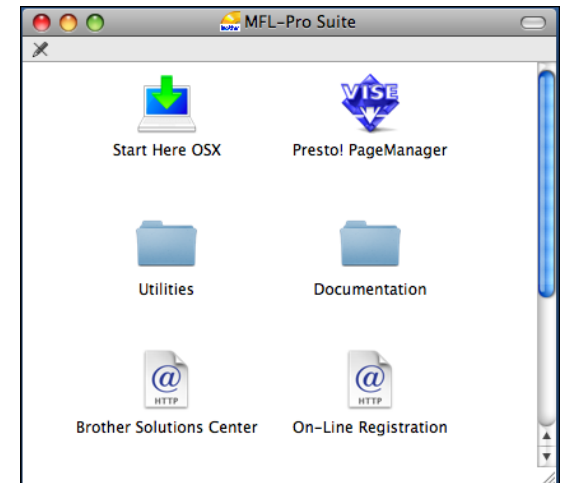

- 2 Fare doppio clic sull'icona **Documentation**.
- $\overline{\phantom{a}}$  Fare doppio clic sulla cartella della lingua.
- Fare doppio clic su top.html per visualizzare la **Guida software dell'utente** e la **Guida dell'utente in rete** in formato HTML.

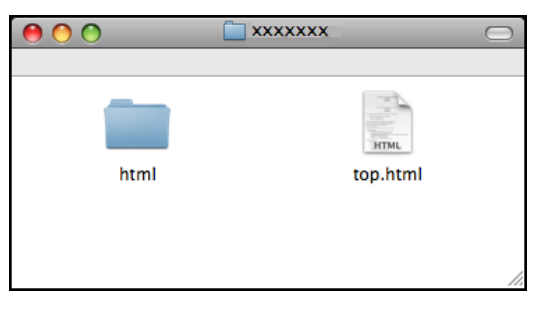

- $\overline{6}$  Fare clic sulla documentazione che si desidera consultare.
	- **Guida software dell'utente**
	- **Guida dell'utente in rete**

#### **Come trovare le istruzioni di scansione <sup>1</sup>**

Sono disponibili diversi metodi per eseguire la scansione dei documenti. È possibile trovare le istruzioni nel modo seguente:

#### **Guida software dell'utente**

- *Scansione* (Mac OS X 10.3.9 - 10.5.x)
- ControlCenter2 (Mac OS X 10.3.9 - 10.5.x)
- *Scansione in rete* (Mac OS X 10.3.9 - 10.5.x)

#### **Guida dell'utente di Presto! PageManager**

■ È possibile visualizzare la Guida dell'utente completa di Presto! PageManager dal menu Guida dell'applicazione Presto! PageManager.

### <span id="page-14-0"></span>**Accesso al servizio Assistenza Brother (Windows®) <sup>1</sup>**

È possibile trovare tutte le informazioni necessarie sui contatti, ad esempio l'assistenza Web (Brother Solutions Center) sul CD-ROM Brother.

 Fare clic su **Assistenza Brother** nel menu principale. Viene visualizzata la seguente schermata:

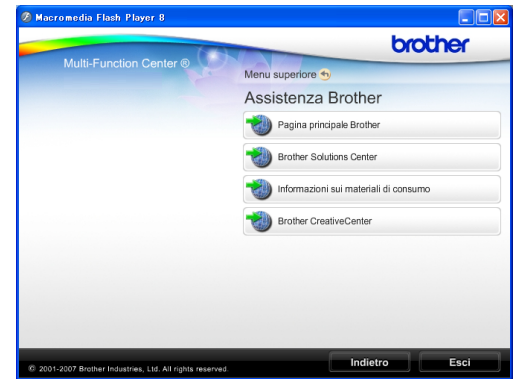

- Per accedere al sito Web Brother (<http://www.brother.com>), fare clic su **Pagina principale Brother**.
- Per le notizie e le informazioni sull'assistenza dei prodotti più aggiornate ([http://solutions.brother.com\)](http://solutions.brother.com), fare clic su **Brother Solutions Center**.
- Per visitare il sito Web e accedere ai materiali di ricambio Brother originali ([http://www.brother.com/original/\)](http://www.brother.com/original/), fare clic su **Informazioni sui materiali di consumo**.
- **Per accedere al Brother CreativeCenter** (<http://www.brother.com/creativecenter/>) per scaricare GRATUITAMENTE album di fotografie e materiali stampabili, fare clic su **Brother CreativeCenter**.
- Per tornare al menu principale, fare clic su **Indietro** o, una volta terminata la sessione, fare clic su **Esci**.

### <span id="page-15-0"></span>**Pannello dei comandi <sup>1</sup>**

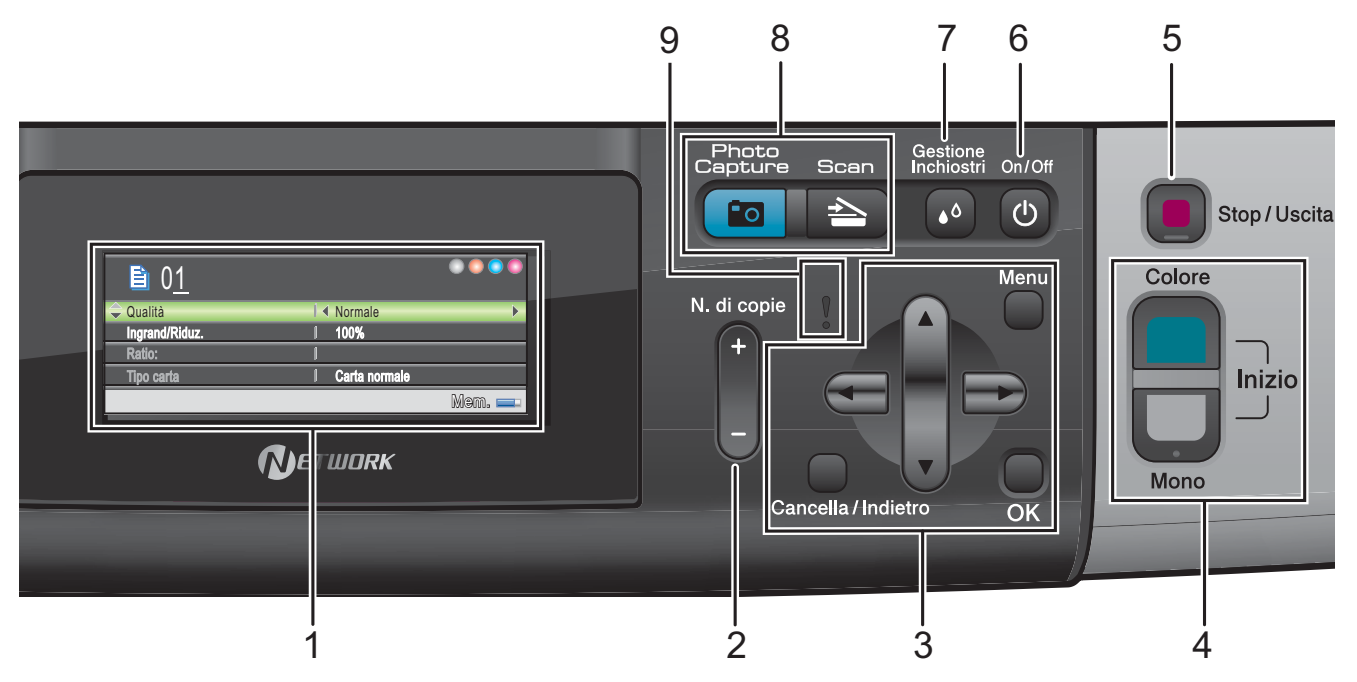

#### **1 LCD (display a cristalli liquidi)**

Questo tasto consente di visualizzare messaggi sullo schermo per semplificare l'impostazione e l'uso dell'apparecchio. Inoltre, è possibile regolare l'angolazione dello schermo del display sollevandolo.

#### **2 N.di copie**

Utilizzare questo tasto per eseguire copie multiple.

#### **3 Tasti dei menu:**

#### **d**  $\triangle$  oppure  $\triangleright$

Premere per scorrere all'indietro o in avanti alla selezione di menu desiderata.

Premere anche per selezionare le opzioni.

■ **A** oppure ▼

Premere per scorrere i menu e le opzioni.

**Cancella/Indietro**

Premere per passare al livello di menu precedente.

**Menu**

Consente di accedere al menu principale di programmazione dell'apparecchio.

**OK**

Consente di selezionare un'impostazione.

#### **4 Tasti Avvia:**

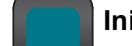

**Inizio Colore**

Consente di iniziare a eseguire copie a colori. Inoltre, permette di avviare un'operazione di scansione (a colori o in bianco e nero, a seconda dell'impostazione di scansione del software ControlCenter).

### **Inizio Mono**

Consente di iniziare a eseguire copie in bianco e nero. Inoltre, permette di avviare un'operazione di scansione (a colori o in bianco e nero, a seconda dell'impostazione di scansione del software ControlCenter).

#### **5 Stop/Uscita**

Consente di interrompere un'operazione o di uscire da un menu.

#### **6 On/Off**

È possibile accendere e spegnere l'apparecchio.

Se lo si spegne, l'apparecchio pulisce comunque periodicamente le testine di stampa per mantenere la qualità della stampa. Al fine di prolungare la durata delle testine di stampa, offrire un consumo ottimale della cartuccia di inchiostro e mantenere una buona qualità di stampa, l'apparecchio deve sempre rimanere collegato all'alimentazione.

#### **7 Gestione Inchiostri**

Consente di eseguire la pulizia delle testine di stampa, la verifica della qualità di stampa e della quantità di inchiostro disponibile.

#### **8 Tasti modalità:**

#### $\blacksquare$   $\triangle$  Scan

Per accedere alla modalità Scansione.

#### **Photo Capture**

Consente di accedere alla modalità PhotoCapture Center™.

#### **9 LED di avvertenza**

Si accende con luce arancione e lampeggia quando il display visualizza un errore o un messaggio di stato importante.

### <span id="page-16-0"></span>**Indicazioni sul display <sup>1</sup>**

Il display indica la modalità in cui si trova l'apparecchio, le impostazioni correnti e la quantità di inchiostro disponibile.

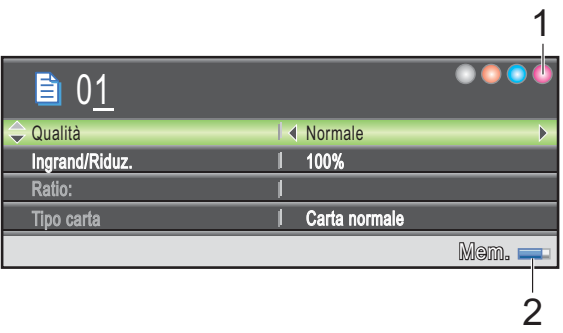

- **1 Indicatore inchiostro** Consente di visualizzare la quantità di
- **2 Stato memoria**

inchiostro disponibile.

Consente di visualizzare la memoria disponibile nell'apparecchio.

### <span id="page-17-0"></span>**Operazioni di base <sup>1</sup>**

Le fasi che seguono indicano la procedura di modifica di un'impostazione nell'apparecchio. In questo esempio l'impostazione Tipo carta viene modificata da Carta normale a Carta inkjet.

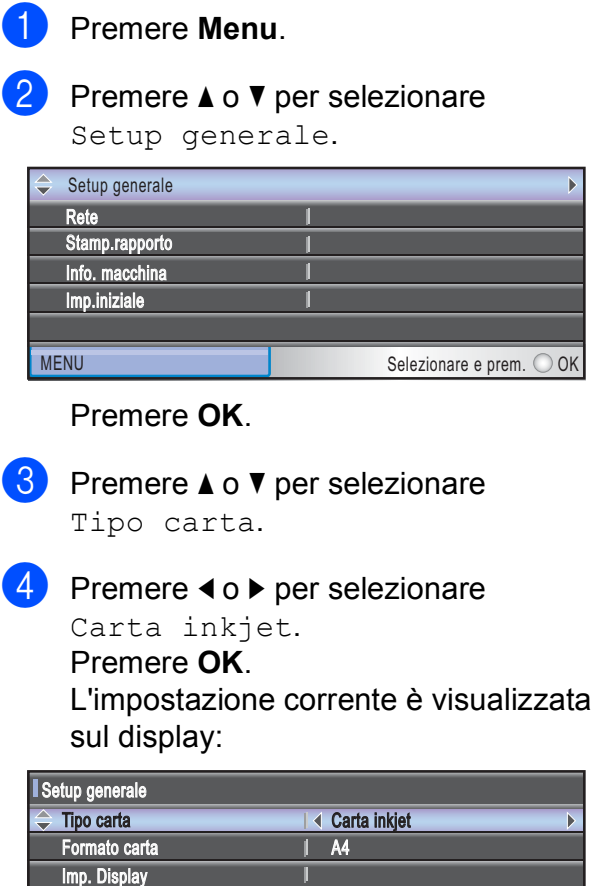

e Premere **Stop/Uscita**.

Modalità risp.

MENU Selezionare e prem. O OK

 $1$  5 Min.

### <span id="page-17-1"></span>**Indicazioni LED di avvertenza1**

Il LED (diodo a emissione luminosa) di avvertenza è una spia che mostra lo stato dell'apparecchio, come indicato nella tabella.

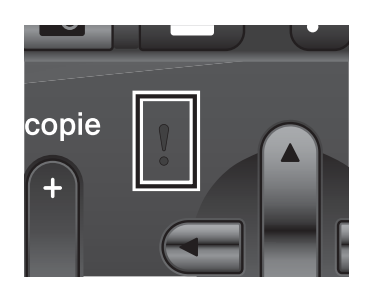

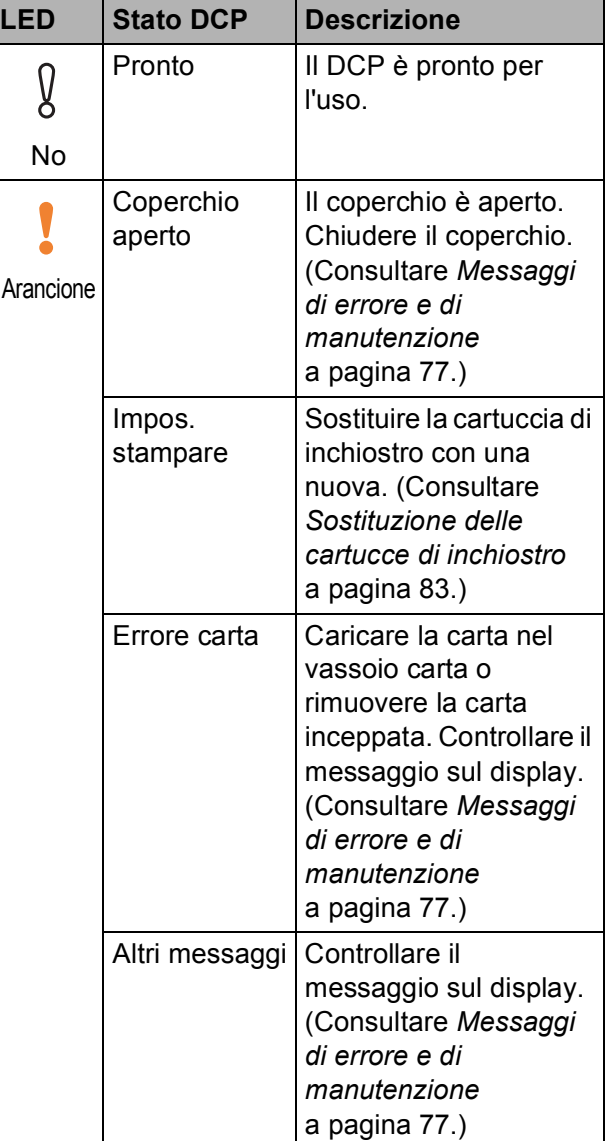

### <span id="page-18-0"></span>**2 Caricamento di documenti e carta <sup>2</sup>**

### <span id="page-18-1"></span>**Caricamento di carta e altri supporti di stampa2**

### **Nota**

Per stampare su carta Foto  $(10 \times 15 \text{ cm})$  o Foto L (89  $\times$  127 mm), è necessario utilizzare il vassoio carta fotografica. (Consultare *[Caricamento di carta](#page-22-1)  fotografica* [a pagina 13.](#page-22-1))

 $\blacksquare$  Se aperto, chiudere il supporto ribaltabile carta, quindi chiudere il supporto carta. Estrarre il vassoio carta dall'apparecchio.

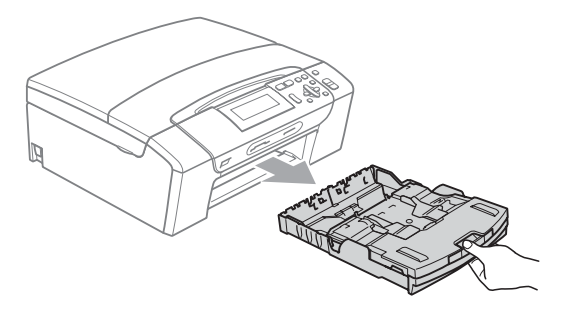

Sollevare il coperchio del vassoio uscita carta (1).

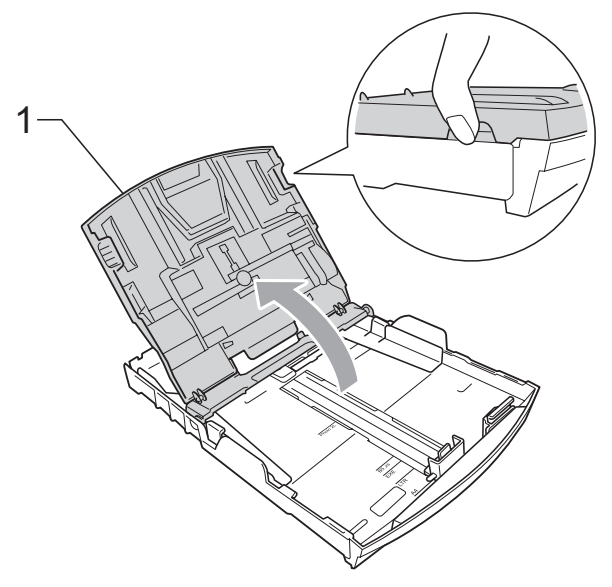

**3** Con entrambe le mani, premere delicatamente e fare scorrere le guide laterali (1) e la guida lunghezza carta (2) per adattarle al formato carta. Assicurarsi che i simboli dei triangoli (3) sulle guide laterali (1) e sulla guida lunghezza carta (2) siano allineati con i simboli del formato carta utilizzato.

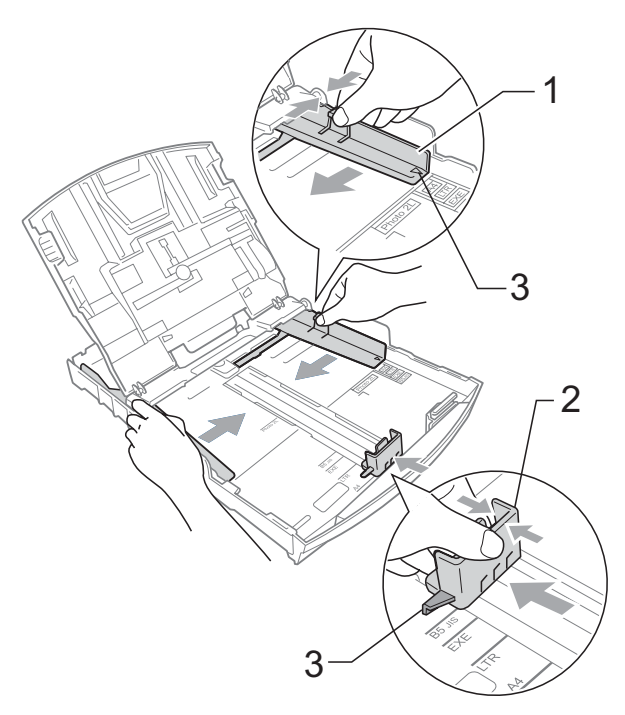

#### **Nota**

Quando si utilizza il formato carta Legal, tenere premuto il pulsante universale di sblocco guide (1) mentre si fa scorrere il vassoio carta.

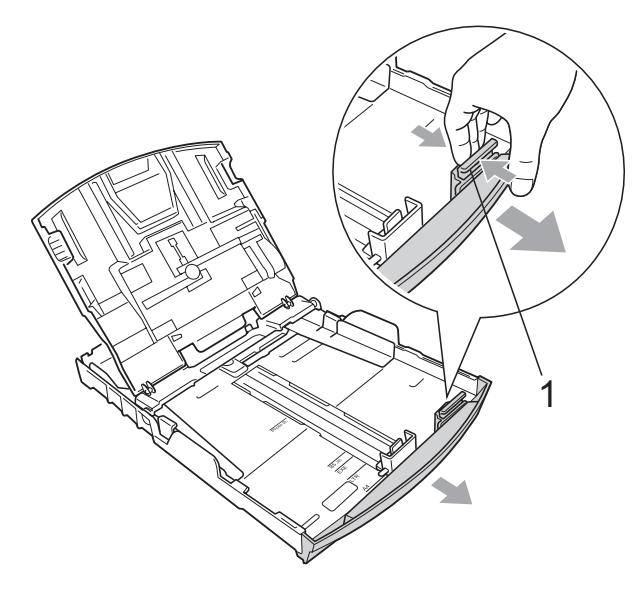

4 Smazzare la risma di carta per evitare inceppamenti e problemi di alimentazione della carta.

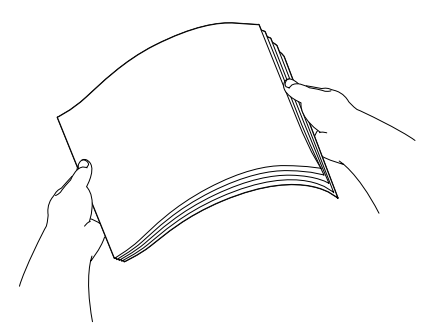

### **IMPORTANTE**

Verificare sempre che la carta non sia arricciata.

**6** Posizionare delicatamente la carta nell'apposito vassoio, con la facciata da stampare rivolta verso il basso e inserendo prima il bordo superiore. Verificare che la carta sia piana nel vassoio.

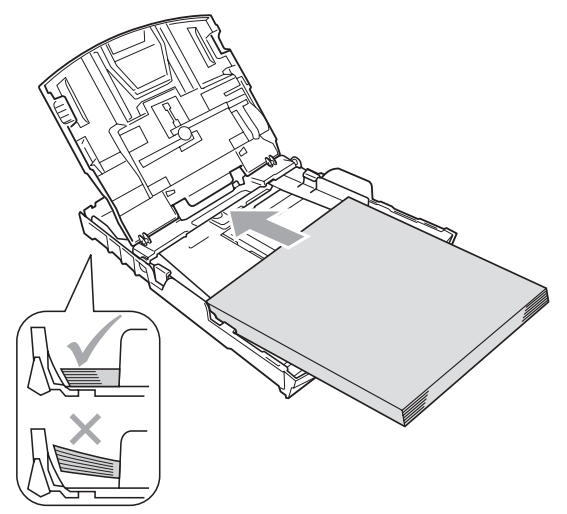

#### **IMPORTANTE**  $\bullet$

Fare attenzione a non spingere troppo oltre la carta; potrebbe sollevarsi sul retro del vassoio e causare problemi di alimentazione.

6 Regolare delicatamente le guide laterali (1) con entrambe le mani per adattarle alla carta. Accertarsi che le guide laterali tocchino i lati della carta.

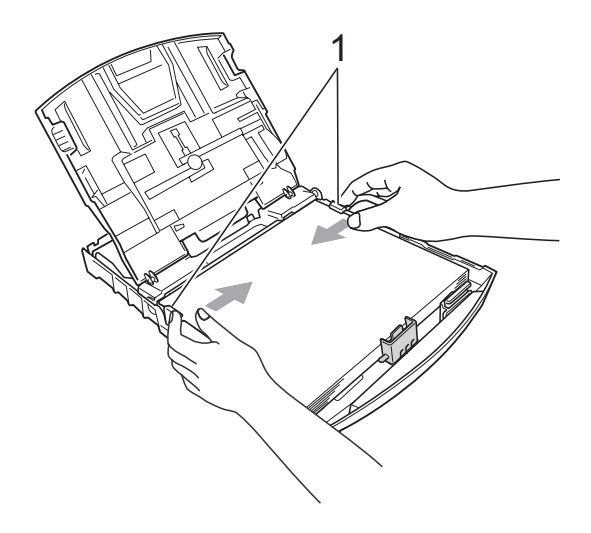

g Chiudere il coperchio del vassoio uscita carta.

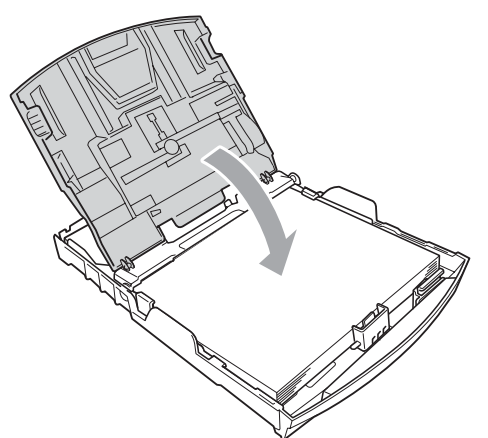

**68** Con delicatezza, inserire il vassoio carta completamente nell'apparecchio.

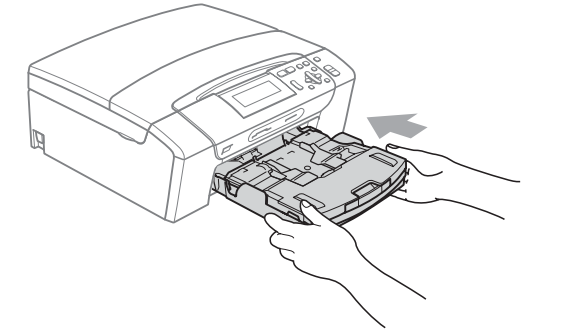

**9** Tenendo in posizione il vassoio carta, estrarre il supporto carta  $(1)$  fino a farlo scattare in posizione, quindi aprire il supporto ribaltabile carta  $(Q)$ ).

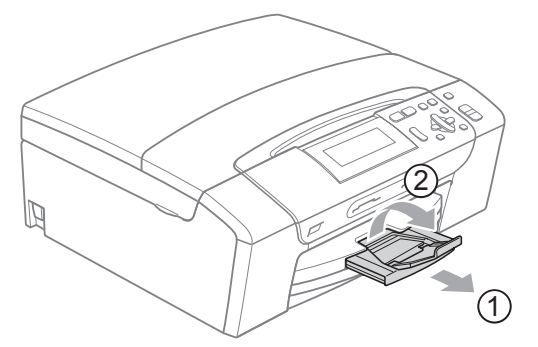

### **IMPORTANTE**

NON utilizzare il supporto ribaltabile carta per carta in formato Legal.

#### <span id="page-20-0"></span>**Caricamento di buste e cartoline <sup>2</sup>**

#### **Informazioni sulle buste <sup>2</sup>**

- Utilizzare buste con grammatura compresa tra 80 e 95 g/m<sup>2</sup>.
- Alcune buste richiedono l'impostazione dei margini nell'applicazione. Eseguire una stampa di prova prima di stampare numerose buste.

#### **IMPORTANTE**

NON utilizzare i seguenti tipi di buste per evitare problemi di alimentazione:

- Buste dalla forma voluminosa.
- Buste recanti caratteri in rilievo.
- Buste con fermagli o punti di cucitrice.
- Buste prestampate all'interno.

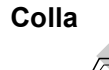

**Colla <sup>2</sup> Doppio lembo <sup>2</sup>**

È possibile che si verifichino problemi di alimentazione dovuti alla grammatura, al formato e alla forma del lembo delle buste utilizzate.

#### **Come caricare buste e cartoline <sup>2</sup>**

**1** Prima di caricare, premere gli angoli e i lati delle buste o delle cartoline per appiattirli il più possibile.

### **IMPORTANTE**

Inserire una cartolina o una busta alla volta nel vassoio carta se durante l'operazione ne vengono caricate due contemporaneamente.

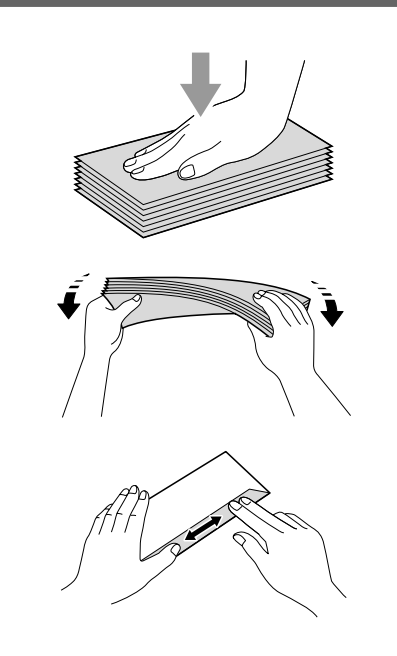

**2** Inserire le buste o le cartoline nel vassoio carta con il lato sul quale verrà stampato l'indirizzo rivolto verso il basso, inserendo prima il bordo superiore (parte superiore delle buste). Con entrambe le mani, premere delicatamente e fare scorrere le guide laterali (1) e la guida lunghezza carta (2) per adattarle al formato delle buste o delle cartoline.

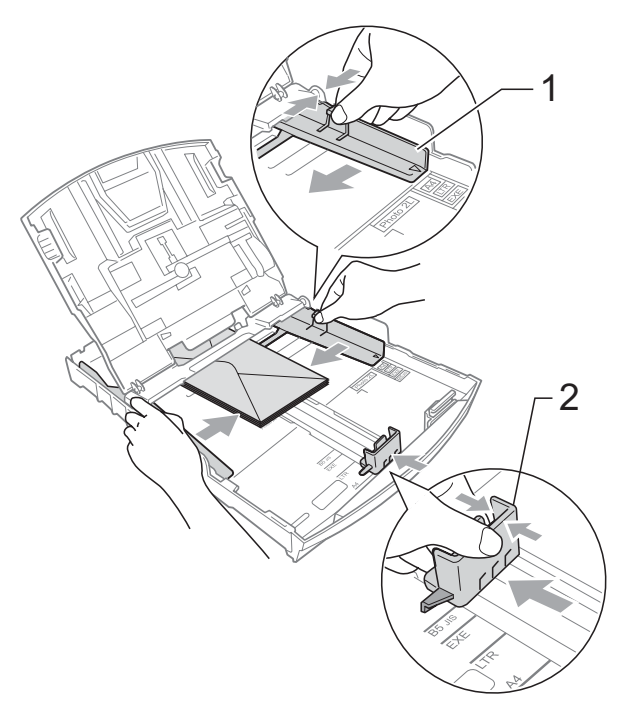

#### **In caso di problemi durante la stampa su buste con il lembo sul lato corto, effettuare la procedura seguente: <sup>2</sup>**

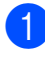

Aprire il lembo della busta.

b Inserire la busta nel vassoio carta con il lato dell'indirizzo rivolto verso il basso e il lembo posizionato come mostrato in figura.

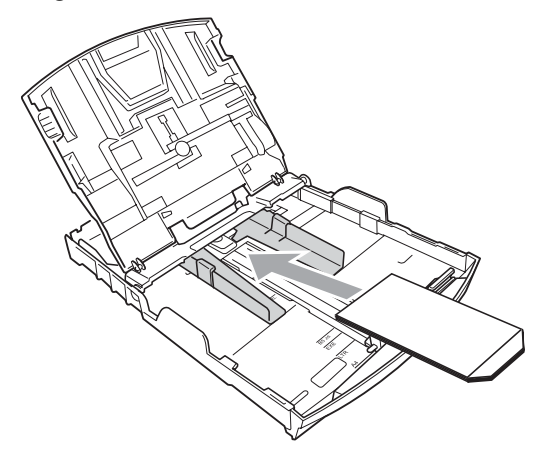

Regolare la dimensione e il margine nell'applicazione.

### <span id="page-22-1"></span><span id="page-22-0"></span>**Caricamento di carta fotografica <sup>2</sup>**

Utilizzare il vassoio carta fotografica, montato sul coperchio del vassoio di uscita carta per stampare su carta fotografica di formato Foto (10  $\times$  15 cm) e Foto L (89  $\times$  127 mm). Quando si utilizza il vassoio carta fotografica, non è necessario estrarre la carta contenuta nel vassoio sottostante.

**Premere il pulsante blu di sblocco del** vassoio carta fotografica (1) con l'indice e il pollice della mano destra, quindi spingere il vassoio carta fotografica in avanti fino a farlo scattare nella posizione di stampa foto (2).

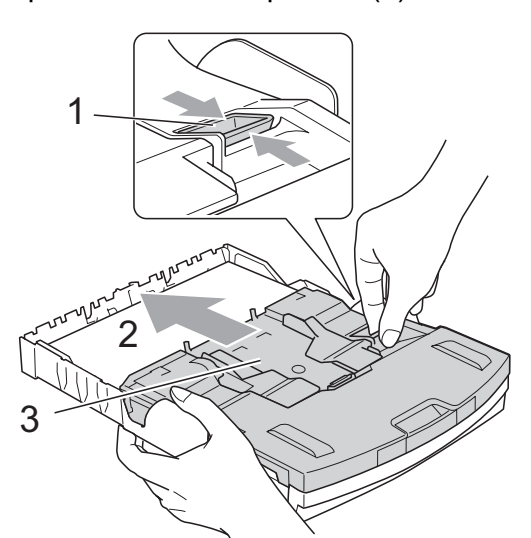

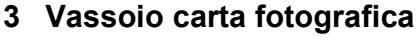

Premere e fare scorrere le guide laterali (1) e la guida lunghezza carta (2) per adattarle al formato carta.

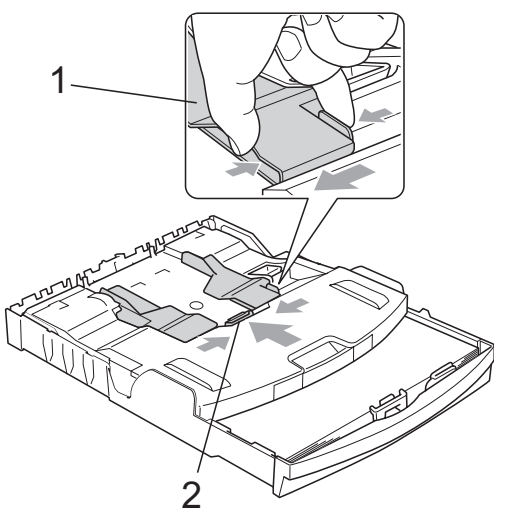

**3** Inserire la carta fotografica nel vassoio carta fotografica e regolare delicatamente le guide laterali per adattarle alla carta. Accertarsi che le guide laterali tocchino i lati della carta. Verificare che la carta sia piana nel vassoio.

#### **Nota**

- Fare attenzione a non spingere troppo oltre la carta; potrebbe sollevarsi sul retro del vassoio e causare problemi di alimentazione.
- Verificare sempre che la carta non sia arricciata.
- $\overline{4}$  Una volta terminata la stampa delle foto, ricollocare il vassoio carta fotografica nella posizione di stampa *normale*. Premere il pulsante blu di sblocco del vassoio carta fotografica (1) con l'indice e il pollice della mano destra, quindi tirare indietro il vassoio carta fotografica fino allo scatto (2).

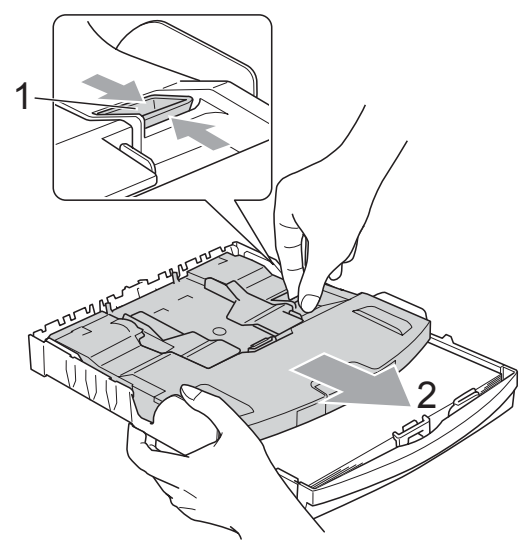

### <span id="page-23-0"></span>**Rimozione delle piccole stampe dall'apparecchio <sup>2</sup>**

Quando l'apparecchio espelle carta di formato piccolo sul coperchio del vassoio di uscita carta, la carta potrebbe non essere raggiungibile. Accertarsi di aver terminato l'operazione di stampa ed estrarre completamente il vassoio dall'apparecchio.

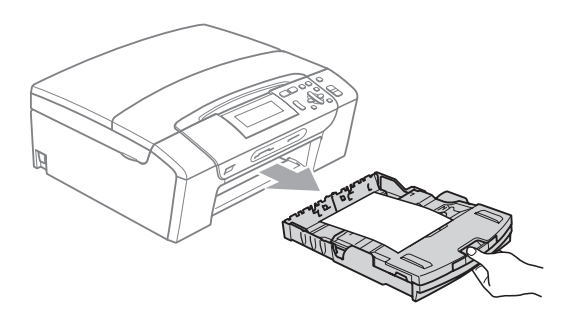

### <span id="page-24-0"></span>**Area stampabile <sup>2</sup>**

L'area di stampa dipende dalle impostazioni definite nell'applicazione utilizzata. I valori riportati sotto indicano le aree non stampabili su fogli pretagliati e buste. L'apparecchio è in grado di stampare nelle aree ombreggiate di carta pretagliata se la funzione di stampa Senza bordi è disponibile e attiva.

(Consultare *Stampa* per Windows® o *Stampa e invio di fax* per Macintosh nella *Guida software dell'utente* sul CD-ROM.)

#### Carta pretagliata **Buste**

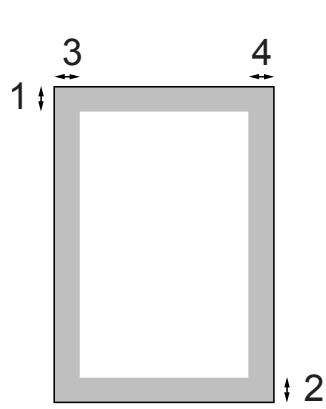

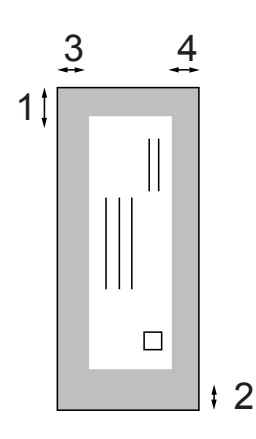

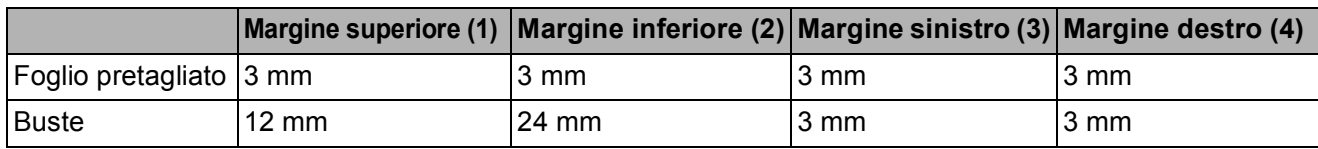

### **Nota**

La funzione Senza bordi non è disponibile per le buste.

### <span id="page-25-0"></span>**Carta e altri supporti di stampa utilizzabili <sup>2</sup>**

La qualità di stampa può essere condizionata dal tipo di carta utilizzato nell'apparecchio.

Per ottenere la qualità di stampa migliore per le impostazioni selezionate, impostare sempre l'opzione Tipo carta in base al tipo di carta usato.

È possibile usare carta comune, carta per getto d'inchiostro, carta lucida, lucidi e buste.

Si consiglia di provare vari tipi di carta prima di acquistarne in grandi quantità.

Per ottenere i risultati migliori, utilizzare carta Brother.

- Quando si stampa su carta per getto di inchiostro, lucidi e carta lucida, accertarsi di avere selezionato il supporto di stampa corretto nella scheda '**Di base**' del driver di stampa o nell'impostazione Tipo carta del menu dell'apparecchio (consultare *Tipo carta* [a pagina 31](#page-40-2)).
- Quando si stampa su carta fotografica Brother, caricare un foglio aggiuntivo della stessa carta fotografica nel vassoio carta. Un foglio aggiuntivo è incluso nella confezione della carta per questo scopo.
- Quando si utilizzano lucidi o carta fotografica, rimuovere subito ogni foglio per evitare sbavature di inchiostro o inceppamenti della carta.
- Evitare di toccare la superficie stampata della carta subito dopo la stampa per non macchiarsi nel caso in cui il foglio non sia completamente asciutto.

### <span id="page-25-1"></span>Supporti di stampa consigliati

Per ottenere la migliore qualità di stampa, è consigliabile utilizzare carta Brother. (Vedere la tabella seguente.)

Se la carta Brother non è disponibile nel proprio Paese, è consigliabile provare diversi tipi di carta prima di acquistarne in grandi quantità.

Si consiglia di utilizzare "Pellicola lucidi 3M" per la stampa su lucidi.

#### **Carta Brother**

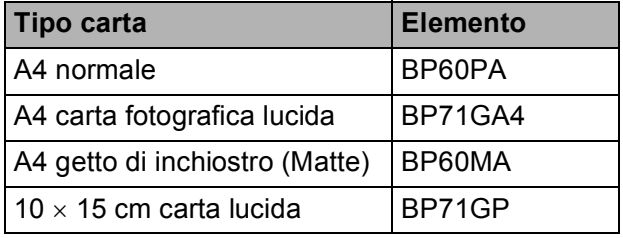

**2**

#### <span id="page-26-0"></span>**Manipolazione e utilizzo di supporti di stampa <sup>2</sup>**

- Conservare la carta nell'imballo originale tenendolo chiuso. Conservare la carta in orizzontale e lontano da umidità, luce solare diretta e calore.
- Evitare di toccare il lato lucido (patinato) della carta fotografica. Caricare la carta fotografica con il lato lucido rivolto verso il basso.
- Evitare di toccare entrambi i lati dei lucidi perché questo supporto tende ad assorbire facilmente acqua e traspirazione, con conseguente riduzione della qualità della stampa. I lucidi per stampanti laser e fotocopiatrici possono macchiare il documento successivo. Utilizzare solo lucidi consigliati per la stampa a getto di inchiostro.

#### **Installazione errata**

NON utilizzare i seguenti tipi di carta:

• Carta danneggiata, arricciata, sgualcita o di forma irregolare

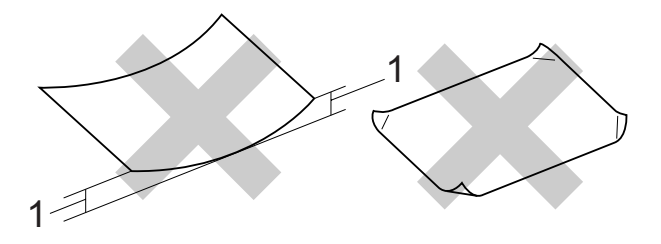

- **1 2 mm o maggiore**
- Carta estremamente lucida o particolarmente lavorata
- Carta non impilabile in modo uniforme
- Carta a grana corta

#### **Capacità del coperchio del vassoio uscita carta <sup>2</sup>**

Fino a 50 fogli di carta di formato Letter o A4 da 20 libbre o 80  $q/m^2$ .

■ Per evitare sbavature di inchiostro, si consiglia di rimuovere i fogli di carta fotografica e i lucidi dal coperchio del vassoio uscita carta uno per volta.

### <span id="page-27-0"></span>**Scelta del supporto di stampa corretto <sup>2</sup>**

### **Tipo e formato carta per ciascuna funzione <sup>2</sup>**

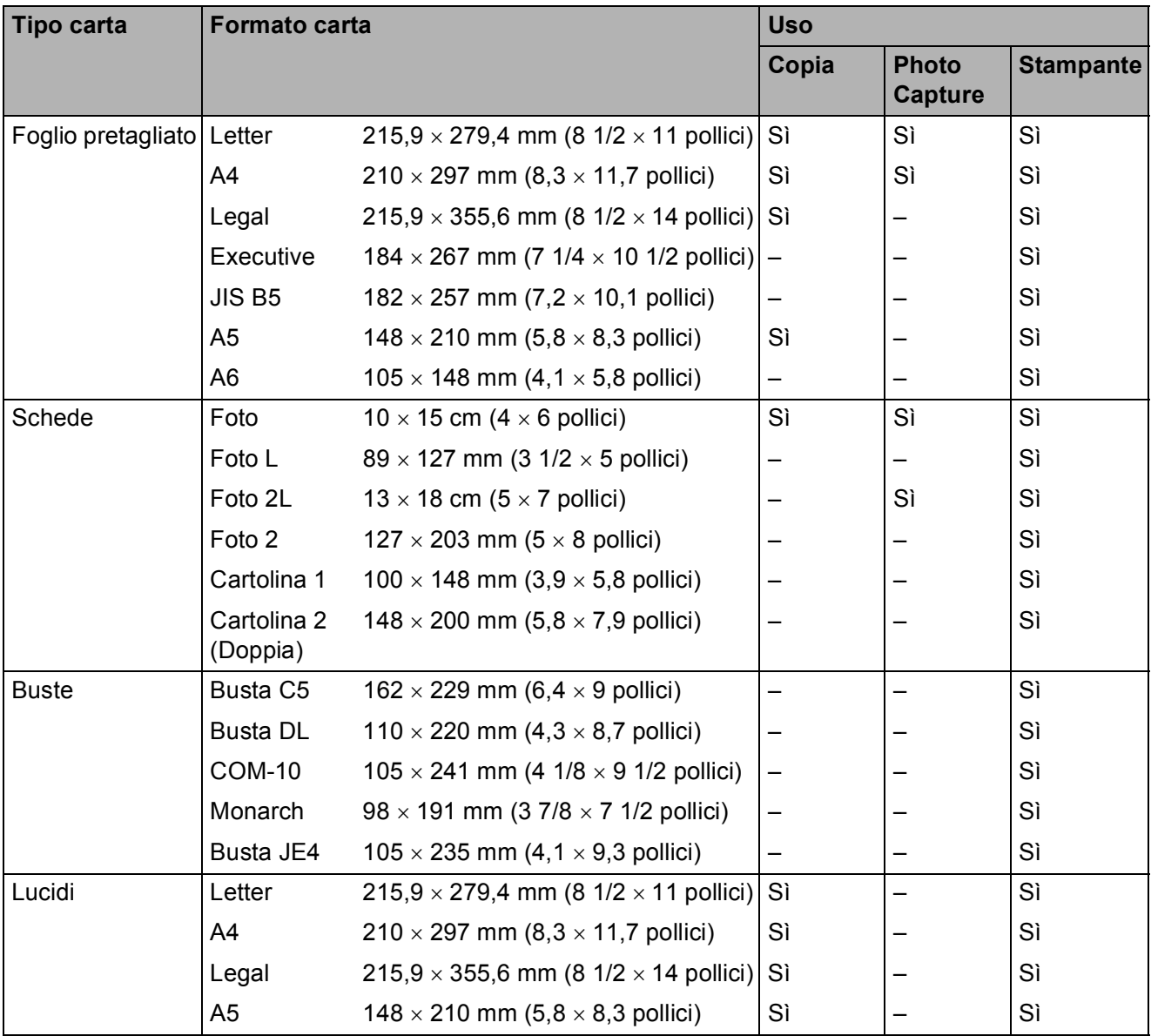

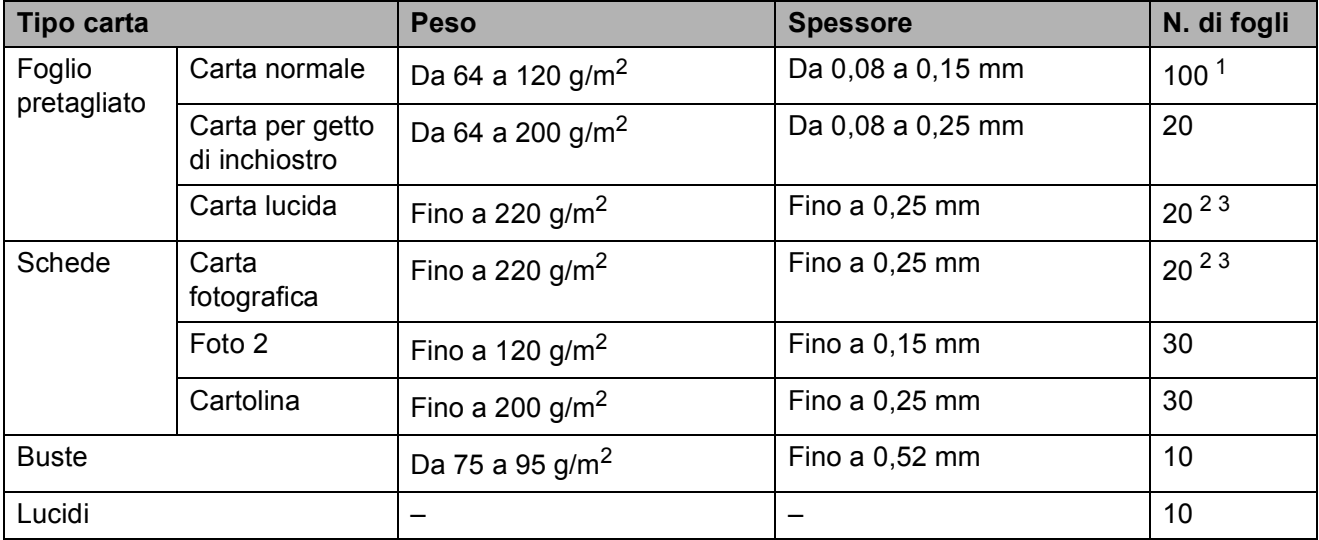

#### **Grammatura, spessore e capacità carta <sup>2</sup>**

<span id="page-28-0"></span><sup>1</sup> Fino a 100 fogli di carta da 80 g/m<sup>2</sup>.

<span id="page-28-1"></span><sup>2</sup> Per la carta fotografica di formato Foto 10×15 cm e Foto L, utilizzare il vassoio carta fotografica. (Consultare *[Caricamento di carta fotografica](#page-22-1)* a pagina 13.)

<span id="page-28-2"></span><sup>3</sup> La carta BP71 260 g/m<sup>2</sup> è stata sviluppata appositamente per le stampanti a getto di inchiostro Brother.

### <span id="page-29-0"></span>**Caricamento di documenti <sup>2</sup>**

### <span id="page-29-1"></span>**Utilizzo del piano dello scanner <sup>2</sup>**

È possibile usare il piano dello scanner per copiare o eseguire la scansione di pagine di un libro o singole pagine.

#### **Dimensioni del documento supportate**

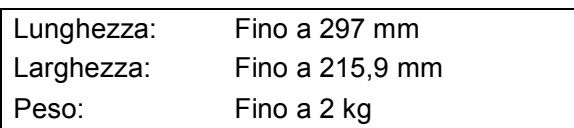

#### **Come caricare i documenti <sup>2</sup>**

**1** Sollevare il coperchio documenti.

2 Usare le linee di riferimento a sinistra e in alto per posizionare il documento con la facciata stampata rivolta verso il basso nell'angolo superiore sinistro del piano dello scanner.

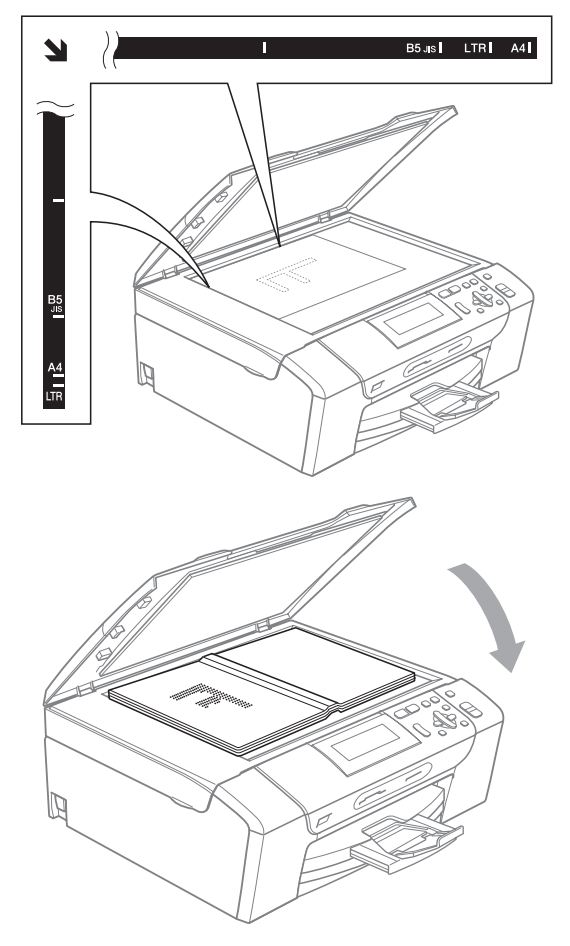

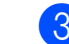

**3** Chiudere il coperchio documenti.

### **IMPORTANTE**

Se si esegue la scansione di un libro o di un documento spesso, NON chiudere il coperchio con forza né tenerlo premuto.

#### <span id="page-29-2"></span>**Area di scansione <sup>2</sup>**

L'area di scansione dipende dalle impostazioni definite nell'applicazione utilizzata. I valori riportati sotto indicano le aree in cui non è possibile eseguire la scansione.

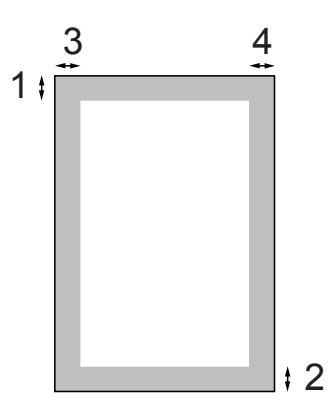

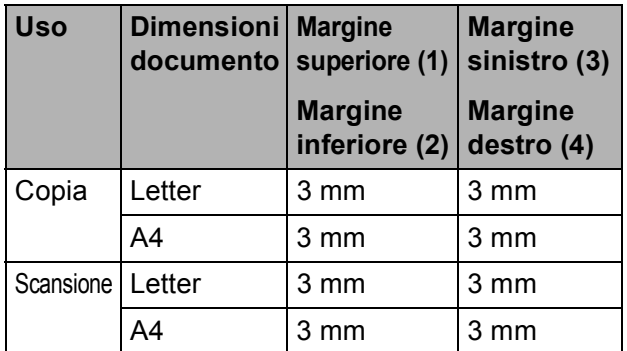

**3**

## <span id="page-30-0"></span>**Setup generale**

### <span id="page-30-1"></span>**Impostazioni relative alla carta <sup>3</sup>**

### <span id="page-30-2"></span>**Tipo carta <sup>3</sup>**

Per ottenere la migliore qualità di stampa, impostare l'apparecchio in base al tipo di carta utilizzato.

**1** Premere Menu.

- Premere **A** o **▼** per selezionare Setup generale. Premere **OK**.
- 
- **6** Premere **A** o **▼** per selezionare Tipo carta.
- 4 Premere **∢** o ▶ per selezionare Carta normale, Carta inkjet, Brother BP71, Altro lucido o Acetato. Premere **OK**.

**Premere Stop/Uscita.** 

### **Nota**

L'apparecchio espelle i fogli di carta nel relativo vassoio con la superficie stampata rivolta verso l'alto. Quando si utilizzano lucidi o carta lucida, rimuovere subito ogni foglio per evitare sbavature di inchiostro o inceppamenti carta.

#### <span id="page-30-3"></span>**Formato carta <sup>3</sup>**

È possibile utilizzare cinque formati di carta per la stampa di copie: Letter, Legal, A4, A5 e 10 × 15 cm. Quando si carica un formato di carta diverso nell'apparecchio, occorre modificare anche le impostazioni del formato della carta.

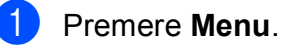

- Premere **A** o **▼** per selezionare Setup generale. Premere **OK**.
- **3** Premere **A** o **▼** per selezionare Formato carta.
- **4** Premere **4 o >** per selezionare A4, A5, 10x15cm, Letter o Legal. Premere **OK**.
- e Premere **Stop/Uscita**.

### <span id="page-31-0"></span>**Modalità riposo <sup>3</sup>**

È possibile selezionare per quanto tempo l'apparecchio deve rimanere inutilizzato (da 1 a 60 minuti) prima di passare in Modalità riposo. Il timer si riavvia appena si esegue un'operazione sull'apparecchio.

- **1** Premere Menu.
- **b** Premere **A** o **▼** per selezionare Setup generale. Premere **OK**.
- **3** Premere  $\triangle$  o  $\nabla$  per selezionare Modalità risp.
- **4** Premere  $\triangleleft$  o  $\triangleright$  per selezionare 1Min, 2Min., 3Min., 5Min., 10Min., 30Min. o 60Min., ossia il periodo di inattività dell'apparecchio prima che venga attivato la funzione Modalità Riposo. Premere **OK**.

e Premere **Stop/Uscita**.

### <span id="page-31-1"></span>**Display <sup>3</sup>**

#### <span id="page-31-2"></span>**Modifica della lingua del display <sup>3</sup>**

È possibile modificare la lingua del display.

- **1** Premere Menu.
- 

Premere  $\triangle$  o  $\nabla$  per selezionare Imp.iniziale. Premere **OK**.

- **3** Premere  $\triangle$  o  $\triangledown$  per selezionare Lingua locale. Premere **OK**.
- **4** Premere **A** o ▼ per selezionare la lingua. Premere **OK**.
- **6** Premere Stop/Uscita.

### <span id="page-31-3"></span>**Contrasto a display <sup>3</sup>**

È possibile regolare il contrasto a display per rendere più nitide e chiare le visualizzazioni. Se si ha difficoltà a leggere il display, modificare le impostazioni relative al contrasto.

**1** Premere Menu.

- **2** Premere **A** o **▼** per selezionare Setup generale. Premere **OK**.
- **3** Premere **A** o **▼** per selezionare Imp. Display. Premere **OK**.
- 4 Premere **A** o **▼** per selezionare Contrasto LCD.
- **b** Premere **40 b** per selezionare Chiaro, Medio o Scuro. Premere **OK**.

**6** Premere Stop/Uscita.

### <span id="page-32-0"></span>**Impostazione della luminosità dello sfondo <sup>3</sup>**

Se si ha difficoltà a leggere il display, modificare le impostazioni relative alla luminosità.

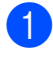

#### a Premere **Menu**.

- **Premere ▲ o ▼ per selezionare** Setup generale. Premere **OK**.
- **3** Premere **A** o **▼** per selezionare Imp. Display. Premere **OK**.
- **4** Premere **A** o **V** per selezionare Sfondo.
- **6** Premere **40** Per selezionare Chiaro, Medio o Scuro. Premere **OK**.
- **6** Premere Stop/Uscita.

#### <span id="page-32-1"></span>**Impostazione di attesa per lo sfondo 3**

È possibile impostare per quanto tempo lo sfondo del display deve rimanere acceso dopo essere passati alla schermata Pronto.

- a Premere **Menu**.
- **Premere ▲ o ▼ per selezionare** Setup generale. Premere **OK**.
- **6** Premere **A** o **▼** per selezionare Imp. Display. Premere **OK**.
- 
- **4** Premere **A** o **v** per selezionare Attesa.
- **b** Premere **40 c** per selezionare 10Sec., 20Sec., 30Sec. o No. Premere **OK**.

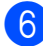

**6** Premere Stop/Uscita.

### <span id="page-32-2"></span>**Stampa rapporti <sup>3</sup>**

Sono disponibili i seguenti tipi di rapporto:

Aiuti

Si tratta di una lista di aiuto che mostra la programmazione dell'apparecchio.

- Imp.utente
	- Elenca le impostazioni.
- Config.Rete

Elenca le impostazioni di rete.

#### <span id="page-32-3"></span>**Come stampare un rapporto <sup>3</sup>**

#### **1** Premere Menu.

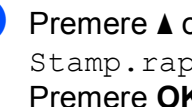

Premere **A** o **▼** per selezionare Stamp.rapporto. Premere **OK**.

- Premere **A** o **▼** per selezionare il rapporto desiderato. Premere **OK**.
- **Premere Inizio Mono.**
- e Premere **Stop/Uscita**.

Capitolo 3

## **Sezione II**

# <span id="page-34-0"></span>**Copia II**

**[Esecuzione di copie](#page-35-0)** 26

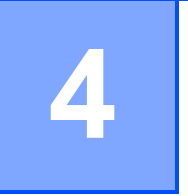

## <span id="page-35-0"></span>**Esecuzione di copie**

### <span id="page-35-1"></span>**Come effettuare le copie <sup>4</sup>**

### <span id="page-35-2"></span>**Esecuzione di una sola copia <sup>4</sup>**

- Caricare il documento. (Consultare *[Caricamento di documenti](#page-29-0)* [a pagina 20](#page-29-0).)
- b Premere **Inizio Mono** o **Inizio Colore**.

### <span id="page-35-3"></span>**Esecuzione di copie multiple <sup>4</sup>**

È possibile effettuare fino a 99 copie in un'unica operazione.

- 1 Caricare il documento. (Consultare *[Caricamento di documenti](#page-29-0)* [a pagina 20](#page-29-0).)
- b Premere ripetutamente **+** o **-** finché non viene visualizzato il numero di copie desiderato (fino a 99).
- 

c Premere **Inizio Mono** o **Inizio Colore**.

### <span id="page-35-4"></span>**Interruzione copia <sup>4</sup>**

Per interrompere l'operazione di copia, premere **Stop/Uscita**.

### <span id="page-35-5"></span>**Opzioni di copia <sup>4</sup>**

È possibile modificare le impostazioni di copia dal display predefinito. Sul display viene visualizzato:

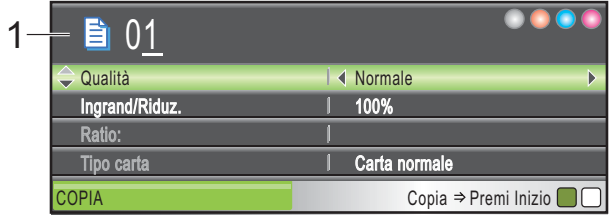

**1 Numero di copie** È possibile specificare il numero di copie desiderato premendo ripetutamente **+** o **-**.

Premere **A** o **▼** per scorrere i menu delle opzioni di copia.

- Qualità (Consultare [pagina 27.](#page-36-1))
- Ingrand/Riduz. (Consultare [pagina 28.](#page-37-1))
- Tipo carta (Consultare [pagina 31.](#page-40-3))
- Formato carta (Consultare [pagina 31](#page-40-4).)
- Luminosità (Consultare [pagina 30.](#page-39-1))
- Contrasto (Consultare [pagina 30.](#page-39-2))
- Mod.Salva ink (Consultare [pagina 31](#page-40-5).)
- Layout pagina (Consultare [pagina 29](#page-38-1).)
- Copia libro (Consultare [pagina 32.](#page-41-2))
- Copia filig. (Consultare [pagina 32.](#page-41-3))
- Imp. nuovo pred. (Consultare [pagina 34.](#page-43-2))
- Ripristina pred. (Consultare [pagina 34.](#page-43-3))

Quando l'opzione desiderata è evidenziata, premere **OK**.

#### **Nota**

Le funzioni Copia libro,

Copia filig. e Mod. Salva ink sono supportate dalla tecnologia di Reallusion,

Inc.
È possibile modificare temporaneamente le impostazioni di copia per la copia successiva.

Dopo 1 minuto vengono ripristinate le impostazioni predefinite dell'apparecchio.

Una volta terminata la selezione delle impostazioni, premere **Inizio Mono** o **Inizio Colore**.

Se si desidera selezionare ulteriori impostazioni, premere **a** o **b**.

## **Nota**

È possibile salvare alcune delle impostazioni che si utilizzano più frequentemente impostandole come predefinite. Queste impostazioni permangono fino alla successiva modifica. (Consultare *[Impostazione delle](#page-43-0)  [modifiche come una nuova impostazione](#page-43-0)  predefinita* [a pagina 34.](#page-43-0))

#### **Modifica velocità e qualità copia <sup>4</sup>**

È possibile scegliere la qualità della copia. L'impostazione di fabbrica è Normale.

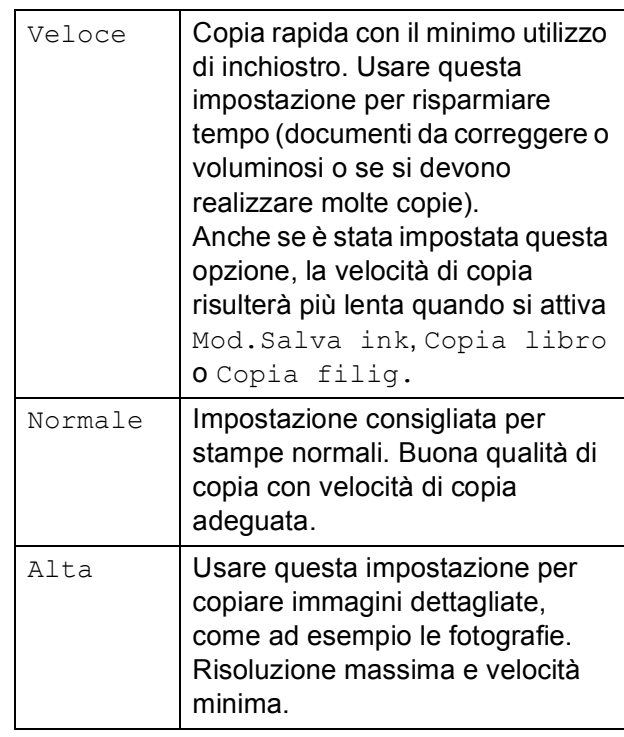

- **Caricare il documento.**
- Inserire il numero di copie da effettuare.
- Premere **A** o **▼** per selezionare Qualità.
- 4 **Premere ◀o ▶ per selezionare** Veloce, Normale o Alta. Premere **OK**.
- $\overline{5}$  Se non si desidera modificare altre impostazioni, premere **Inizio Mono** o **Inizio Colore**.

## **Ingrandimento o riduzione dell'immagine copiata <sup>4</sup>**

È possibile selezionare un rapporto di ingrandimento o riduzione. Se si seleziona Adatta a pag, l'apparecchio adatterà automaticamente le dimensioni al formato di carta impostato.

- **a Caricare il documento.**
- 2 Inserire il numero di copie da effettuare.
- **3** Premere **A** o **▼** per selezionare Ingrand/Riduz.
	- Premere  $\triangleleft$  o  $\triangleright$  per selezionare 100%, Ingrandimento, Riduzione, Adatta a pag, Pers.(25%-400%).
- **b** Effettuare una delle seguenti operazioni:
	- Se si seleziona Ingrandimento o Riduzione, premere **OK**, quindi premere **d** o **c** per selezionare il rapporto di ingrandimento o riduzione desiderato. Premere **OK** e passare al punto  $\odot$ .
	- $\blacksquare$  Se si seleziona Pers. (25%-400%), premere **OK**. Premere **+** o **-** per specificare un rapporto di ingrandimento o riduzione compreso tra 25% e 400%. Premere **OK** e passare al punto  $\mathbf{\odot}$  $\mathbf{\odot}$  $\mathbf{\odot}$ .
	- Se si seleziona 100% o Adatta a pag, premere **OK**. Passare al punto  $\odot$ .

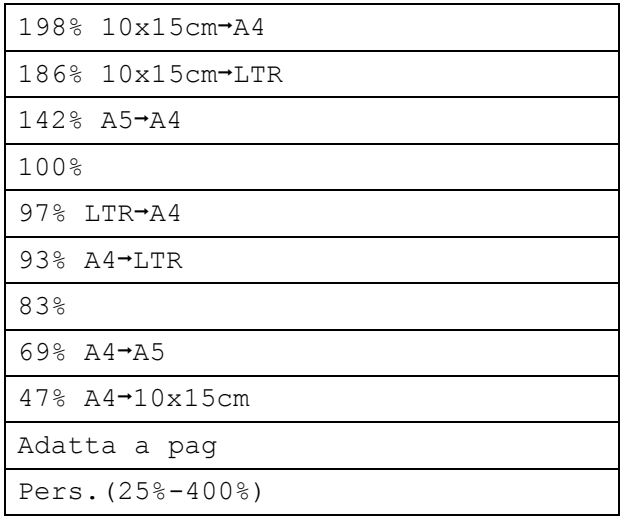

<span id="page-37-0"></span>6 Se non si desidera modificare altre impostazioni, premere **Inizio Mono** o **Inizio Colore**.

#### **Nota**

- Layout pagina non è disponibile con Ingrand/Riduz.
- Layout pagina, Copia libro e Copia filig. non sono disponibili con Adatta a pag.
- Adatta a pag non funziona correttamente se il documento sul piano dello scanner è inclinato di più di 3 gradi. Usare le linee di riferimento a sinistra e in alto per posizionare il documento, con la facciata stampata rivolta verso il basso, nell'angolo superiore sinistro del piano dello scanner.
- Adatta a pag non è disponibile quando si utilizza il formato carta Legal.

## **Realizzazione di copie N in 1 o di poster (layout pagina) <sup>4</sup>**

La funzione di copia N in 1 consente di risparmiare sull'utilizzo di carta permettendo la copia di due o quattro pagine su una singola pagina.

Inoltre, è possibile effettuare una copia in formato poster. Quando si utilizza la funzione Poster, l'apparecchio divide il documento in sezioni e successivamente ingrandisce le sezioni in modo da assemblarle in un poster.

## **IMPORTANTE**

- Accertarsi che il formato carta sia impostato su Letter o A4.
- Non è possibile utilizzare l'impostazione Ingrand/Riduz. con le funzioni N in 1 e Poster.
- Se si producono copie multiple a colori, l'opzione di copia N in 1 non è disponibile.
- (P) indica Verticale e  $(L)$  indica Orizzontale.
- È possibile effettuare solo una copia in formato poster alla volta.

**Nota**

Copia filig., Copia libro, Mod.Salva ink e Ingrand/Riduz. non sono disponibili con Layout pagina.

- **1** Caricare il documento.
- b Inserire il numero di copie da effettuare.
- **Premere A o V per selezionare** Layout pagina.
- Premere **◀ o ▶** per selezionare No(1 in 1), 2 in 1 (P), 2 in 1 (L), 4 in 1 (P), 4 in 1 (L) o Poster(3 x 3). Premere **OK**.
- **5** Se non si desidera modificare altre impostazioni, premere **Inizio Mono** o **Inizio Colore** per eseguire la scansione della pagina. Se si desidera realizzare un poster, l'apparecchio avvia la scansione delle pagine e inizia a stampare. Passare al punto **@**.
- <span id="page-38-0"></span>6 Una volta terminata la scansione della pagina, premere **+** (Sì) per eseguire la scansione della pagina successiva.
- <span id="page-38-1"></span>Posizionare la pagina successiva sul piano dello scanner. Premere **OK**. Ripetere i punti  $\bigcirc$  $\bigcirc$  $\bigcirc$  e  $\bigcirc$  per ciascuna pagina del layout.
- 8 Dopo la scansione di tutte le pagine del documento, premere **-** (NO) per terminare.

**Inserire il documento con la facciata stampata rivolta verso il basso nella direzione illustrata di seguito.**

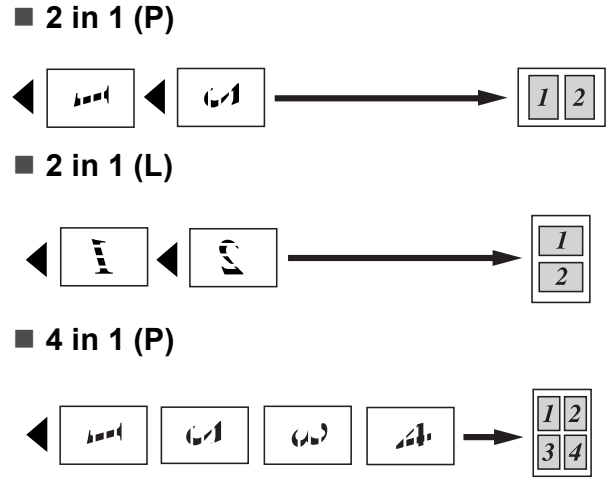

**4 in 1 (L)**

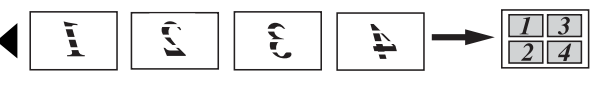

■ Poster (3 x 3)

È possibile riprodurre una fotografia in formato poster.

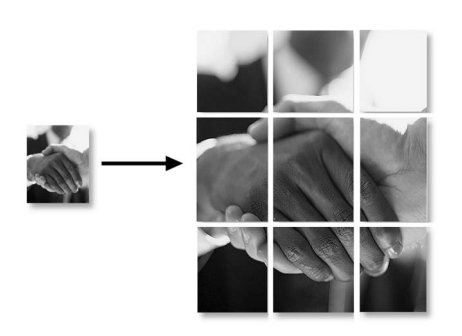

#### **Nota**

Se si seleziona la carta fotografica come impostazione tipo di carta per le copie N in 1, l'apparecchio eseguirà la stampa delle immagine come se fosse stata selezionata la carta normale.

## **Regolazione della luminosità e del contrasto 4**

#### **Luminosità <sup>4</sup>**

È possibile regolare la luminosità per schiarire o scurire le copie.

- - **1** Caricare il documento.
		- Inserire il numero di copie da effettuare.
	- **3** Premere **A** o **▼** per selezionare Luminosità.
	- 4 Premere **∢** o ► per eseguire una copia più chiara o più scura. Premere **OK**.
- **6** Se non si desidera modificare altre impostazioni, premere **Inizio Mono** o **Inizio Colore**.

#### **Contrasto <sup>4</sup>**

È possibile regolare il contrasto delle copie per ottenere immagini più nitide e più vivaci.

- Caricare il documento.
- Inserire il numero di copie da effettuare.
- Premere **A** o **▼** per selezionare Contrasto.
- 4 Premere  $\triangleleft$  o per aumentare o diminuire il contrasto. Premere **OK**.
- **E** Se non si desidera modificare altre impostazioni, premere **Inizio Mono** o **Inizio Colore**.

## **Mod.Salva ink <sup>4</sup>**

L'impostazione Mod.Salva ink consente di risparmiare inchiostro. L'apparecchio stampa i colori in tonalità più chiare mettendo in evidenza i contorni delle immagini come illustrato di seguito.

La quantità di inchiostro risparmiato varia a seconda del documento.

#### **Mod.Salva ink: No <sup>4</sup>**

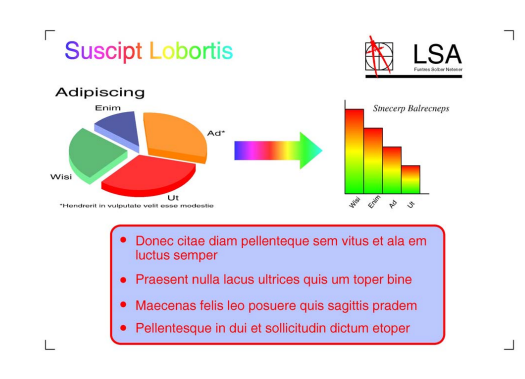

#### **Mod.Salva ink: Si <sup>4</sup>**

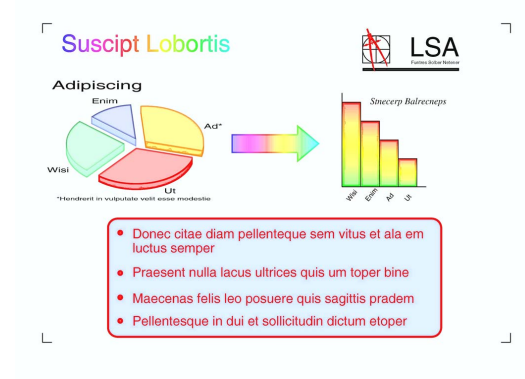

Caricare il documento.

b Inserire il numero di copie da effettuare.

- Premere **A** o **▼** per selezionare Mod.Salva ink.
- **Premere**  $\triangleleft$  **o**  $\triangleright$  **per selezionare** Si  $(0 N<sub>O</sub>)$ . Premere **OK**.
- Se non si desidera modificare altre impostazioni, premere **Inizio Mono** o **Inizio Colore**.

**Nota**

- Copia filig., Copia libro e Layout pagina non sono disponibili con Mod.Salva ink.
- Con Mod. Salva ink le stampe possono apparire diverse dal documento originale.

## **Opzioni carta <sup>4</sup>**

#### **Tipo carta <sup>4</sup>**

Se si esegue la copia su carta speciale, impostare l'apparecchio per il tipo di carta utilizzato in modo da ottenere la migliore qualità di stampa.

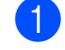

- Caricare il documento.
- Inserire il numero di copie da effettuare.
- Premere **A** o ▼ per selezionare Tipo carta.
- Premere **◀ o ▶** per selezionare Carta normale, Carta inkjet, Brother BP71, Altro lucido o Acetato. Premere **OK**.
- Se non si desidera modificare altre impostazioni, premere **Inizio Mono** o **Inizio Colore**.

#### **Formato carta**

Se si esegue la copia su carta con formato diverso dal formato A4, sarà necessario modificare l'impostazione del formato carta.

È possibile effettuare copie solo su carta di formato Letter, Legal, A4, A5 o Foto  $10 \times 15$  cm.

- Caricare il documento.
- 

Inserire il numero di copie da effettuare.

- Premere **A** o **▼** per selezionare Formato carta.
- Premere  $\triangleleft$  o  $\triangleright$  per selezionare Letter, Legal, A4, A5 o 10x15cm. Premere **OK**.
- $\overline{6}$  Se non si desidera modificare altre impostazioni, premere **Inizio Mono** o **Inizio Colore**.

## **Copia libro <sup>4</sup>**

L'impostazione Copia libro corregge i bordi scuri e l'inclinazione. L'apparecchio può correggere automaticamente i dati o l'utente può eseguire correzioni specifiche.

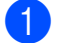

Caricare il documento.

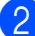

b Inserire il numero di copie da effettuare.

- **3** Premere **A** o **▼** per selezionare Copia libro.
- Effettuare una delle seguenti operazioni:
	- Per correggere i dati manualmente, premere **4** o **c** per selezionare Si(Anteprima).

Premere **OK**.

Premere **Inizio Mono** or **Inizio Color[e](#page-41-0)** e passare al punto  $\bullet$ .

- Per correggere automaticamente i dati utilizzando l'apparecchio, premere  $\triangleleft$  o  $\triangleright$  per selezionare Si, quindi premere **OK**. Passare al punto **6**.
- <span id="page-41-0"></span>**b** Regolare i dati dell'inclinazione mediante **d** o **c**. Eliminare le ombreggiature mediante **a** o **b**.
- <span id="page-41-1"></span>6 Una volta terminate le correzioni, premere **Inizio Mono** o **Inizio Colore**.
- **Nota**

Layout pagina, Mod.Salva ink, Adatta a page Copia filig. non sono disponibili con Copia libro.

## **Copia filig. <sup>4</sup>**

È possibile posizionare un logo o un testo nel documento come filigrana. È possibile selezionare una delle filigrane modello, (CONFIDENZIALE, BOZZA o COPIA), i dati contenuti nelle schede di supporto o nell'unità di memoria Flash USB o i dati di cui è stata eseguita la scansione.

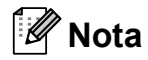

Adatta a pag, Layout pagina, Mod.Salva ink e Copia libro non sono disponibili con Copia filig.

#### **Utilizzo dei dati di un modello <sup>4</sup>**

- Caricare il documento.
- Inserire il numero di copie da effettuare.
- **3** Premere  $\triangle$  o  $\triangledown$  per selezionare Copia filig. Premere **OK**.
- Premere  $\triangleleft$  o  $\triangleright$  per selezionare Si.
- Premere **A** o **▼** per selezionare Impostaz. corrente. Premere **OK**.
- 6 Premere  $\triangle$  o  $\nabla$  per selezionare Modello. Premere **OK**.
- Se necessario, modificare le impostazioni mediante le opzioni visualizzate sul display.
- 8 Se non si desidera modificare altre impostazioni, premere **Inizio Mono** o **Inizio Colore**.

#### **Utilizzo dei dati delle schede di supporto o di un'unità di memoria Flash USB <sup>4</sup>**

**1** Caricare il documento.

- **Inserire il numero di copie da effettuare.**
- Premere  $\triangle$  o  $\nabla$  per selezionare Copia filig. Premere **OK**.
- 

**4** Premere **4 o >** per selezionare Si.

- **b** Premere **A** o **▼** per selezionare Impostaz. corrente. Premere **OK**.
- **6** Premere **A** o **▼** per selezionare Supporto. Inserire una scheda di supporto o un'unità di memoria Flash USB.
- **Premere OK**, quindi premere **4** o **c** per selezionare i dati da utilizzare per la filigrana.

#### **Nota**

È possibile utilizzare come filigrana un'immagine personalizzata fino a 1280  $\times$  1280 pixel.

- **8** Premere OK e modificare eventuali altre impostazioni mediante le opzioni visualizzate sul display.
- **9** Se non si desidera modificare altre impostazioni, premere **Inizio Mono** o **Inizio Colore**.

## **IMPORTANTE**

NON estrarre la scheda di memoria o l'unità di memoria Flash USB se **Photo Capture** lampeggia per evitare di danneggiare la scheda, l'unità di memoria Flash USB o i dati contenuti al loro interno.

#### **Utilizzo di un documento cartaceo acquisito come filigrana <sup>4</sup>**

- Inserire il numero di copie da effettuare.
- Premere **A** o ▼ per selezionare Copia filig. Premere **OK**.
- **8** Premere **40 per selezionare** Si.
- Premere **A** o **▼** per selezionare Impostaz. corrente. Premere **OK**.
- **b** Premere **A** o **▼** per selezionare Scansione. Premere **OK** e posizionare la pagina da utilizzare come filigrana sul piano dello scanner.
- f Premere **Inizio Mono** o **Inizio Colore**.
- Rimuovere il documento acquisito come filigrana e caricare il documento da copiare.
- **8** Premere **◀** o ▶ per modificare l'impostazione Acetato della filigrana. Premere **OK**.
- Se non si desidera modificare altre impostazioni, premere **Inizio Mono** o **Inizio Colore**.

#### **Nota**

Non è possibile ingrandire o ridurre la filigrana acquisita.

#### <span id="page-43-0"></span>**Impostazione delle modifiche come una nuova impostazione predefinita <sup>4</sup>**

È possibile salvare le impostazioni di copia per Qualità, Ingrand/Riduz., Luminosità, Contrasto, Mod.Salva ink e Layout pagina utilizzate più frequentemente impostandole come predefinite. Queste impostazioni permangono fino alla successiva modifica.

- **1** Premere **A** o **v** per selezionare la nuova impostazione. Premere **OK**. Ripetere questa procedura per ogni impostazione che si desidera modificare.
- 2 Dopo avere modificato l'ultima impostazione, premere **a** o **b** per selezionare Imp. nuovo pred. Premere **OK**.
- **3** Premere **+** per selezionare Sì.
- d Premere **Stop/Uscita**.

#### **Ripristino di tutte le impostazioni di fabbrica <sup>4</sup>**

È possibile ripristinare tutte le impostazioni modificate in base alle impostazioni di fabbrica. Queste impostazioni permangono fino alla successiva modifica.

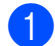

**1** Premere **A** o **▼** per selezionare Ripristina pred. Premere **OK**.

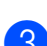

b Premere **+** per selezionare Sì.

**3** Premere Stop/Uscita.

# **Sezione III**

# **Stampa diretta**

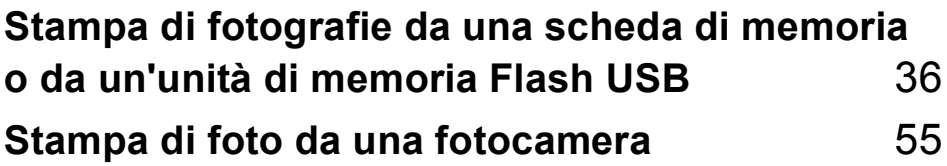

**5**

# <span id="page-45-0"></span>**Stampa di fotografie da una scheda di memoria o da un'unità di memoria Flash USB <sup>5</sup>**

## **Operazioni PhotoCapture Center™ <sup>5</sup>**

## **Stampa da una scheda di memoria o da un'unità di memoria Flash USB senza il computer <sup>5</sup>**

Anche se l'apparecchio non è collegato al computer, è possibile stampare fotografie direttamente dal supporto della fotocamera digitale o da un'unità di memoria Flash USB. (Consultare *[Stampa di immagini](#page-48-0)* [a pagina 39.](#page-48-0))

## **Scansione su una scheda di memoria o su un'unità di memoria Flash USB senza il computer <sup>5</sup>**

È possibile eseguire la scansione dei documenti e salvarli direttamente su una scheda di memoria o su un'unità di memoria Flash USB. (Consultare *[Scansione su una](#page-60-0)  [scheda di memoria o su un'unità di memoria](#page-60-0)  Flash USB* [a pagina 51](#page-60-0).)

## **Utilizzo di PhotoCapture Center™ dal computer <sup>5</sup>**

È possibile accedere a una scheda di memoria o a un'unità di memoria Flash USB inserita nella parte anteriore dell'apparecchio dal computer.

(Consultare *PhotoCapture Center*™ per Windows® o *Impostazione remota e PhotoCapture Center*™ per Macintosh nella *Guida software dell'utente* sul CD-ROM.)

## **Utilizzo di una scheda di memoria o di un'unità di memoria Flash USB <sup>5</sup>**

Questo apparecchio Brother include unità per supporti (slot) da utilizzare con i più diffusi supporti per fotocamere digitali elencati di seguito: CompactFlash<sup>®</sup>, Memory Stick™, Memory Stick PRO™, SD, SDHC, xD-Picture Card™ e unità di memoria Flash USB.

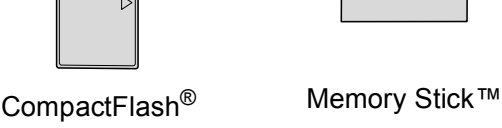

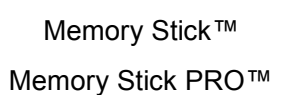

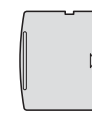

SD, SDHC xD-Picture Card™

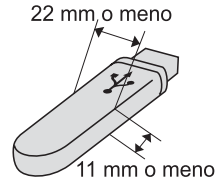

Unità di memoria flash USB

- miniSD può essere utilizzato con un adattatore miniSD.
- microSD può essere utilizzato con un adattatore microSD.
- Memory Stick Duo<sup>™</sup> può essere utilizzato con un adattatore Memory Stick Duo™.
- Memory Stick PRO Duo<sup>™</sup> può essere utilizzato con un adattatore Memory Stick PRO Duo™.
- Memory Stick Micro<sup>™</sup> (M2<sup>™</sup>) può essere utilizzato con un adattatore Memory Stick Micro™ (M2™).
- Gli adattatori non sono inclusi con l'apparecchio. Contattare un fornitore terzo per gli adattatori.
- Il prodotto supporta xD-Picture Card™ Tipo M / Tipo M $<sup>+</sup>$  / Tipo H</sup> (grande capacità).
- IBM Microdrive™ non è compatibile con l'apparecchio.
- CompactFlash<sup>®</sup> Tipo II non è supportato.

La funzione PhotoCapture Center™ consente di stampare fotografie scattate con la fotocamera digitale ad alta risoluzione per ottenere stampe di qualità.

#### **Struttura delle cartelle delle schede di memoria o dell'unità di memoria Flash**   $USB$

L'apparecchio è progettato per essere compatibile con file di immagine e schede di memoria o unità di memoria Flash USB delle più moderne fotocamere digitali. Tuttavia, per evitare errori, leggere i seguenti punti:

- L'estensione del file di immagine deve essere .JPG (l'apparecchio non riconosce altre estensioni, quali .JPEG, .TIF, .GIF).
- La stampa diretta con PhotoCapture Center™ deve essere eseguita separatamente dalle operazioni PhotoCapture Center™ mediante l'uso del computer. (L'operazione simultanea non è disponibile.)
- L'apparecchio è in grado di leggere fino a 999 file su una scheda di memoria o su un'unità di memoria Flash USB.
- II file DPOF sulle schede di memoria deve avere un formato DPOF valido. (Consultare *[Stampa DPOF](#page-55-0)* a pagina 46.)

È importante tenere presente quanto segue:

- Quando si seleziona la stampa dell'indice o la stampa di immagini, PhotoCapture Center™ stampa tutte le immagini valide anche se una o più immagini risultano alterate. Le immagini alterate non verranno stampate.
- (Utenti delle schede di memoria)

L'apparecchio è progettato per leggere schede di memoria formattate da fotocamere digitali.

Quando una fotocamera digitale formatta una scheda di memoria, crea una cartella speciale nella quale copia i dati di immagine. Se si desidera modificare i dati di immagine memorizzati sulla scheda di memoria con il PC, si consiglia di non modificare la struttura delle cartelle creata con la fotocamera digitale. Quando si salvano file di immagine nuovi o modificati sulla scheda di memoria, si consiglia di utilizzare la stessa cartella utilizzata dalla propria fotocamera digitale. Se i dati non vengono salvati nella stessa cartella, l'apparecchio non sarà in grado di leggere il file o stampare l'immagine.

(Utenti delle unità di memoria flash USB)

Questo apparecchio supporta le unità di memoria flash USB formattate nel sistema Windows<sup>®</sup>

## **Preparazione dell'apparecchio <sup>5</sup>**

Inserire saldamente la scheda di memoria o l'unità di memoria Flash USB nello slot corretto.

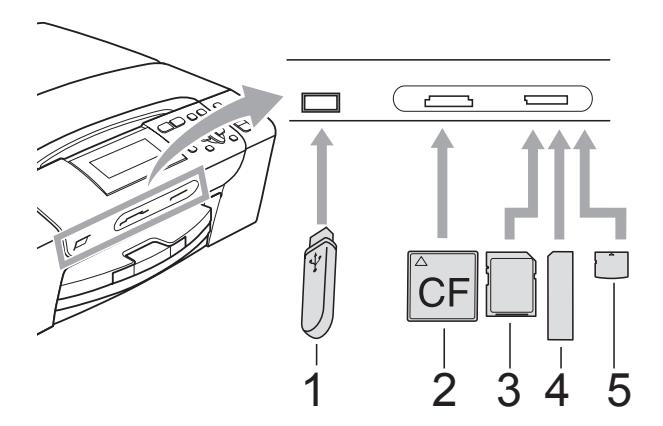

- **1 Unità di memoria flash USB**
- **2 CompactFlash®**
- **3 SD, SDHC**
- **4 Memory Stick™, Memory Stick PRO™**
- **5 xD-Picture Card™**

### **IMPORTANTE**

L'interfaccia diretta USB supporta esclusivamente l'unità di memoria flash USB, una fotocamera compatibile con PictBridge o una fotocamera digitale che utilizza lo standard dei dispositivi di memorizzazione di massa USB. Non vengono supportati altri dispositivi USB.

Indicazioni del tasto **Photo Capture**:

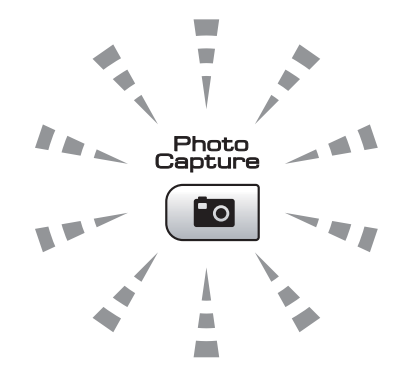

- Se **Photo Capture** è illuminato, la scheda di memoria o l'unità di memoria Flash USB è inserita correttamente.
- Se **Photo Capture** non è illuminato, la scheda di memoria o l'unità di memoria Flash USB non è inserita correttamente.
- Se **Photo Capture** lampeggia, è in corso la lettura o la scrittura della scheda di memoria o dell'unità di memoria Flash **USB.**

## **IMPORTANTE**

NON scollegare il cavo di alimentazione e NON rimuovere la scheda di memoria o l'unità di memoria Flash USB dall'unità del supporto (slot) o dall'interfaccia diretta USB durante la lettura o la scrittura della scheda di memoria o dell'unità di memoria Flash USB (il tasto **Photo Capture** lampeggia). **Altrimenti si può causare la perdita di dati o danneggiare la scheda.**

L'apparecchio può leggere solo un dispositivo alla volta.

## **Accesso alla modalità PhotoCapture <sup>5</sup>**

Dopo avere inserito la scheda di memoria o l'unità di memoria Flash USB, premere il tasto

(**Photo Capture**) per accendere la spia blu e visualizzare le opzioni PhotoCapture sul display.

#### Sul display viene visualizzato:

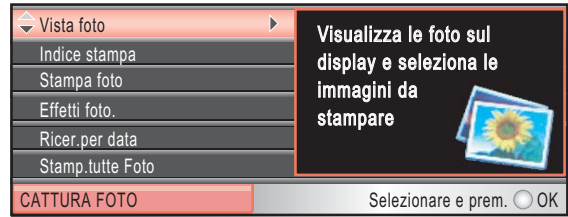

#### Premere **a** o **b** per scorrere le opzioni del tasto **Photo Capture**.

- Vista foto (Consultare [pagina 39.](#page-48-1))
- Indice stampa (Consultare [pagina 40.](#page-49-0))
- Stampa foto (Consultare [pagina 41.](#page-50-0))
- Effetti foto. (Consultare [pagina 41.](#page-50-1))
- Ricer.per data (Consultare [pagina 44.](#page-53-0))
- Stamp.tutte Foto (Consultare [pagina 45](#page-54-0).)
- Mostra Slide (Consultare [pagina 45.](#page-54-1))
- Ridimensionare (Consultare [pagina 46.](#page-55-1))

## **Nota**

Se la fotocamera digitale supporta la stampa DPOF, consultare *[Stampa DPOF](#page-55-0)* [a pagina 46](#page-55-0).

Quando l'opzione desiderata è evidenziata, premere **OK**.

# <span id="page-48-4"></span><span id="page-48-0"></span>**Stampa di immagini <sup>5</sup>**

#### <span id="page-48-1"></span>**Vista foto <sup>5</sup>**

È possibile visualizzare in anteprima le foto sul display prima di stamparle. Se le foto sono file di grandi dimensioni si dovrà attendere qualche secondo prima di poterle visualizzare sul display.

a Accertarsi che la scheda di memoria o l'unità di memoria Flash USB sia inserita nello slot corretto.

Premere (**Photo Capture**).

- Premere **A** o **▼** per selezionare Vista foto. Premere **OK**.
- <span id="page-48-2"></span>**6** Premere **4** o **c** per selezionare la foto.
- <span id="page-48-3"></span>Premere **+** o - ripetutamente per inserire il numero di copie da effettuare.
- Ripetere il punto  $\bigcirc$  $\bigcirc$  $\bigcirc$  e il punto  $\bigcirc$  finché non sono state selezionate tutte le foto.

#### **Nota**

Premere **Cancella/Indietro** per tornare al livello precedente.

- 6 Una volta selezionate tutte le foto, effettuare una delle seguenti operazioni:
	- **Premere OK** e modificare le impostazioni di stampa. (Consultare [pagina 47](#page-56-0).)
	- Se non si desidera modificare alcuna impostazione, premere **Inizio Colore** per eseguire la stampa.

## <span id="page-49-0"></span>**Stampa dell'indice (miniature)5**

PhotoCapture Center™ assegna numeri alle immagini (ad esempio N.1, N.2, N.3 e così via).

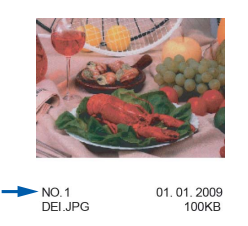

PhotoCapture Center™ utilizza questi numeri per identificare ogni immagine. È possibile stampare una pagina delle miniature. In tal modo verranno visualizzate tutte le foto presenti nella scheda di memoria.

#### **Nota**

Sull'indice verranno stampati correttamente solo nomi di file che non superino gli 8 caratteri.

a Accertarsi che la scheda di memoria o l'unità di memoria Flash USB sia inserita nello slot corretto.

Premere (**Photo Capture**).

- Premere **A** o **▼** per selezionare Indice stampa. Premere **OK**.
- **3** Premere **A** o **▼** per selezionare Formato layout. Premere 40 b per selezionare 6 Imm./Linea o 5 Imm./Linea. Premere **OK**.

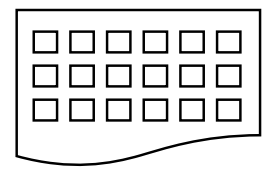

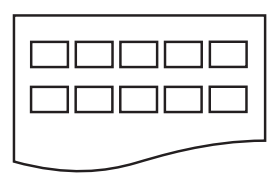

6 Imm./Linea 5 Imm./Linea

La stampa per 5 Imm./Linea sarà più lenta rispetto a 6 Imm./Linea, ma la qualità risulterà migliore.

Premere **A** o **▼** per selezionare le impostazioni della carta, Tipo carta e Formato carta. Effettuare una delle seguenti operazioni:

 $\blacksquare$  Se si è selezionato  $Tipo$  carta, premere **d** o **c** per selezionare il tipo di carta utilizzato, Carta normale, Carta inkjet, Brother BP71 o Altro lucido.

Premere **OK**.

■ Se si è selezionato Formato carta, premere **(0)** per selezionare il formato di carta utilizzato, A4 o Letter.

Premere **OK**.

- Se non si desidera modificare le impostazioni della carta, passare al punto  $\bullet$  $\bullet$  $\bullet$ .
- <span id="page-49-1"></span>e Premere **Inizio Colore** per stampare.

## <span id="page-50-0"></span>**Stampa di foto**

Prima di potere stampare un'immagine singola, occorre conoscere il numero assegnato a tale immagine.

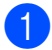

a Accertarsi che la scheda di memoria o l'unità di memoria Flash USB sia inserita nello slot corretto.

Premere (**Photo Capture**).

- **2** Stampare l'indice. (Consultare *Stampa [dell'indice \(miniature\)](#page-49-0)* a pagina 40.)
- **3** Premere **A** o **▼** per selezionare Stampa foto. Premere **OK**.
- <span id="page-50-2"></span>4 Premere ripetutamente **A** per selezionare il numero dell'immagine da stampare nella pagina dell'indice (miniature).

Per selezionare un numero a due cifre,  $premere$  per spostare il cursore sulla cifra successiva.

(Ad esempio, immettere 1,  $\blacktriangleright$ , 6 per stampare l'immagine N. 16.) Premere **OK**.

#### **Nota**

Premere **b** per diminuire il numero dell'immagine.

**b** Ripetere il punto **[d](#page-50-2)** finché non sono stati inseriti tutti i numeri delle immagini da stampare.

(Ad esempio, immettere **1**, **OK**, **3**, **OK**, **6**, **OK** per stampare le immagini N. 1, N. 3 e N. 6.)

## **Nota**

È possibile immettere fino a 12 caratteri (incluse le virgole) per i numeri delle immagini che si desidera stampare.

- 6 Dopo avere selezionato tutti i numeri delle immagini, premere di nuovo **OK**.
	- g Premere **+** o **-** ripetutamente per inserire il numero di copie da effettuare.
- Effettuare una delle seguenti operazioni:
	- Modificare le impostazioni di stampa. (Consultare [pagina 47](#page-56-0).)
	- Se non si desidera modificare alcuna impostazione, premere **Inizio Colore** per eseguire la stampa.

## <span id="page-50-1"></span>**Effetti foto**

È possibile modificare le foto, aggiungervi effetti e visualizzarle in seguito sul display prima di stamparle.

#### H **Nota**

- Dopo avere aggiunto ogni effetto, è possibile ingrandire la vista dell'immagine premendo **Gestione Inchiostri**. Per ripristinare le dimensioni originali, premere di nuovo **Gestione Inchiostri**.
- La funzione Effetti foto è supportata dalla

tecnologia di Reallusion, Inc.

#### **Correz. Auto. <sup>5</sup>**

L'opzione Correz. Auto. è disponibile per la maggior parte delle foto. L'apparecchio determina l'effetto adatto per la foto.

a Accertarsi che la scheda di memoria o l'unità di memoria Flash USB sia inserita nello slot corretto.

Premere (**Photo Capture**).

- Premere **A** o **▼** per selezionare Effetti foto. Premere **OK**.
	- Premere **◀** o ▶ per selezionare la foto. Premere **OK**.
- Premere **A** o **▼** per selezionare Correz. Auto. Premere **OK**.

#### **Nota**

Se sul display viene visualizzato il messaggio Elimina occhi rossi, premere a per tentare di eliminare gli occhi rossi dalla foto.

**41**

#### Capitolo 5

- e Premere **OK**. Quindi premere **+** o  ripetutamente per inserire il numero di copie da effettuare.
- 6 Effettuare una delle sequenti operazioni:
	- **Premere OK** e modificare le impostazioni di stampa. (Consultare [pagina 47.](#page-56-0))
	- Se non si desidera modificare alcuna impostazione, premere **Inizio Colore** per eseguire la stampa.

#### **Migliora ton.pelle <sup>5</sup>**

L'opzione Migliora ton.pelle è particolarmente utile per perfezionare i ritratti fotografici. Rileva il colore della pelle umana nelle foto e perfeziona l'immagine.

 $\blacksquare$  Accertarsi che la scheda di memoria o l'unità di memoria Flash USB sia inserita nello slot corretto.

Premere (**Photo Capture**).

- **2** Premere **A** o **▼** per selezionare Effetti foto. Premere **OK**.
- **Premere 40 P per selezionare la foto.** Premere **OK**.
- 4 Premere **A** o **▼** per selezionare Migliora ton.pelle. Premere **OK**.
- **5** Effettuare una delle seguenti operazioni:
	- Se non si desidera modificare le impostazioni, premere **OK**.
	- Premere **A** o **V** per regolare il livello dell'effetto manualmente. Premere **OK** una volta terminata l'operazione.

**6** Premere **+** o - ripetutamente per inserire il numero di copie da effettuare.

- Effettuare una delle seguenti operazioni:
	- **Premere OK** e modificare le impostazioni di stampa. (Consultare [pagina 47.](#page-56-0))
	- Se non si desidera modificare alcuna impostazione, premere **Inizio Colore** per eseguire la stampa.

#### **Migliora paesaggio <sup>5</sup>**

L'opzione Migliora paesaggio è particolarmente utile per perfezionare le foto che ritraggono paesaggi. Evidenzia le aree verdi e blu della foto, così da rendere il paesaggio più nitido e vivido.

**1** Accertarsi che la scheda di memoria o l'unità di memoria Flash USB sia inserita nello slot corretto.

Premere (**Photo Capture**).

- Premere **A** o **▼** per selezionare Effetti foto. Premere **OK**.
- **3** Premere **∢** o ▶ per selezionare la foto. Premere **OK**.
- 4 Premere **A** o **▼** per selezionare Migliora paesaggio. Premere **OK**.
- Effettuare una delle seguenti operazioni:
	- Se non si desidera modificare le impostazioni, premere **OK**.
	- **Premere A o V** per regolare il livello dell'effetto manualmente. Premere **OK** una volta terminata l'operazione.
- **6** Premere **+** o ripetutamente per inserire il numero di copie da effettuare.
- 7 Effettuare una delle sequenti operazioni:
	- Premere **OK** e modificare le impostazioni di stampa. (Consultare [pagina 47](#page-56-0).)
	- Se non si desidera modificare alcuna impostazione, premere **Inizio Colore** per eseguire la stampa.

#### **Elim. occhi rossi <sup>5</sup>**

L'apparecchio rileva gli occhi nelle foto e tenta di rimuovere l'effetto occhi rossi.

#### **Nota**

Nei seguenti casi non è possibile eliminare l'effetto occhi rossi.

- Quando il viso è troppo piccolo nell'immagine.
- Quando il viso è rivolto eccessivamente verso l'alto, verso il basso, verso sinistra o verso destra.
- **1** Accertarsi che la scheda di memoria o l'unità di memoria Flash USB sia inserita nello slot corretto.

Premere (**Photo Capture**).

- **2** Premere **A** o **▼** per selezionare Effetti foto. Premere **OK**.
- **Premere 4 o**  $\triangleright$  **per selezionare la foto.** Premere **OK**.
- 4 Premere **A** o ▼ per selezionare Elim. occhi rossi. Premere **OK**.
	- Se l'operazione Elim. occhi rossi ha esito positivo, viene visualizzata la foto con l'effetto applicato. La parte perfezionata appare all'interno di un riquadro rosso. Premere **OK**.
	- Se l'operazione Elim. occhi rossi ha esito negativo, viene visualizzato il messaggio Impossibile rilevam.

Premere **OK** per tornare al livello precedente.

## **Nota**

Premere **a** per eseguire di nuovo Elim. occhi rossi.

- e Premere **+** o **-** ripetutamente per inserire il numero di copie da effettuare.
- Effettuare una delle seguenti operazioni:
	- Premere **OK** e modificare le impostazioni di stampa. (Consultare [pagina 47](#page-56-0).)
	- Se non si desidera modificare alcuna impostazione, premere **Inizio Colore** per eseguire la stampa.

#### **Bianco e nero <sup>5</sup>**

È possibile convertire la foto in bianco e nero.

a Accertarsi che la scheda di memoria o l'unità di memoria Flash USB sia inserita nello slot corretto.

Premere (**Photo Capture**).

- **2** Premere **A** o **▼** per selezionare Effetti foto. Premere **OK**.
- **Premere 4 o > per selezionare la foto.** Premere **OK**.
- Premere **A** o **▼** per selezionare Bianco e nero. Premere **OK**.
- e Premere **OK**. Quindi premere **+** o  ripetutamente per inserire il numero di copie da effettuare.
- Effettuare una delle seguenti operazioni:
	- **Premere OK** e modificare le impostazioni di stampa. (Consultare [pagina 47](#page-56-0).)
	- Se non si desidera modificare alcuna impostazione, premere **Inizio Colore** per eseguire la stampa.

#### **Seppia <sup>5</sup>**

È possibile convertire il colore della foto in seppia.

**10** Accertarsi che la scheda di memoria o l'unità di memoria Flash USB sia inserita nello slot corretto.

Premere (**Photo Capture**).

- **2** Premere **A** o **▼** per selezionare Effetti foto. Premere **OK**.
- **3** Premere **∢** o ▶ per selezionare la foto. Premere **OK**.
- **D** Premere **A** o **V** per selezionare Seppia. Premere **OK**.
- e Premere **OK**. Quindi premere **+** o  ripetutamente per inserire il numero di copie da effettuare.
- 6 Effettuare una delle seguenti operazioni:
	- **Premere OK** e modificare le impostazioni di stampa. (Consultare [pagina 47.](#page-56-0))
	- Se non si desidera modificare alcuna impostazione, premere **Inizio Colore** per eseguire la stampa.

#### <span id="page-53-0"></span>**Ricer.per data <sup>5</sup>**

È possibile cercare le foto in base alla data.

**1** Accertarsi che la scheda di memoria o l'unità di memoria Flash USB sia inserita nello slot corretto.

Premere (**Photo Capture**).

**2** Premere **A** o **▼** per selezionare Ricer.per data. Premere **OK**.

- **3** Premere **A** o **▼** per selezionare la data a partire dalla quale si desidera eseguire la ricerca. Premere **OK**.
	- Premere **◀** o ▶ per selezionare la foto.

#### <span id="page-53-1"></span>**Nota**

Per visualizzare foto con altre date, premere **d** o **c** ripetutamente. Premere **d** per visualizzare una foto più vecchia e  $\blacktriangleright$ per visualizzare una foto più recente.

- <span id="page-53-2"></span>**6** Premere **+** o - ripetutamente per inserire il numero di copie da effettuare.
- Rip[e](#page-53-2)tere il punto  $\bullet$  e il punto  $\bullet$  finché non sono state selezionate tutte le foto.
- Una volta selezionate tutte le foto, effettuare una delle seguenti operazioni:
	- **Premere OK** e modificare le impostazioni di stampa. (Consultare [pagina 47](#page-56-0).)
	- Se non si desidera modificare alcuna impostazione, premere **Inizio Colore** per eseguire la stampa.

#### <span id="page-54-0"></span>**Stamp.tutte Foto**

È possibile stampare tutte le foto presenti nella scheda di memoria o nell'unità di memoria Flash USB.

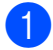

**a Accertarsi che la scheda di memoria o** l'unità di memoria Flash USB sia inserita nello slot corretto.

Premere (**Photo Capture**).

- **2** Premere **A** o **▼** per selezionare Stamp.tutte Foto. Premere **OK**.
- **(3)** Premere **+** o **-** ripetutamente per inserire il numero di copie da effettuare.
- 4 Effettuare una delle seguenti operazioni:
	- Modificare le impostazioni di stampa. (Consultare [pagina 47](#page-56-0).)
	- Se non si desidera modificare alcuna impostazione, premere **Inizio Colore** per eseguire la stampa.

#### <span id="page-54-1"></span>**Mostra Slide <sup>5</sup>**

È possibile visualizzare tutte le foto sul display mediante la funzione Mostra Slide. È inoltre possibile selezionare una foto durante l'operazione.

**a Accertarsi che la scheda di memoria o** l'unità di memoria Flash USB sia inserita nello slot corretto.

Premere (**Photo Capture**).

- **2** Premere **A** o **▼** per selezionare Mostra Slide. Premere **OK**.
- **63** Premere **Stop/Uscita** per terminare il comando Mostra Slide.

#### **Stampa di una foto mentre è attiva la funzione Mostra Slide <sup>5</sup>**

- **1** Premere OK per fermarsi in corrispondenza di una determinata immagine mentre è attiva la funzione Mostra Slide.
- **2** Premere **+** o **-** ripetutamente per inserire il numero di copie da effettuare.
- Effettuare una delle seguenti operazioni:
	- **Premere OK** e modificare le impostazioni di stampa. (Consultare [pagina 47](#page-56-0).)
	- Se non si desidera modificare alcuna impostazione, premere **Inizio Colore** per eseguire la stampa.

#### <span id="page-55-1"></span>**Ridimensionare <sup>5</sup>**

È possibile ridimensionare la foto e stampare una parte dell'immagine.

## **Nota**

Se la foto è molto piccola o presenta proporzioni irregolari, potrebbe non essere possibile ridimensionarla. Sul display viene visualizzato Imm. troppo piccola o Immagine troppo grande.

**a Accertarsi che la scheda di memoria o** l'unità di memoria Flash USB sia inserita nello slot corretto.

Premere (**Photo Capture**).

- **2** Premere **A** o **▼** per selezionare Ridimensionare. Premere **OK**.
- **3** Premere **∢** o ▶ per selezionare la foto. Premere **OK**.
- 4 Regolare il riguadro rosso intorno alla foto.

Verrà stampata la parte all'interno del riquadro rosso.

- **Premere + o per ingrandire o ridurre** le dimensioni del riquadro.
- **Premere ogni tasto freccia per** spostare il riquadro.
- **Premere Gestione Inchiostri** per ruotare il riquadro.
- **Premere OK** una volta terminata la regolazione del riquadro.
- e Premere **+** o **-** ripetutamente per inserire il numero di copie da effettuare.
- 6 Effettuare una delle seguenti operazioni:
	- **Premere OK** e modificare le impostazioni di stampa. (Consultare [pagina 47.](#page-56-0))
	- Se non si desidera modificare alcuna impostazione, premere **Inizio Colore** per eseguire la stampa.

## <span id="page-55-0"></span>**Stampa DPOF**

DPOF è l'acronimo di Digital Print Order Format (Formato ordine della stampa digitale).

I principali produttori di fotocamere digitali (Canon Inc., Eastman Kodak Company, FUJIFILM Corporation, Panasonic Corporation e Sony Corporation) hanno creato questo standard per semplificare la stampa delle fotografie da fotocamera digitale.

Se la fotocamera digitale utilizzata supporta la stampa DPOF, è possibile selezionare le immagini e il numero di copie da stampare dal display della fotocamera.

Quando all'apparecchio si collega una scheda di memoria contenente informazioni DPOF, è possibile stampare facilmente l'immagine selezionata.

**1** Accertarsi di avere inserito una scheda di memoria nello slot apposito.

Premere (**Photo Capture**). L'apparecchio chiederà se si desidera utilizzare le impostazioni DPOF.

- Premere **+** per selezionare Sì.
- **3** Effettuare una delle seguenti operazioni:
	- **Modificare le impostazioni di stampa.** (Consultare [pagina 47](#page-56-0).)
	- Se non si desidera modificare alcuna impostazione, premere **Inizio Colore** per eseguire la stampa.

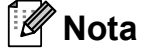

Si può verificare un errore File DPOF non valido se l'ordine di stampa creato nella fotocamera è stato alterato. Eliminare e ricreare l'ordine di stampa utilizzando la fotocamera per correggere il problema. Per le istruzioni su come eliminare o ricreare l'ordine di stampa, fare riferimento al sito Web di assistenza del produttore della fotocamera o alla documentazione fornita in dotazione.

# <span id="page-56-0"></span>**Impostazioni di stampa in PhotoCapture Center™5**

È possibile modificare temporaneamente le impostazioni di stampa per la stampa successiva.

Dopo 3 minuti vengono ripristinate le impostazioni predefinite dell'apparecchio.

## **Nota**

È possibile salvare le impostazioni di stampa che si utilizzano più frequentemente impostandole come predefinite.

(Consultare *[Impostazione delle modifiche come una nuova impostazione predefinita](#page-60-1)* [a pagina 51](#page-60-1).)

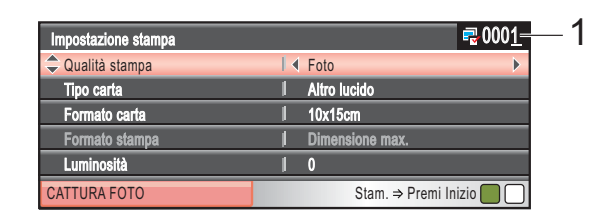

#### **1 N. di stampe**

(Per Vista foto, Ricer.per data, Mostra Slide)

È possibile visualizzare il numero totale di foto che verrà stampato.

(Per Stamp.tutte Foto, Stampa foto, Effetti foto, Ridimensionare)

È possibile visualizzare il numero di copie per ogni foto che verrà stampata. (Per la stampa DPOF) Non appare.

#### **Velocità e qualità di stampa <sup>5</sup>**

- **iD** Premere **A** o **v** per selezionare Qualità stampa.
- **2** Premere **40 per selezionare** Normale o Foto. Premere **OK**.
- **3** Se non si desidera modificare altre impostazioni, premere **Inizio Colore** per eseguire la stampa.

#### **Opzioni carta <sup>5</sup>**

#### **Tipo carta <sup>5</sup>**

- **1** Premere **A** o **▼** per selezionare Tipo carta.
- **2** Premere **∢** o ▶ per selezionare il tipo di carta utilizzato, Carta normale, Carta inkjet, Brother BP71 o Altro lucido. Premere **OK**.
- 8 Se non si desidera modificare altre impostazioni, premere **Inizio Colore** per eseguire la stampa.

#### **Formato carta e stampa <sup>5</sup>**

**i** Premere **A** o **▼** per selezionare Formato carta.

- **2** Premere ◀o ▶ per selezionare il formato carta utilizzato, 10x15cm, 13x18cm, A4 o Letter. Premere **OK**.
- $\overline{3}$  Se si seleziona Letter o A4, premere **▼**. Quindi premere ◀ o ▶ per selezionare il formato di stampa. Premere **OK**.

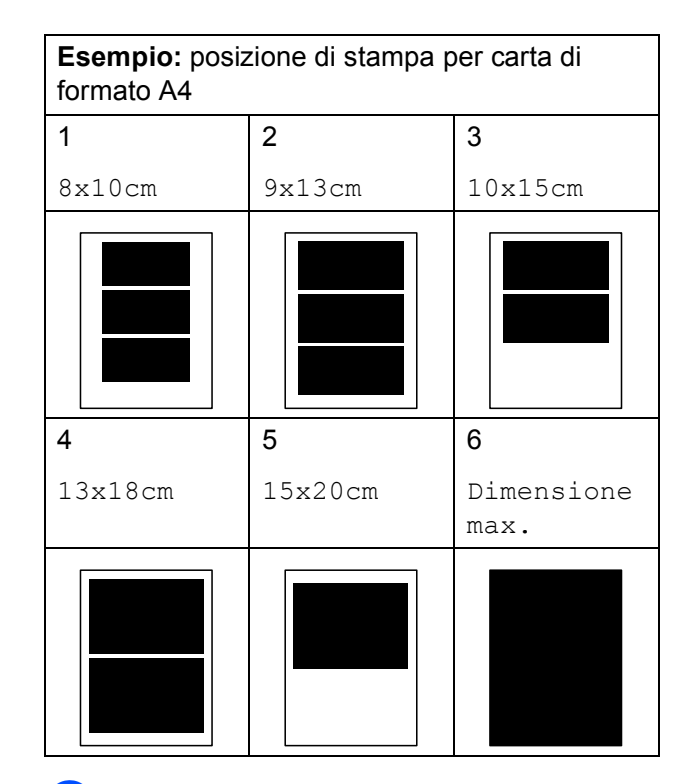

Se non si desidera modificare altre impostazioni, premere **Inizio Colore** per eseguire la stampa.

Stampa di fotografie da una scheda di memoria o da un'unità di memoria Flash USB

## **Regolazione di luminosità, contrasto e colore <sup>5</sup>**

#### **Luminosità <sup>5</sup>**

- **b** Premere **A** o **v** per selezionare Luminosità.
- Premere  $\triangleleft$  o  $\triangleright$  per ottenere una stampa più scura o più chiara. Premere **OK**.
- $\overline{\phantom{a}}$  Se non si desidera modificare altre impostazioni, premere **Inizio Colore** per eseguire la stampa.

#### **Contrasto <sup>5</sup>**

È possibile selezionare l'impostazione del contrasto. Aumentando il contrasto si ottengono immagini più nitide e più vivide.

- **1** Premere **A** o **v** per selezionare Contrasto.
	- Premere **∢** o ▶ per modificare il contrasto. Premere **OK**.
- $\overline{\phantom{a}}$  Se non si desidera modificare altre impostazioni, premere **Inizio Colore** per eseguire la stampa.

#### **Miglioramento colore <sup>5</sup>**

È possibile attivare la funzione Migliora colore per stampare immagini più vivide. La stampa sarà più lenta.

- Premere **A** o ▼ per selezionare Migl. colore. Premere **OK**.
	- **Effettuare una delle seguenti** operazioni:
		- Se si desidera personalizzare Bilanc.bianco, Migl. qualità o Densità colore, premere **d** o **c** per selezionare Si, quindi passare al punto  $\mathbf{\Theta}$ .
		- Se non si desidera personalizzare le impostazioni, premere **d** o **c** per selezionare No.

Premere **OK**, quindi passare al punto  $\bullet$ .

- <span id="page-58-0"></span>Premere **▲** o **▼** per selezionare Bilanc.bianco, Migl. qualità o Densità colore.
- Premere **∢** o ▶ per regolare il grado di impostazione. Premere **OK**.
- Effettuare una delle sequenti operazioni:
	- Se si desidera personalizzare un'altra opzione di miglioramento colore, premere **A** o ▼ per selezionare un'altra opzione.
	- Se si desidera modificare altre impostazioni, premere **a** o **b** per selezionare Uscita, quindi premere **OK**.
- <span id="page-58-1"></span> $\overline{\phantom{a}}$  Se non si desidera modificare altre impostazioni, premere **Inizio Colore** per eseguire la stampa.

#### V **Nota**

#### • **Bilanciamento bianco**

Questa impostazione regola la tonalità delle zone bianche di un'immagine. L'illuminazione, le impostazioni della fotocamera e altri fattori possono condizionare l'aspetto del bianco. Le aree bianche possono ad esempio apparire leggermente rosa, gialle o di qualche altro colore. Usando questa regolazione, è possibile correggere il problema e ripristinare la corretta tonalità di bianco.

• **Nitidezza**

Questa impostazione aumenta il livello di dettaglio delle immagini, analoga alla perfetta messa a fuoco della macchina fotografica. Se l'immagine non è perfettamente a fuoco, non è possibile apprezzarne i dettagli più minuti. In tal caso si consiglia di regolare la nitidezza.

#### • **Densità colore**

Questa impostazione consente di regolare la quantità totale del colore nell'immagine. È possibile aumentare o diminuire la quantità di colore in un'immagine per migliorare un'immagine scolorita o sbiadita.

#### **Proporzionare <sup>5</sup>**

Se la fotografia è troppo lunga o larga per adattarsi allo spazio disponibile del formato selezionato, parte dell'immagine verrà ritagliata automaticamente.

L'impostazione predefinita è Si. Se si desidera stampare l'intera immagine, regolare l'impostazione su No. Se si utilizza anche la funzione Senza bordi, impostare Senza bordo su No. (Consultare *[Stampa](#page-59-0)  senza bordi* [a pagina 50.](#page-59-0))

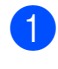

**1** Premere **A** o **▼** per selezionare Proporzionare.

- **Premere 40 P per selezionare No**  $(0 S_i)$ . Premere **OK**.
- **3** Se non si desidera modificare altre impostazioni, premere **Inizio Colore** per eseguire la stampa.

## **Proporzionare: Si <sup>5</sup>**

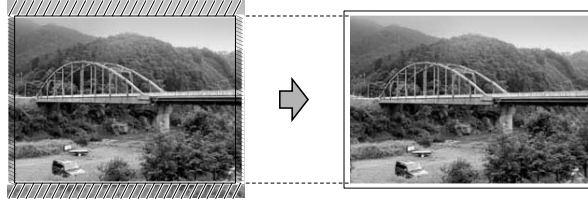

#### **Proporzionare: No <sup>5</sup>**

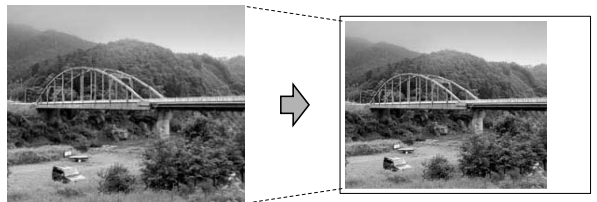

#### <span id="page-59-0"></span>**Stampa senza bordi <sup>5</sup>**

Questa funzione espande l'area di stampa fino ai bordi della carta. La stampa sarà leggermente più lenta.

Premere **A** o ▼ per selezionare Senza bordo.

- **Premere**  $\triangleleft$  **o**  $\triangleright$  **per selezionare No**  $(0 Si)$ . Premere **OK**.
- $\boxed{3}$  Se non si desidera modificare altre impostazioni, premere **Inizio Colore** per eseguire la stampa.

#### **Stampa data <sup>5</sup>**

È possibile stampare la data se è già indicata nei dati sulla foto. La data sarà stampata nell'angolo inferiore destro. Se i dati non presentano informazioni sulla data, non è possibile utilizzare questa funzione.

- Premere **A** o ▼ per selezionare Stampa data.
- Premere < o > per selezionare Si  $(0 N<sub>O</sub>)$ . Premere **OK**.
- Se non si desidera modificare altre impostazioni, premere **Inizio Colore** per eseguire la stampa.

#### **Nota**

L'impostazione DPOF sulla fotocamera deve essere disattiva per utilizzare la funzione Stampa data.

## <span id="page-60-1"></span>**Impostazione delle modifiche come una nuova impostazione predefinita <sup>5</sup>**

È possibile salvare le impostazioni di stampa che si utilizzano più frequentemente impostandole come predefinite. Queste impostazioni permangono fino alla successiva modifica.

Premere **A** o **▼** per selezionare la nuova impostazione. Premere **OK**. Ripetere questa procedura per ogni

impostazione che si desidera modificare.

- 2. Dopo avere modificato l'ultima impostazione, premere **a** o **b** per selezionare Imp. nuovo pred. Premere **OK**.
- **63** Premere **+** per selezionare Si.
- **4** Premere Stop/Uscita.

#### **Ripristino di tutte le impostazioni di fabbrica <sup>5</sup>**

È possibile ripristinare tutte le impostazioni modificate in base alle impostazioni di fabbrica. Queste impostazioni permangono fino alla successiva modifica.

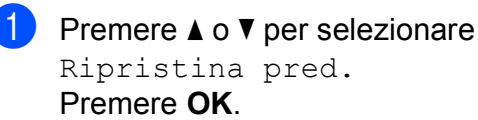

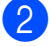

b Premere **+** per selezionare Sì.

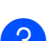

**8** Premere Stop/Uscita.

## <span id="page-60-0"></span>**Scansione su una scheda di memoria o su un'unità di memoria Flash USB**

#### **Accesso alla modalità Scansione <sup>5</sup>**

Per eseguire la scansione su una scheda di memoria o su un'unità di memoria Flash

USB, premere (**Scan**).

Sul display viene visualizzato:

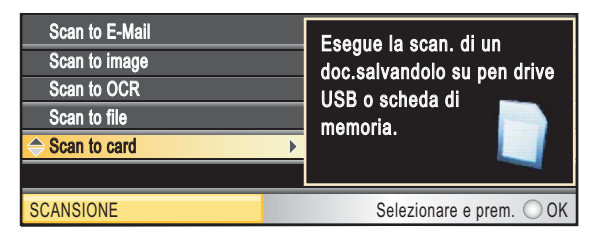

Premere **A** o **▼** per selezionare Scan to Media.

#### Premere **OK**.

Se non si è collegati al computer, sul display sarà visualizzata solo la selezione Scan to card.

(Per informazioni sulle altre opzioni di menu, consultare la sezione sull'*Utilizzo del tasto Scan* nella *Guida software dell'utente* sul CD-ROM.)

## **Come eseguire la scansione su una scheda di memoria o su un'unità di memoria Flash USB**

È possibile eseguire la scansione di documenti in bianco e nero e a colori su una scheda di memoria o un'unità di memoria Flash USB. I documenti in bianco e nero verranno memorizzati in formato PDF (\*.PDF) o TIFF (\*.TIF). I documenti a colori possono essere memorizzati in formato PDF (\*.PDF) o JPEG (\*.JPG). L'impostazione di fabbrica è Colori 150 dpi e il formato di file predefinito è PDF. L'apparecchio crea automaticamente i nomi di file in base alla data corrente. (Per maggiori informazioni, consultare la Guida di installazione rapida.) Ad esempio, la quinta immagine acquisita il 1° luglio 2009 verrebbe salvata con il nome 01070905.PDF. È possibile modificare il colore e la qualità.

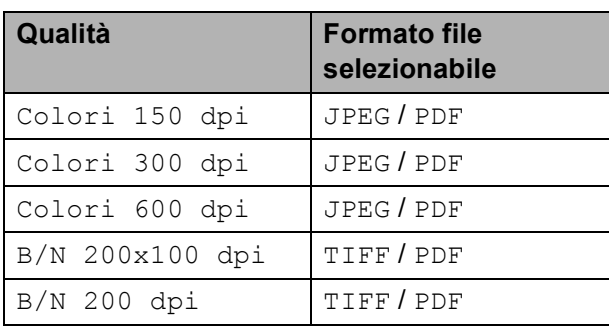

a Accertarsi che la scheda di memoria o l'unità di memoria Flash USB sia inserita nello slot corretto.

## **IMPORTANTE**

NON estrarre la scheda di memoria o l'unità di memoria Flash USB se **Photo Capture** lampeggia per evitare di danneggiare la scheda, l'unità di memoria Flash USB o i dati contenuti al loro interno.

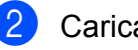

Caricare il documento.

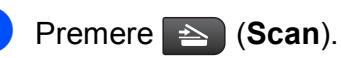

- Premere **A** o **▼** per selezionare Scan to Media. Premere **OK**.
- Effettuare una delle seguenti operazioni:
	- Per modificare la qualità, premere **A o V per selezionare** Qualità. Passare al punto **6**.
	- Premere **Inizio Mono** o **Inizio Colore** per eseguire la scansione senza modificare altre impostazioni.
- <span id="page-61-0"></span>Premere **◀ o ▶** per selezionare Colori 150 dpi, Colori 300 dpi, Colori 600 dpi, B/N 200x100 dpi o B/N 200 dpi. Premere **OK**.
- Effettuare una delle seguenti operazioni:
	- Per modificare il tipo di file, passare al punto  $\mathbf{\odot}$  $\mathbf{\odot}$  $\mathbf{\odot}$ .
	- Premere **Inizio Mono** o **Inizio Colore** per eseguire la scansione senza modificare altre impostazioni.
- <span id="page-61-1"></span>**8** Premere  $\triangle$  o  $\nabla$  per selezionare Tipo file. Premere **40** Per selezionare JPEG, PDF o TIFF. Premere **OK**.

#### **Nota**

- Se è stato selezionato un colore nell'impostazione Qualità, non sarà possibile selezionare TIFF.
- Se è stato selezionato il bianco e nero nell'impostazione Qualità, non sarà possibile selezionare JPEG.
- i Premere **Inizio Mono** o **Inizio Colore**.

## **Ritaglio auto <sup>5</sup>**

È possibile eseguire la scansione di più documenti posizionati sul piano dello scanner. Sul display, è possibile visualizzare in anteprima il singolo documento prima di salvarlo. Se si seleziona Ritaglio auto, l'apparecchio eseguirà la scansione di ogni documento creando file separati. Ad esempio, se sul piano dello scanner vengono posizionati tre documenti, l'apparecchio eseguirà la scansione e creerà tre file separati. Se si desidera creare un file di tre pagine, selezionare PDF o TIFF per Tipo file.

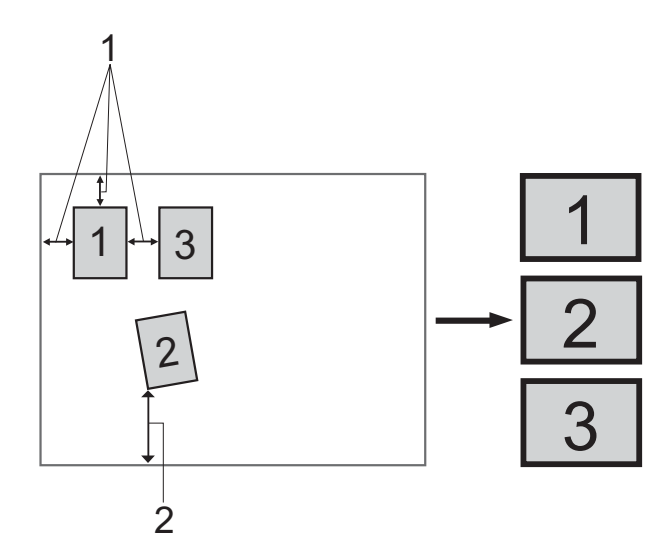

- **1 10 mm o maggiore (parte superiore, sinistra, destra)**
- **2 20 mm o maggiore (parte inferiore)**

#### **Nota**

Ritaglio auto è supportato dalla

tecnologia di Reallusion, Inc.

a Accertarsi che la scheda di memoria o l'unità di memoria Flash USB sia inserita nello slot corretto.

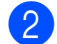

Caricare il documento.

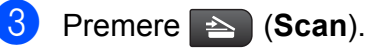

Premere **A** o **▼** per selezionare Scan to Media. Premere **OK**.

- Premere **A** o ▼ per selezionare Ritaglio auto.
- **6** Premere **40** Premere **si.** Premere **OK**.
- Se non si desidera modificare altre impostazioni, premere **Inizio Mono** o **Inizio Colore** per avviare la scansione.
- 8 Sul display viene visualizzato il numero di documenti acquisiti. Premere **OK**.
- **<u>9</u>** Premere ◀o ▶ per eseguire l'anteprima dei dati di ogni documento.
	- Premere OK per salvare i dati.

#### **Nota**

- Ritaglio auto è disponibile per carta i cui quattro angoli sono tutti di 90 gradi. Se uno degli angoli non è quadrato, Ritaglio auto non è in grado di rilevare il documento.
- Se il documento è troppo lungo o troppo largo, l'impostazione non funzionerà correttamente.
- I documenti devono essere posizionati lontano dai bordi del piano dello scanner, come mostrato nell'illustrazione.
- I documenti devono essere posizionati a una distanza di almeno 10 mm l'uno dall'altro.
- Ritaglio auto regola l'inclinazione del documento sul piano dello scanner, tuttavia se l'inclinazione supera i 10 gradi, l'impostazione non funzionerà.
- La funzione Ritaglio auto è disponibile per un massimo di 16 documenti a seconda delle dimensioni dei documenti stessi.

#### **IMPORTANTE**  $\mathbf \Omega$

NON estrarre la scheda di memoria o l'unità di memoria Flash USB se **Photo Capture** lampeggia per evitare di danneggiare la scheda, l'unità di memoria Flash USB o i dati contenuti al loro interno. **5**

## **Come impostare l'impostazione predefinita <sup>5</sup>**

È possibile selezionare un'impostazione predefinita personalizzata.

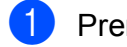

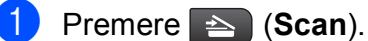

- **2** Premere **A** o **▼** per selezionare
	- Scan to Media. Premere **OK**.
- **8** Premere **A** o **▼** per selezionare Imp. nuovo pred. Premere **OK**.
- 
- **4** Premere **+** per selezionare Si.
- **5** Premere Stop/Uscita.

#### **Come ripristinare le impostazioni di fabbrica <sup>5</sup>**

È possibile ripristinare le impostazioni di fabbrica dell'apparecchio.

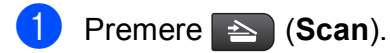

- **2** Premere **A** o **▼** per selezionare Scan to Media. Premere **OK**.
- **3** Premere **A** o **▼** per selezionare Ripristina pred. Premere **OK**.
- 
- **4** Premere **+** per selezionare Si.
- **5** Premere Stop/Uscita.

# **Interpretazione dei messaggi di errore <sup>5</sup>**

Se si conoscono i tipi di errore che possono verificarsi durante l'utilizzo di PhotoCapture Center™, è possibile individuare e risolvere facilmente i problemi.

Hub inutilizzabile.

Questo messaggio appare se nell'interfaccia diretta USB è stato inserito un hub o un'unità di memoria flash USB dotata di hub.

Errore media

Questo messaggio appare se si inserisce una scheda di memoria danneggiata o non formattata o quando l'unità del supporto è difettosa. Per eliminare l'errore, estrarre la scheda di memoria.

No File

Questo messaggio appare se si cerca di accedere a una scheda di memoria o a un'unità di memoria Flash USB inserita nell'unità (slot) che non contiene alcun file .JPG.

Memoria esaurita

Questo messaggio appare quando si lavora con immagini che richiedono una quantità di memoria superiore alla capacità dell'apparecchio. Questo messaggio appare inoltre quando la scheda di memoria o l'unità di memoria Flash USB utilizzata non dispone di spazio sufficiente per il documento acquisito.

Memoria piena.

Questo messaggio appare se si cerca di salvare più di 999 file su una scheda di memoria o su un'unità di memoria Flash USB.

Disp. inutilizz.

Questo messaggio appare se all'interfaccia diretta USB sono stati collegati un dispositivo USB o un'unità di memoria flash USB non supportati. (Per maggiori informazioni, visitare il sito <http://solutions.brother.com.>)

Questo messaggio può apparire inoltre se all'interfaccia diretta USB viene collegato un dispositivo difettoso.

**6**

# <span id="page-64-0"></span>**Stampa di foto da una fotocamera <sup>6</sup>**

# <span id="page-64-3"></span>**Stampa diretta di fotografie da una fotocamera PictBridge <sup>6</sup>**

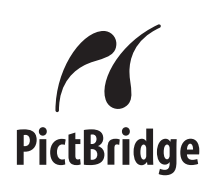

L'apparecchio Brother supporta lo standard PictBridge che consente di collegare direttamente qualsiasi fotocamera digitale compatibile con PictBridge e di stampare le fotografie.

Se la fotocamera utilizza lo standard per dispositivi di memorizzazione di massa USB, è possibile stampare le fotografie anche da una fotocamera digitale non dotata di PictBridge. Consultare *[Stampa diretta di](#page-66-0)  [fotografie da una fotocamera digitale \(senza](#page-66-0)  PictBridge)* [a pagina 57](#page-66-0).

## **Requisiti di PictBridge <sup>6</sup>**

Per evitare di incorrere in errori, tenere presente i punti riportati di seguito:

- L'apparecchio e la fotocamera digitale devono essere collegati mediante un cavo USB adatto.
- L'estensione del file di immagine deve essere .JPG (l'apparecchio non riconosce altre estensioni, quali .JPEG, .TIF, .GIF).
- Le operazioni di PhotoCapture Center<sup>™</sup> non sono disponibili quando si utilizza la funzione PictBridge.

#### **Impostazione della fotocamera digitale <sup>6</sup>**

Accertarsi che la fotocamera sia impostata sulla modalità PictBridge. Sul display della fotocamera compatibile con PictBridge, possono essere visualizzate le impostazioni PictBridge seguenti.

La disponibilità di alcune di queste opzioni varia a seconda della fotocamera utilizzata.

| Opzioni del<br>menu della<br>fotocamera | Opzioni                                                                                                    |
|-----------------------------------------|----------------------------------------------------------------------------------------------------|
| Formato carta                           | Letter, A4, $10 \times 15$ cm,<br>Impostazioni Stampante<br>(impostazione predefinita) <sup>2</sup>                        |
| Tipo carta                              | Carta normale, Carta lucida,<br>Carta per getto di inchiostro,<br>Impostazioni Stampante<br>(impostazione predefinita) $2$ |
| Layout                                  | Senza bordi: Sì, Senza bordi:<br>No, Impostazioni Stampante<br>(impostazione predefinita) <sup>2</sup>                     |
| Impostazione<br>DPOF <sup>1</sup>       |                                                                                                    |
| Qualità stampa                          | Normale, Fine,<br>Impostazioni Stampante<br>(impostazione predefinita) <sup>2</sup>                                        |
| Migl. colore                            | Si, No,<br>Impostazioni Stampante<br>(impostazione predefinita) <sup>2</sup>                                               |
| Stampa data                             | Si, No,<br>Impostazioni Stampante<br>(impostazione predefinita) <sup>2</sup>                                               |

<span id="page-64-2"></span><sup>1</sup> Per maggiori dettagli, consultare *[Stampa DPOF](#page-66-1)* [a pagina 57](#page-66-1).

<span id="page-64-1"></span><sup>&</sup>lt;sup>2</sup> Se per la fotocamera sono state attivate le impostazioni della stampante (impostazione predefinita), la stampa delle fotografie verrà eseguita in base alle impostazioni seguenti.

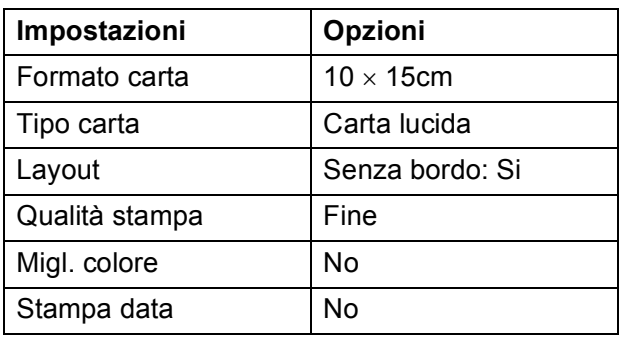

- Queste impostazioni vengono utilizzate anche quando per la fotocamera non sono state impostate le opzioni di menu.
- I nomi e la disponibilità di ogni singola impostazione varia a seconda delle specifiche tecniche della fotocamera utilizzata.

Fare riferimento alla documentazione in dotazione con la fotocamera per maggiori dettagli sulla modifica delle impostazioni di PictBridge.

## **Stampa delle immagini <sup>6</sup>**

## **Nota**

Prima di collegare la fotocamera digitale, rimuovere le eventuali schede di memoria o unità di memoria flash USB dall'apparecchio.

**a** Accertarsi che la fotocamera sia spenta. Collegare la fotocamera all'interfaccia diretta USB (1) sull'apparecchio utilizzando il cavo USB.

![](_page_65_Figure_9.jpeg)

**1 Interfaccia diretta USB**

2 Accendere la fotocamera. Quando l'apparecchio riconosce la fotocamera, sul display viene visualizzato Fotocam. conn.

**3** Scegliere la foto da stampare attenendosi alle istruzioni fornite dalla fotocamera. Quando l'apparecchio avvia la stampa di una foto, sul display viene visualizzato In stampa.

## **IMPORTANTE**

Per evitare di danneggiare l'apparecchio, non collegare all'interfaccia diretta USB dispositivi diversi dalla fotocamera digitale o dall'unità di memoria flash USB.

## <span id="page-66-1"></span>**Stampa DPOF <sup>6</sup>**

DPOF è l'acronimo di Digital Print Order Format (Formato ordine della stampa digitale).

I principali produttori di fotocamere digitali (Canon Inc., Eastman Kodak Company, FUJIFILM Corporation, Panasonic Corporation e Sony Corporation) hanno creato questo standard per semplificare la stampa delle fotografie da fotocamera digitale.

Se la fotocamera digitale utilizzata supporta la stampa DPOF, è possibile selezionare le immagini e il numero di copie da stampare dal display della fotocamera.

## **Nota**

Si può verificare un errore File DPOF non valido se l'ordine di stampa creato nella fotocamera è stato alterato. Eliminare e ricreare l'ordine di stampa utilizzando la fotocamera per correggere il problema. Per le istruzioni su come eliminare o ricreare l'ordine di stampa, fare riferimento al sito Web di assistenza del produttore della fotocamera o alla documentazione fornita in dotazione.

# <span id="page-66-0"></span>**Stampa diretta di fotografie da una fotocamera digitale (senza PictBridge) <sup>6</sup>**

Se la fotocamera supporta lo standard dei dispositivi di memorizzazione di massa USB, è possibile collegare la fotocamera in modalità di memorizzazione in modo da poter stampare le fotografie dalla fotocamera.

Per stampare le fotografie in modalità PictBridge, consultare *[Stampa diretta di](#page-64-3)  [fotografie da una fotocamera PictBridge](#page-64-3)* [a pagina 55.](#page-64-3)

## **Nota**

Il nome, la disponibilità e il funzionamento variano a seconda della fotocamera digitale utilizzata. Fare riferimento alla documentazione in dotazione con la fotocamera per informazioni dettagliate, ad esempio sul passaggio dalla modalità PictBridge alla modalità di memorizzazione di massa.

## **Stampa delle immagini <sup>6</sup>**

## **Nota**

Prima di collegare la fotocamera digitale, rimuovere le eventuali schede di memoria o unità di memoria flash USB dall'apparecchio.

**a** Accertarsi che la fotocamera sia spenta. Collegare la fotocamera all'interfaccia diretta USB (1) sull'apparecchio utilizzando il cavo USB.

![](_page_67_Figure_5.jpeg)

**1 Interfaccia diretta USB**

- 2 Accendere la fotocamera.
- c Seguire i passaggi riportati in *[Stampa di](#page-48-4)  immagini* [a pagina 39.](#page-48-4)

## **IMPORTANTE**

Per evitare di danneggiare l'apparecchio, non collegare all'interfaccia diretta USB dispositivi diversi dalla fotocamera digitale o dall'unità di memoria flash USB.

# **Interpretazione dei messaggi di errore <sup>6</sup>**

Se si conoscono i tipi di errore che possono verificarsi durante la stampa da una fotocamera, è possibile individuare e risolvere facilmente i problemi.

Memoria esaurita

Questo messaggio appare quando si lavora con immagini che richiedono una quantità di memoria superiore alla capacità dell'apparecchio.

Disp. inutilizz.

Questo messaggio appare quando si collega una fotocamera che non utilizza lo standard dei dispositivi di memorizzazione di massa USB. Questo messaggio appare inoltre se all'interfaccia diretta USB viene collegato un dispositivo difettoso.

(Per soluzioni più dettagliate, consultare *[Messaggi di errore e di manutenzione](#page-86-0)* [a pagina 77.](#page-86-0))

# **Sezione IV**

# **Software**

**[Funzioni software e di rete](#page-69-0)** 60

<span id="page-69-0"></span>**Funzioni software e di rete <sup>7</sup>**

Il CD-ROM comprende la Guida software dell'utente e la Guida dell'utente in rete per le funzioni disponibili quando l'apparecchio è collegato a un computer (ad esempio, la stampa e la scansione). Questa guida prevede collegamenti semplici da utilizzare che conducono direttamente a una sezione specifica.

Sono disponibili informazioni sulle seguenti funzioni:

- Stampa
- Scansione

**7**

- ControlCenter3 (Windows<sup>®</sup>)
- ControlCenter2 (Macintosh)
- PhotoCapture Center™
- Stampa in rete
- Scansione in rete
- Rete cablata

#### **Come consultare la Guida dell'utente in formato HTML**

Si tratta di un riferimento rapido per l'utilizzo della Guida dell'utente in formato HTML.

#### **(Windows®)**

![](_page_69_Picture_14.jpeg)

Se non è stato installato il software, consultare *[Visualizzazione della](#page-12-0)  [documentazione](#page-12-0)* a pagina 3.

- a Dal menu **start**, puntare su **Brother**, **DCP-XXXX** (dove XXXX rappresenta il modello) dal gruppo programmi, quindi fare clic su **Guide dell'utente in formato HTML**.
- b Dal menu principale, fare clic su **GUIDA SOFTWARE DELL'UTENTE** (o su **GUIDA DELL'UTENTE IN RETE**).

![](_page_69_Picture_18.jpeg)

 $\overline{3}$  Fare clic sul titolo che si desidera visualizzare nell'elenco a sinistra della finestra.

![](_page_69_Picture_20.jpeg)

#### **(Macintosh)**

- a Accertarsi che il Macintosh sia acceso. Inserire il CD-ROM Brother nell'unità CD-ROM.
- b Fare doppio clic sull'icona **Documentation**.
	- Fare doppio clic sulla cartella della lingua, quindi doppio clic su top.html.
- Fare clic su **GUIDA SOFTWARE DELL'UTENTE** (o su **GUIDA DELL'UTENTE IN RETE**) nel menu principale, quindi fare clic sul titolo che si desidera visualizzare nell'elenco a sinistra della finestra.

![](_page_69_Picture_26.jpeg)

# **Sezione V**

# Appendice

![](_page_70_Picture_39.jpeg)

**A**

# <span id="page-71-0"></span>**Sicurezza e restrizioni legali**

# **Scelta del luogo di installazione**

Posizionare l'apparecchio su una superficie piana e stabile, ad esempio una scrivania. Scegliere un punto non soggetto a vibrazioni e urti. Collocare l'apparecchio vicino a una normale presa elettrica provvista di messa a terra. Scegliere una posizione dove la temperatura rimanga compresa tra 10°C e 35°C.

## **AVVERTENZA**

NON posizionare l'apparecchio vicino a radiatori, condizionatori, refrigeratori, attrezzature mediche, sostanze chimiche o acqua.

NON collegare l'apparecchio a prese elettriche collegate a un impianto condiviso con apparecchiature elettriche di grandi dimensioni o altri dispositivi che potrebbero determinare interruzioni dell'alimentazione elettrica.

## **ATTENZIONE**

- Evitare di installare l'apparecchio in punti molto trafficati.
- Evitare di posizionare l'apparecchio sulla moquette.
- NON esporre l'apparecchio alla luce solare diretta e a calore, umidità o polvere eccessivi.
- NON collegare l'apparecchio a prese elettriche azionate da temporizzatori automatici o interruttori a muro.
- In caso di discontinuità nell'erogazione di corrente, l'apparecchio può perdere tutti i dati contenuti in memoria.
- NON inclinare l'apparecchio e non collocarlo su una superficie inclinata. Ciò potrebbe provocare fuoriuscite di inchiostro e danni interni all'apparecchio.

![](_page_71_Picture_14.jpeg)
# **Per un utilizzo sicuro dell'apparecchio**

Conservare queste istruzioni per poterle consultare in futuro e leggerle prima di procedere a qualsiasi intervento di manutenzione.

## **AVVERTENZA**

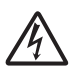

L'apparecchio contiene elettrodi ad alta tensione. Prima di pulire l'interno dell'apparecchio, accertarsi di avere scollegato il cavo di alimentazione dalla presa elettrica. Questa procedura consente di prevenire scosse elettriche.

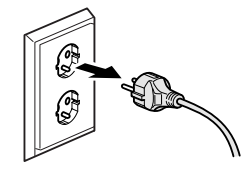

NON maneggiare la spina con le mani bagnate. Ciò potrebbe causare una scossa elettrica.

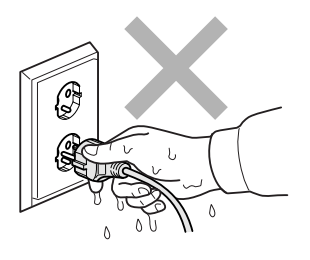

NON scollegare il cavo di alimentazione CA tirandolo dalla parte centrale. Ciò potrebbe causare una scossa elettrica.

NON usare sostanze infiammabili, né alcun tipo di detergenti spray, liquidi o nebulizzati, per pulire le parti interne o esterne dell'apparecchio. Ciò potrebbe causare un incendio o scosse elettriche.

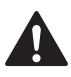

Prima di pulire l'interno dell'apparecchio, scollegarlo dalla presa a muro.

Se l'apparecchio si surriscalda, emette fumo o genera odori forti, spegnerlo immediatamente e scollegarlo dalla presa elettrica. Contattare il rivenditore Brother o il Servizio di assistenza clienti Brother.

Se oggetti metallici, acqua o altri liquidi penetrano nell'apparecchio, scollegare immediatamente l'apparecchio dalla presa elettrica. Contattare il rivenditore Brother o il Servizio di assistenza clienti Brother.

Questo prodotto deve essere installato nelle vicinanze di una presa elettrica facilmente accessibile. In caso di emergenza, scollegare il cavo di alimentazione dalla presa elettrica in modo da escludere completamente l'alimentazione.

# U

È necessario collegare il prodotto a un'alimentazione CA che rientri nell'intervallo indicato sull'etichetta della tensione nominale. NON collegarlo a un invertitore o a un'alimentazione CC. In caso di dubbi, rivolgersi a un elettricista qualificato.

Assicurarsi sempre che la spina sia completamente inserita.

NON utilizzare l'apparecchio se il cavo di alimentazione è danneggiato o usurato, poiché si potrebbe causare un incendio.

## **ATTENZIONE**

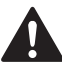

NON mettere le mani sui bordi dell'apparecchio, sotto il coperchio dello scanner. Ciò potrebbe provocare lesioni.

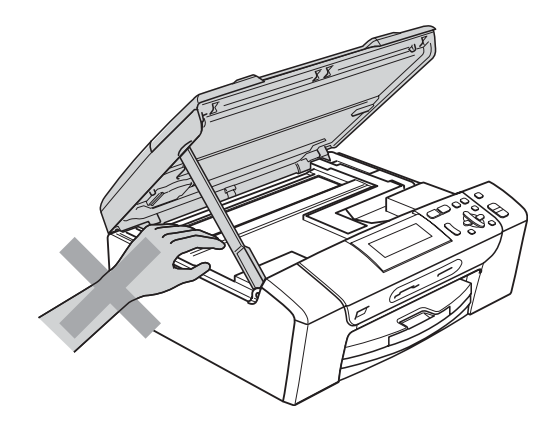

NON mettere le mani sul bordo del vassoio carta sotto il coperchio. Ciò potrebbe provocare lesioni.

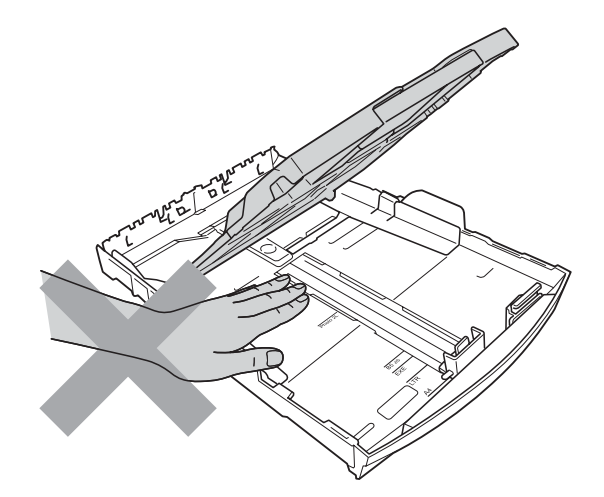

NON toccare l'area indicata nell'illustrazione. Ciò potrebbe provocare lesioni.

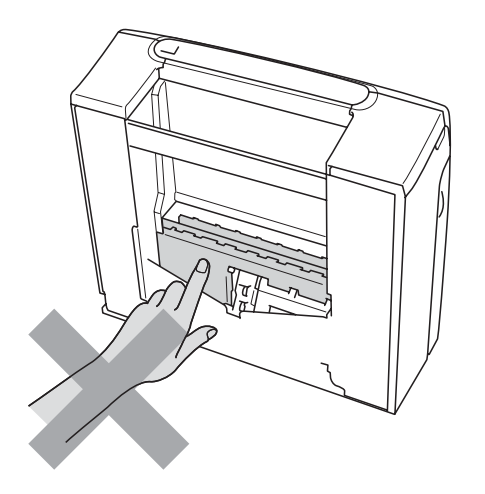

# $\mathbf 0$

Quando si sposta l'apparecchio, è necessario sollevarlo dalla base e sostenerlo da entrambi i lati, nel modo indicato in figura. NON trasportare l'apparecchio sostenendolo dal coperchio dello scanner né dal Riparo carta inceppata.

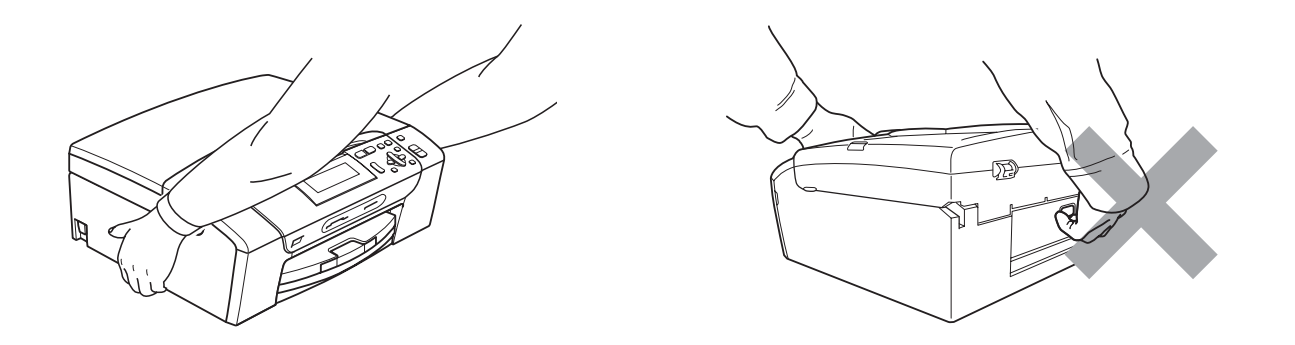

Fulmini o sbalzi temporanei di tensione possono danneggiare il prodotto. Si consiglia di utilizzare dispositivi di qualità per la protezione dai picchi temporanei sulla linea di alimentazione CA o di scollegare il cavo durante i temporali.

#### **Istruzioni importanti per la sicurezza**

- 1 Leggere le istruzioni complete.
- 2 Conservarle per successive consultazioni.
- 3 Seguire tutte le avvertenze e le istruzioni riportate sul prodotto.
- 4 NON usare questo apparecchio vicino all'acqua.
- 5 NON collocare questo prodotto su un carrello, base o tavolo instabili. In caso di caduta accidentale, il prodotto potrebbe subire gravi danni.
- 6 Le fessure e le aperture presenti nel telaio, nonché sul retro o sul fondo dell'apparecchio, sono necessarie per la ventilazione. Per assicurare un funzionamento affidabile e proteggere l'apparecchio dal surriscaldamento, si raccomanda di non ostruire né coprire queste aperture. Non bloccare mai le aperture collocando l'apparecchio su un letto, divano, tappeto o altre superfici simili. Non collocare mai l'apparecchio vicino o sopra a radiatori o stufe. Non installare l'apparecchio a incasso, a meno che non sia garantita una ventilazione adeguata.
- 7 Usare solo il cavo di alimentazione fornito con l'apparecchio stesso.
- 8 Questo prodotto è dotato di una spina tripolare con messa a terra, ovvero una spina con un terzo polo per la messa a terra. Questa spina si inserisce solo in una presa dotata di messa a terra. Si tratta di una misura di sicurezza. Se la presa non è adatta alla spina, rivolgersi a un elettricista che possa sostituire la presa antiquata. NON ignorare mai la ragione per cui è necessaria una spina dotata di messa a terra.
- 9 NON collocare oggetti sopra il cavo di alimentazione. NON collocare questo prodotto dove il cavo possa essere calpestato.
- 10 NON collocare davanti all'apparecchio nulla che possa bloccare la stampa. NON mettere nulla sul percorso di stampa.
- 11 Attendere che le pagine siano uscite dall'apparecchio prima di raccoglierle.
- 12 Scollegare l'apparecchio dalla presa elettrica e rivolgersi al personale di assistenza autorizzato Brother qualora si verifichi una delle seguenti condizioni:
	- È penetrato liquido all'interno dell'apparecchio.
	- L'apparecchio è stato esposto alla pioggia o all'acqua.
	- Se l'apparecchio non funziona normalmente malgrado siano state seguite le istruzioni per l'uso, intervenire solo sui comandi indicati nelle istruzioni per l'uso. L'intervento inadeguato su altri comandi potrebbe danneggiare l'apparecchio e richiedere interventi rilevanti da parte di personale tecnico qualificato per ripristinare le normali funzionalità dell'apparecchio.
	- Se l'apparecchio è caduto o il telaio mostra segni di danneggiamento.
	- Se l'apparecchio mostra un evidente cambiamento nelle prestazioni, indicante la necessità di una revisione.
- 13 Per proteggere l'apparecchio dai picchi temporanei di tensione, si raccomanda l'uso di un apposito dispositivo di protezione.
- 14 Per ridurre i rischi di incendio, scosse elettriche e lesioni personali, seguire queste avvertenze:
	- NON usare questo prodotto in prossimità di apparecchi che funzionano con acqua, in uno scantinato umido o vicino a una piscina.
	- NON usare l'apparecchio durante i temporali o in caso di perdite di gas.

**A**

#### **IMPORTANTE - Per la sicurezza degli utilizzatori <sup>A</sup>**

Per garantire un funzionamento sicuro, la spina elettrica tripolare in dotazione con l'apparecchio deve essere inserita esclusivamente in una presa di corrente idonea, dotata di messa a terra e collegata al normale impianto elettrico domestico.

Il fatto che l'apparecchio funzioni in maniera soddisfacente non implica che sia collegato alla messa a terra e che l'installazione sia del tutto sicura. Per ragioni di sicurezza, in caso di dubbi sull'effettiva messa a terra, si raccomanda di rivolgersi a un elettricista qualificato.

#### **Connessione LAN**

#### **A ATTENZIONE**

NON collegare questo prodotto a una rete LAN soggetta a sovratensioni.

#### **Interferenze radio**

Il prodotto è conforme alle disposizioni EN55022 (Pubblicazione CISPR 22)/Classe B. Quando si collega l'apparecchio a un computer, accertarsi di utilizzare un cavo USB che non superi i 2 metri di lunghezza.

Sicurezza e restrizioni legali

#### **Direttiva UE 2002/96/CE e EN50419 <sup>A</sup>**

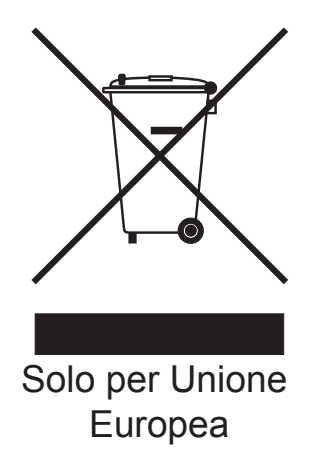

Questa apparecchiatura riporta il seguente simbolo di riciclaggio, ad indicare che al termine della sua durata utile, il prodotto dovrà essere smaltito separatamente presso gli appositi punti di raccolta e non insieme ai normali rifiuti domestici indifferenziati. Un beneficio per l'ambiente a vantaggio di tutti. (Solo per Unione Europea)

## **Dichiarazione di qualifica International ENERGY STAR® <sup>A</sup>**

Lo scopo del programma International ENERGY STAR® è di promuovere lo sviluppo e la divulgazione di apparecchi per ufficio a risparmio energetico.

In qualità di partner ENERGY STAR<sup>®</sup>, Brother Industries, Ltd. garantisce che il prodotto soddisfa le specifiche ENERGY STAR® per il risparmio energetico.

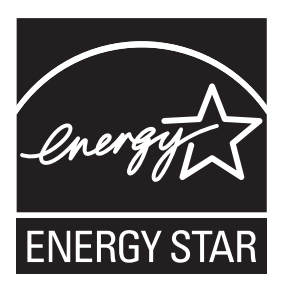

# **Restrizioni legali per la copia**

L'esecuzione di riproduzioni di determinati oggetti o documenti con intento doloso costituisce reato. L'elenco riportato qui di seguito è fornito solo a titolo di riferimento e non è da intendersi come elenco completo dei limiti previsti dalla legge. In caso di dubbi in merito alla legalità di riproduzione di un documento si raccomanda di rivolgersi alle autorità competenti.

Gli esempi riportati qui di seguito elencano documenti la cui riproduzione è vietata dalla legge:

- Denaro
- Titoli o altri certificati di indebitamento
- Certificati di deposito
- Documenti di servizio o coscrizione nelle Forze Armate
- Passaporti
- Francobolli postali (nuovi o timbrati)
- Documenti di immigrazione
- Documenti di previdenza sociale
- Assegni o tratte emessi da enti statali
- Documenti di identificazione, distintivi o mostrine

Le opere coperte da diritto d'autore non possono essere copiate. Si possono copiare alcune sezioni di un'opera protetta da diritto d'autore per gli usi consentiti dal 'fair dealing'. La riproduzione in copie multiple costituirebbe pertanto un'infrazione.

Le opere d'arte sono protette dal diritto d'autore.

Patenti e libretti di immatricolazione di veicoli non possono essere riprodotti ai sensi di determinate leggi statali/provinciali.

# **Marchi di fabbrica**

Il logo Brother è un marchio registrato di Brother Industries, Ltd.

Brother è un marchio registrato di Brother Industries, Ltd.

Multi-Function Link è un marchio registrato di Brother International Corporation.

Windows Vista è un marchio registrato o un marchio di fabbrica di Microsoft Corporation negli Stati Uniti e in altri Paesi.

Microsoft, Windows e Windows Server sono marchi registrati di Microsoft Corporation negli Stati Uniti e/o in altri paesi.

Macintosh e TrueType sono marchi registrati di Apple Inc.

Nuance, il logo Nuance, PaperPort e ScanSoft sono marchi di fabbrica o marchi registrati di Nuance Communications, Inc. o delle sue società affiliate negli Stati Uniti e/o in altri Paesi.

Microdrive è un marchio di fabbrica di International Business Machines Corporation.

CompactFlash è un marchio registrato di SanDisk Corporation.

Memory Stick è un marchio di fabbrica di Sony Corporation.

MultiMediaCard è un marchio di fabbrica di Infineon Technologies fornito in licenza alla MultiMediaCard Association.

xD-Picture Card è un marchio di fabbrica di FUJIFILM Corporation, Toshiba Corporation e Olympus Optical Co. Ltd.

PictBridge è un marchio di fabbrica.

Memory Stick PRO, Memory Stick PRO Duo, Memory Stick Duo, MagicGate Memory Stick, Memory Stick Micro e M2 sono marchi di fabbrica di Sony Corporation.

FaceFilter Studio è un marchio di fabbrica di Reallusion, Inc.

**Tutti gli altri marchi registrati sono di proprietà dei rispettivi titolari.**

# **B**

# **Risoluzione dei problemi e manutenzione ordinaria**

# **Risoluzione dei problemi <sup>B</sup>**

In caso di difficoltà di funzionamento, fare riferimento alla tabella riportata di seguito per i consigli relativi alla risoluzione dei problemi.

È possibile eliminare la maggior parte degli inconvenienti autonomamente. Se si rende necessario un ulteriore aiuto, il Brother Solutions Center fornisce le FAQ (domande più frequenti) e i consigli per la risoluzione dei problemi. Visitare il sito Web all'indirizzo <http://solutions.brother.com>.

#### **In caso di problemi con l'apparecchio <sup>B</sup>**

#### **Stampa**

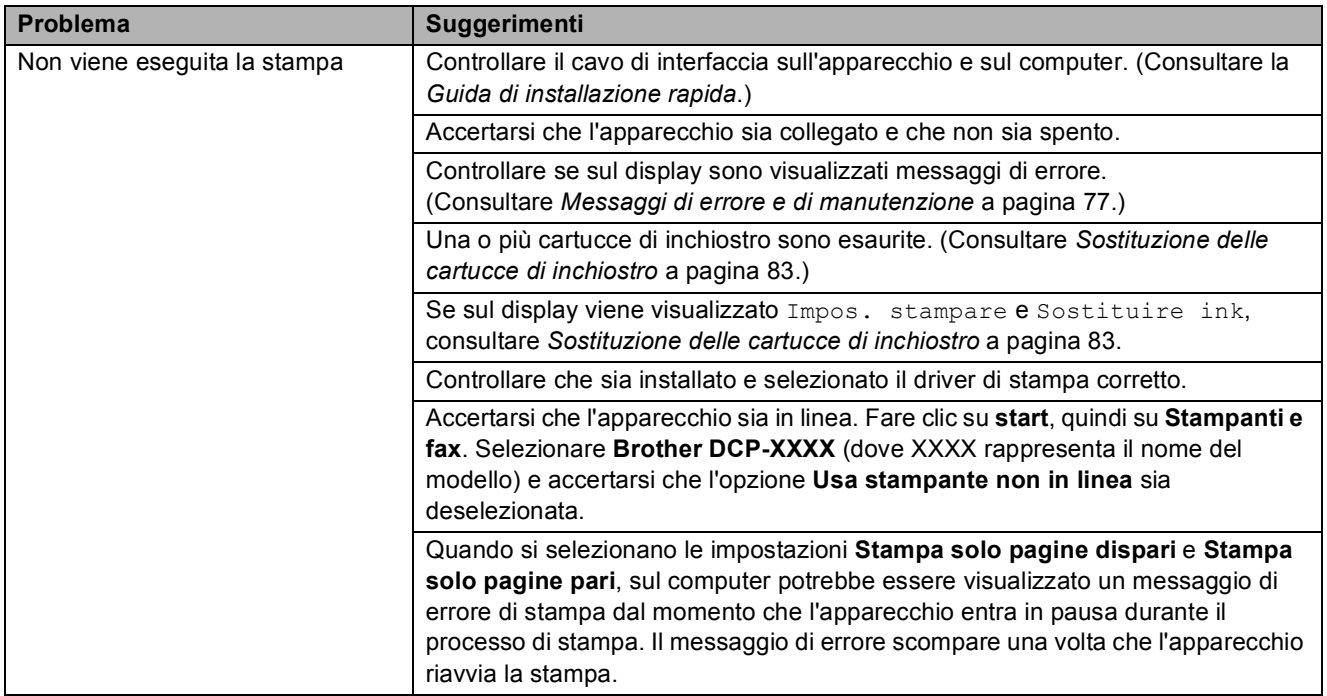

Risoluzione dei problemi e manutenzione ordinaria

#### **Stampa (Continua)**

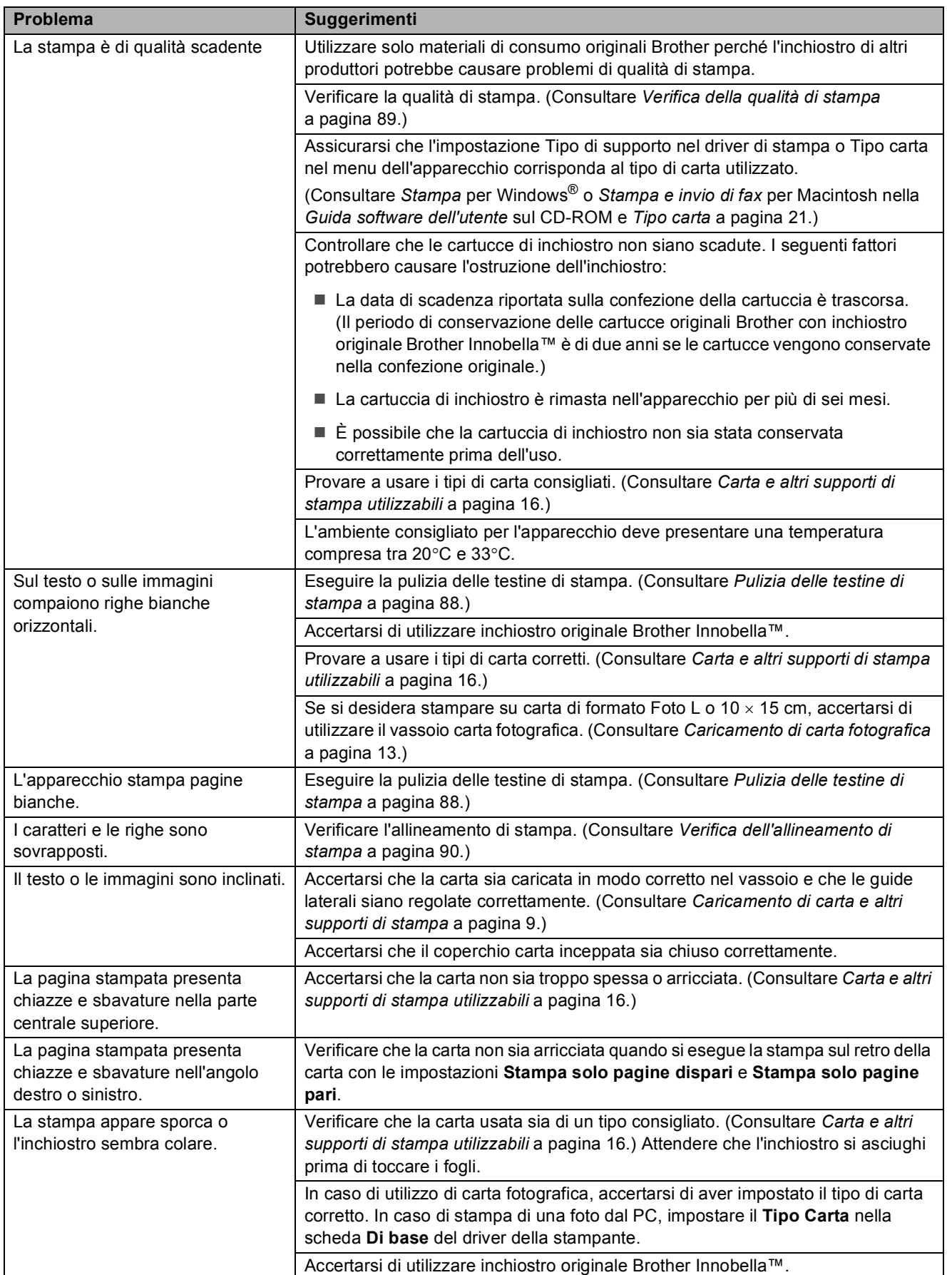

#### **Stampa (Continua)**

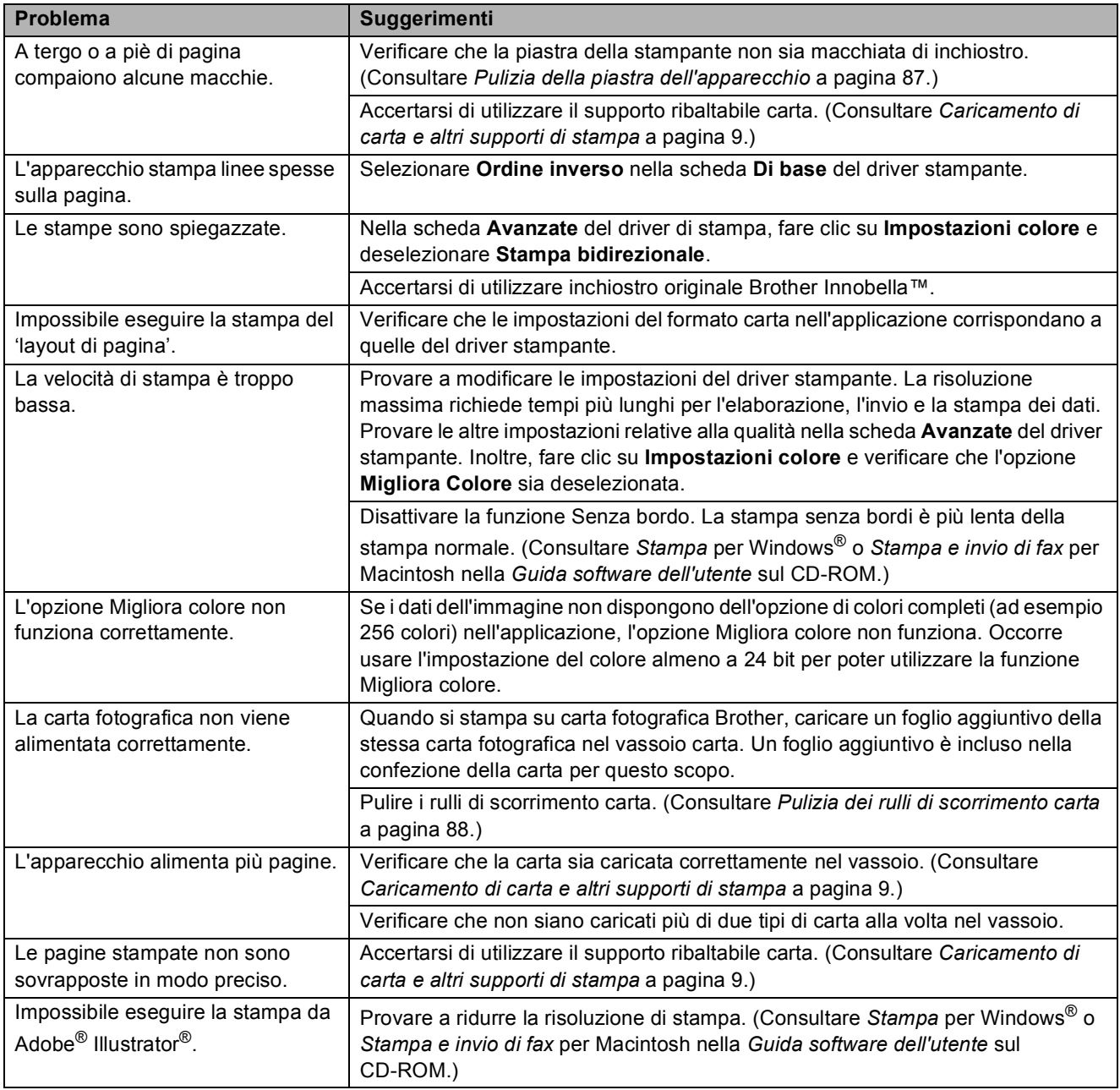

#### **Problemi di copia**

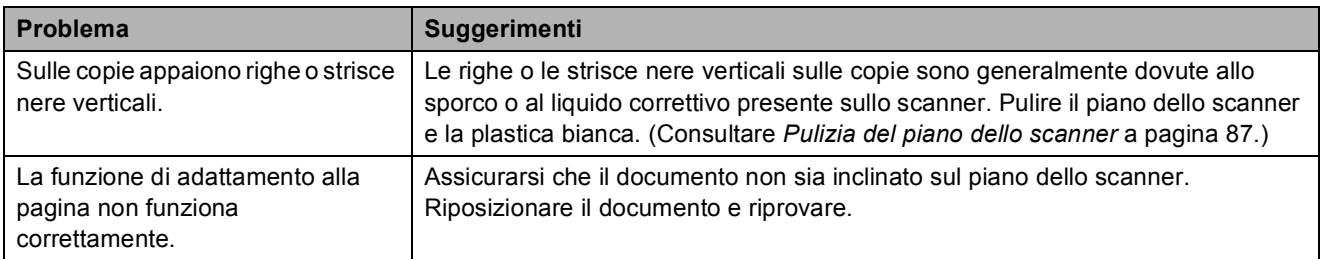

#### **Problemi di scansione**

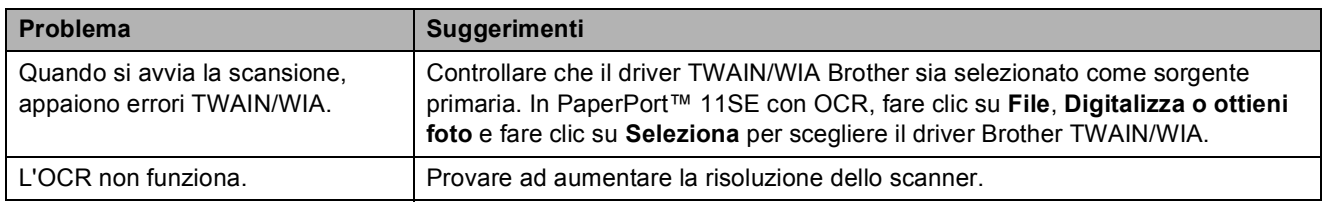

#### **Problemi di software**

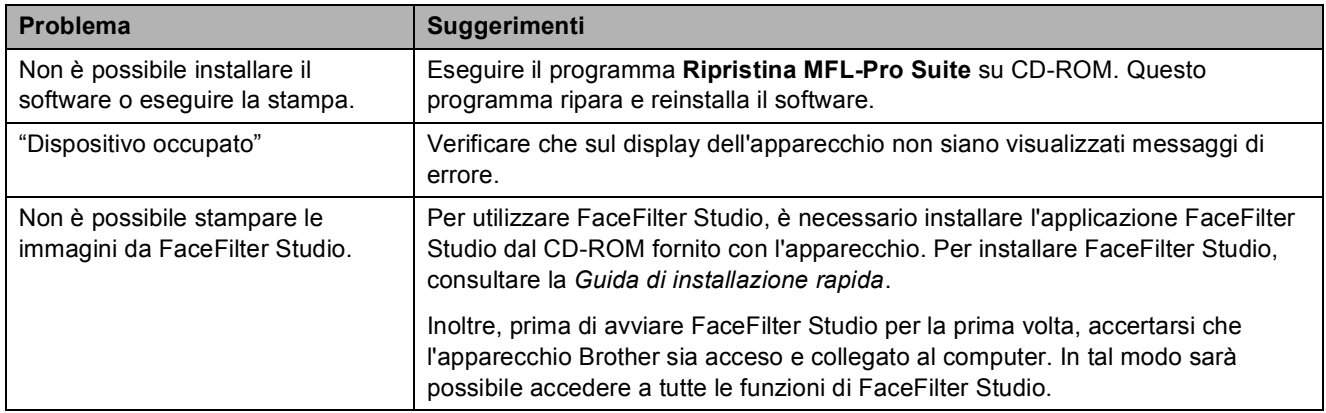

#### **Problemi con PhotoCapture Center™**

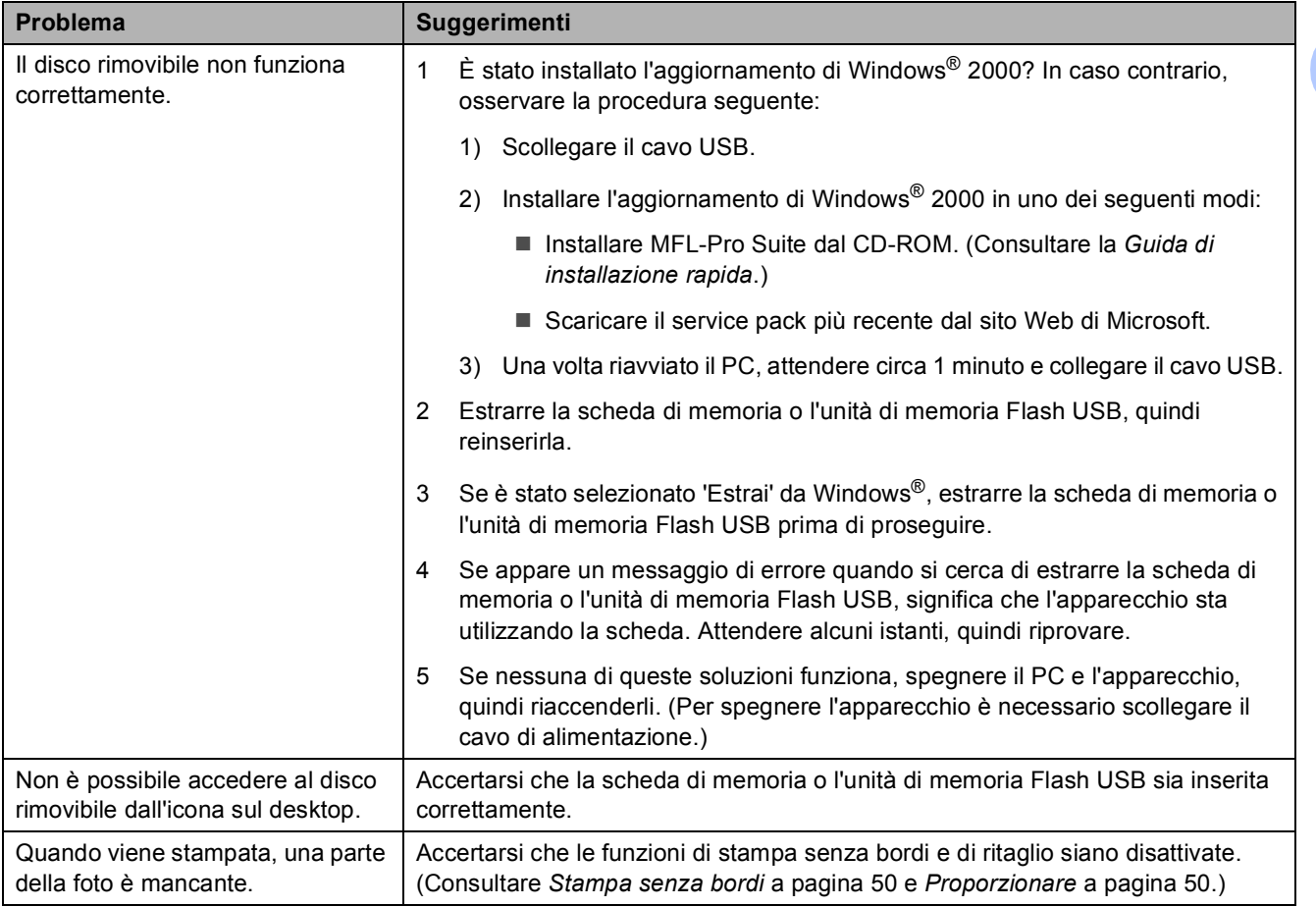

**B**

#### **Problemi di rete**

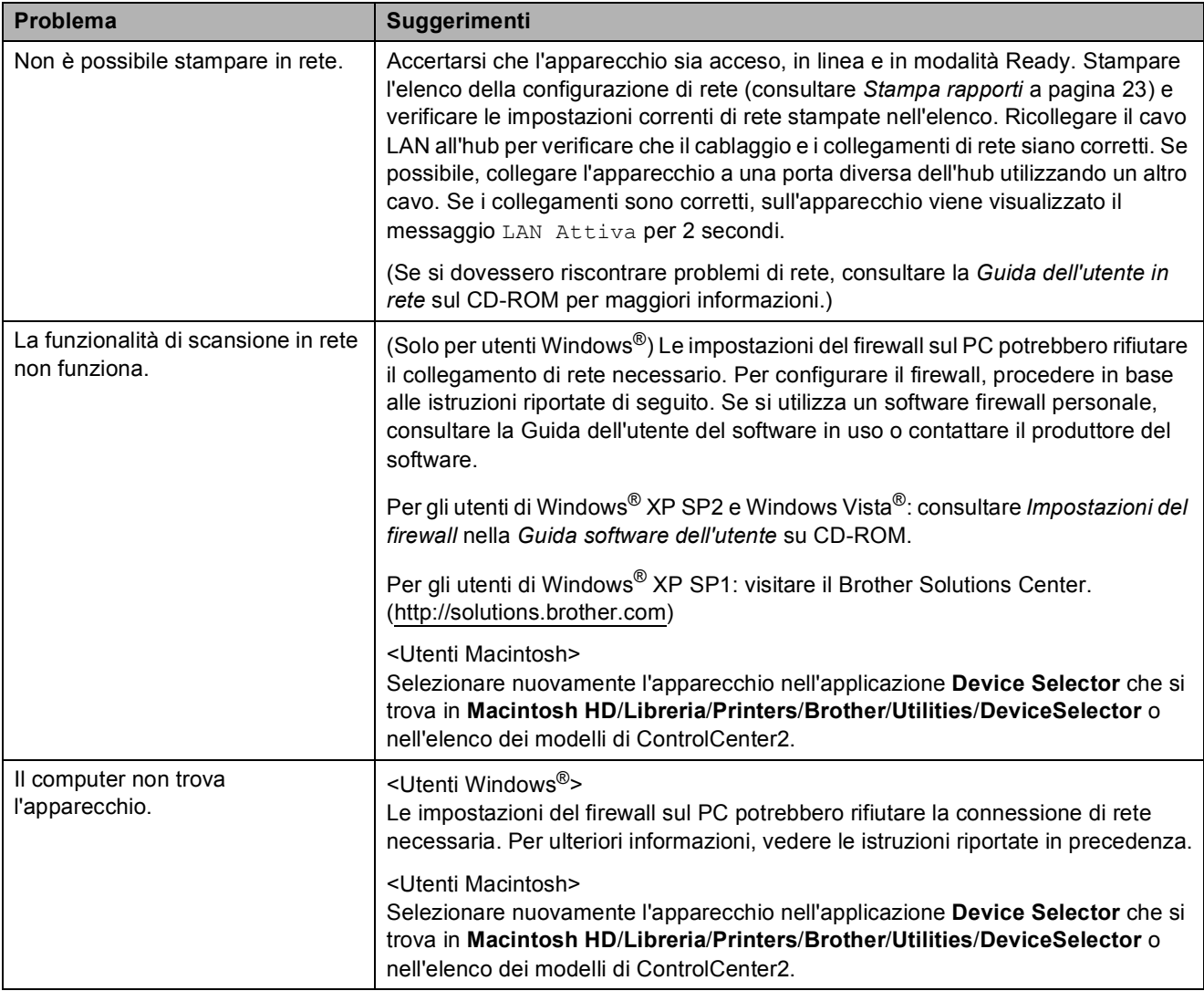

# <span id="page-86-0"></span>**Messaggi di errore e di manutenzione <sup>B</sup>**

Come con qualsiasi altro prodotto da ufficio sofisticato, è possibile che si verifichino errori e che sia necessario sostituire i materiali di consumo. In tal caso, l'apparecchio individua l'errore e visualizza un messaggio di errore sul display. Di seguito sono riportati i messaggi di errore e manutenzione più comuni.

È possibile risolvere la maggior parte degli errori ed eseguire la manutenzione ordinaria autonomamente. Se si rende necessario un ulteriore aiuto, il Brother Solutions Center fornisce le FAQ (domande più frequenti) e i consigli per la risoluzione dei problemi.

Visitare il sito Web all'indirizzo <http://solutions.brother.com>.

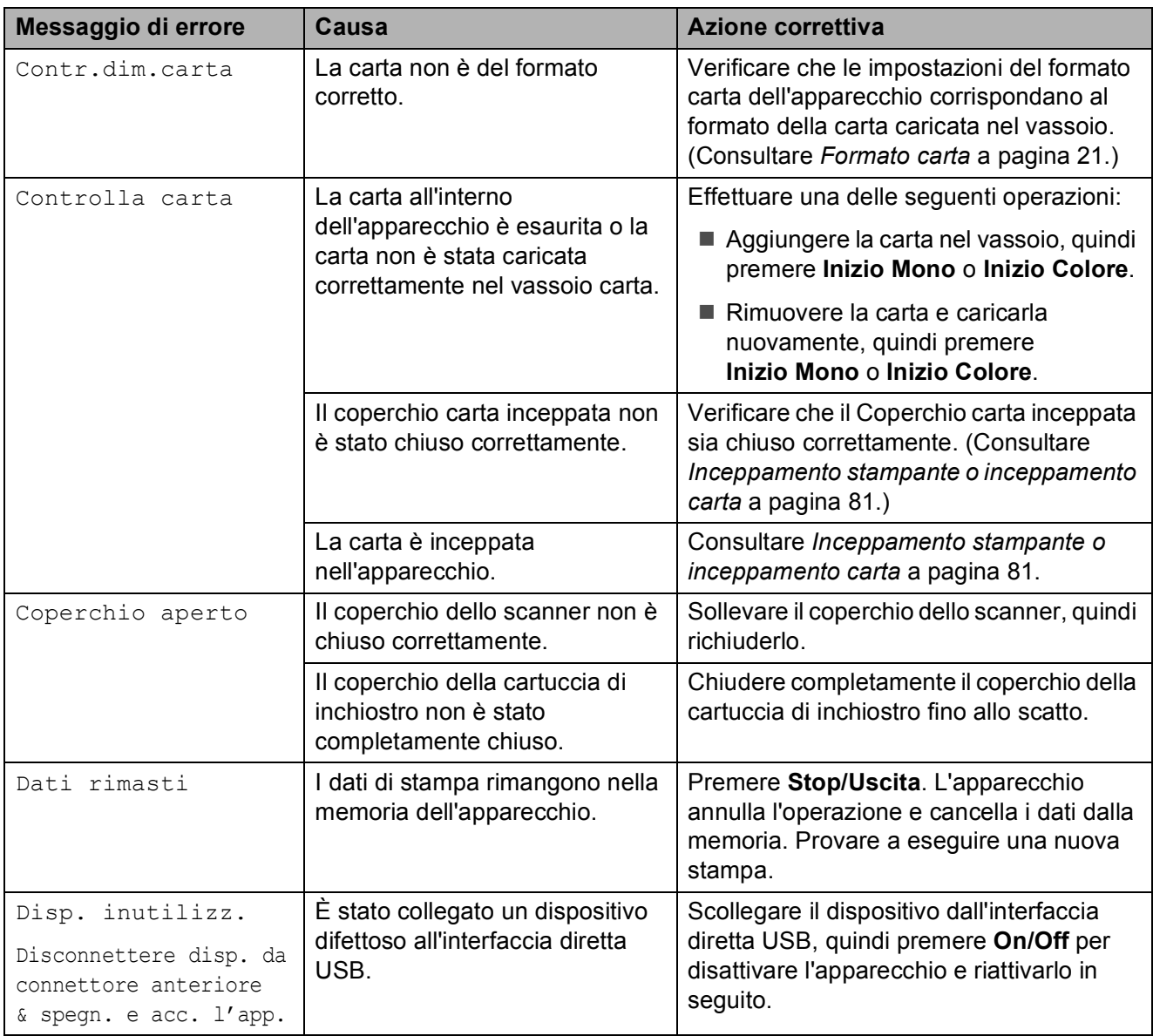

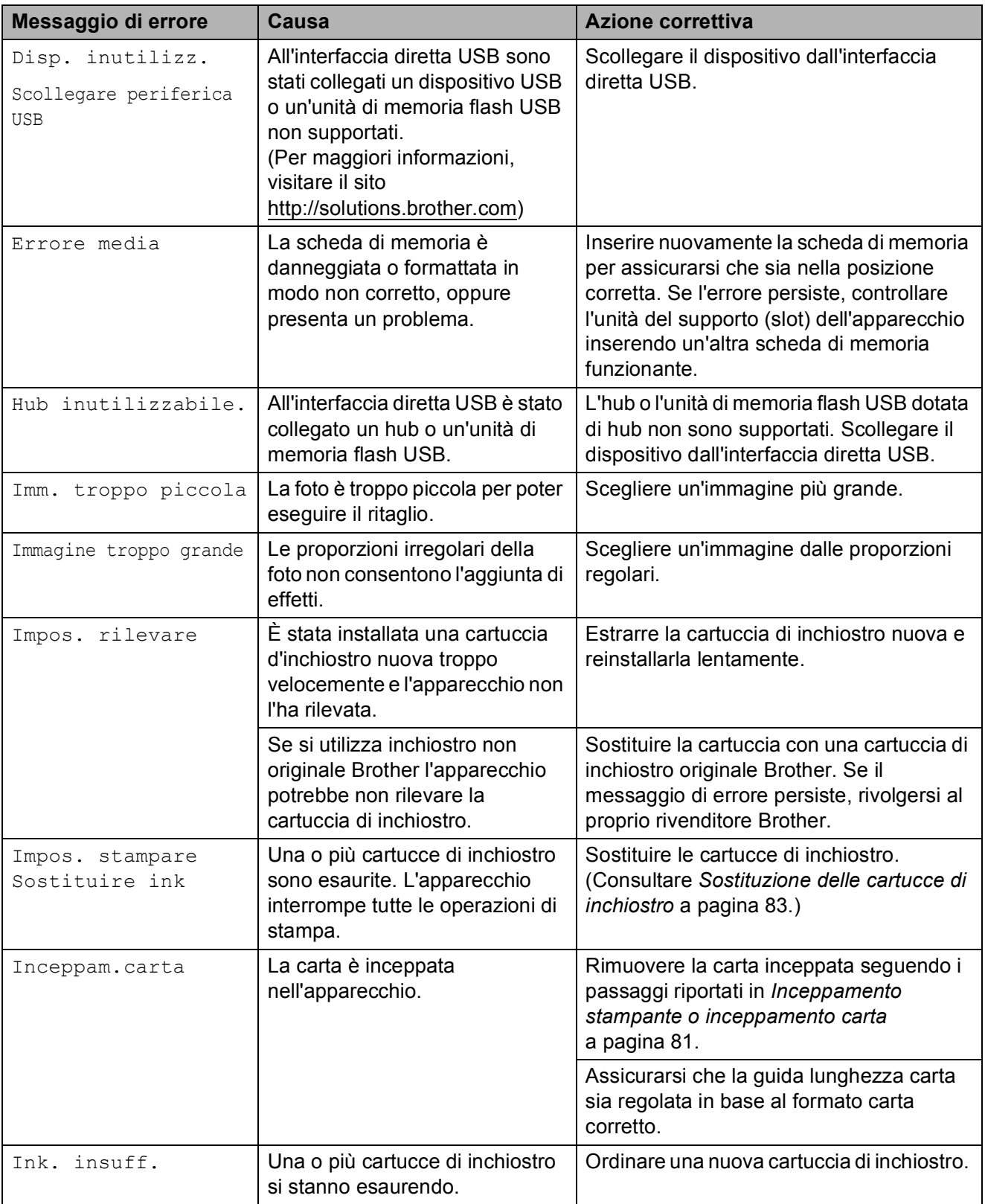

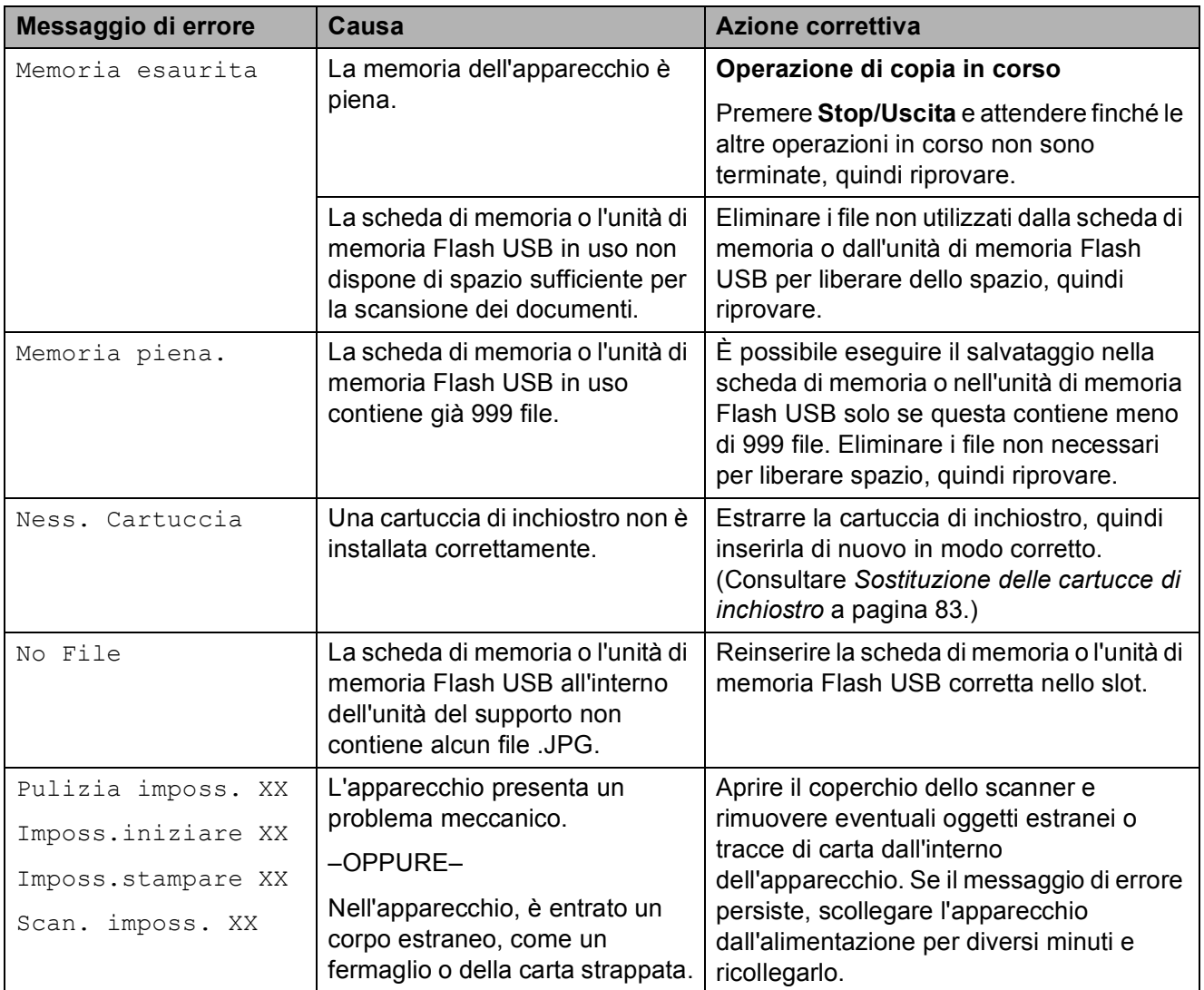

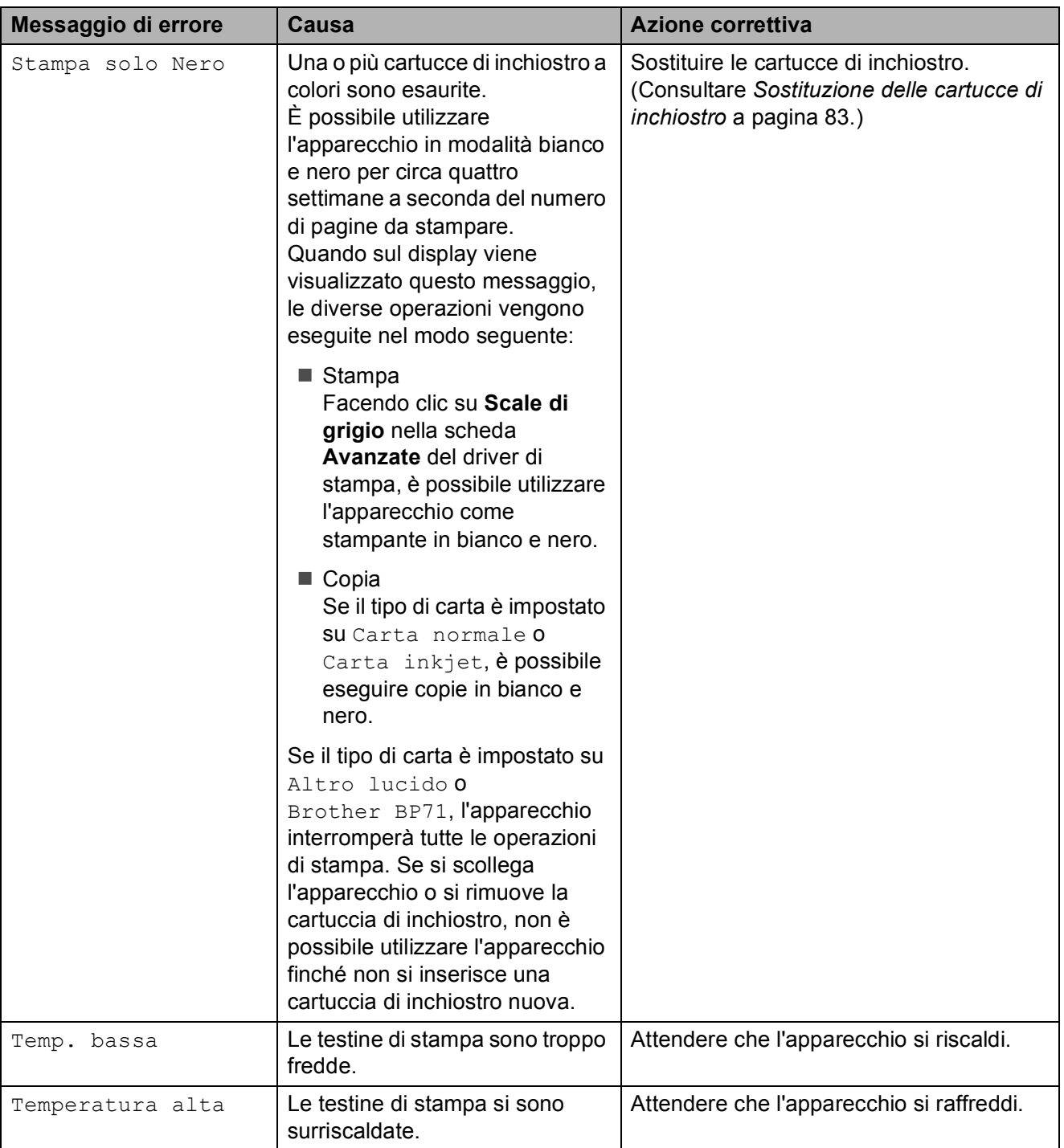

#### **Animazione degli errori <sup>B</sup>**

L'animazione degli errori visualizza istruzioni dettagliate in caso di inceppamento della carta. È possibile leggere le istruzioni alla velocità desiderata premendo > per visualizzare il passaggio successivo o < per tornare indietro. Se non si preme alcun tasto per 1 minuto, la riproduzione dell'animazione viene riavviata automaticamente.

#### **Nota**

È possibile premere **∢**, ▶ o OK per interrompere l'animazione automatica e ripristinare la modalità manuale.

#### <span id="page-90-0"></span>**Inceppamento stampante o inceppamento carta <sup>B</sup>**

Rimuovere la carta inceppata come indicato in base al punto di inceppamento nell'apparecchio.

 $\blacksquare$  Se aperto, chiudere il supporto ribaltabile carta, quindi chiudere il supporto carta. Estrarre il vassoio carta dall'apparecchio.

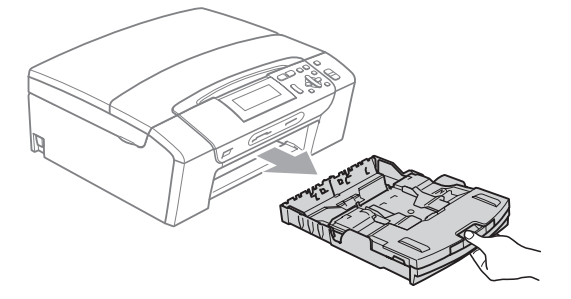

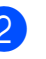

Rimuovere la carta inceppata (1) e premere **Stop/Uscita**.

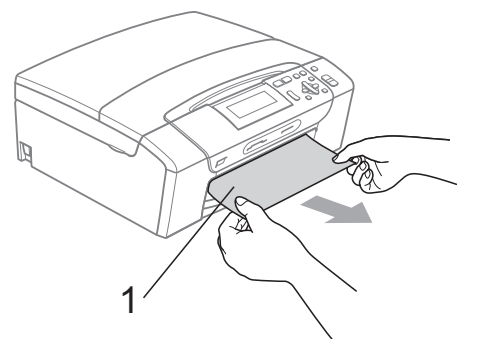

Reimpostare l'apparecchio sollevando e chiudendo il coperchio dello scanner dalla parte anteriore dell'apparecchio.

Se non è possibile rimuovere la carta inceppata dalla parte anteriore, o il messaggio di errore viene ancora visualizzato sul display dopo avere eliminato la carta inceppata, passare al punto successivo.

 $\overline{4}$  Aprire il Coperchio carta inceppata (1) sul retro dell'apparecchio. Estrarre la carta inceppata dall'apparecchio.

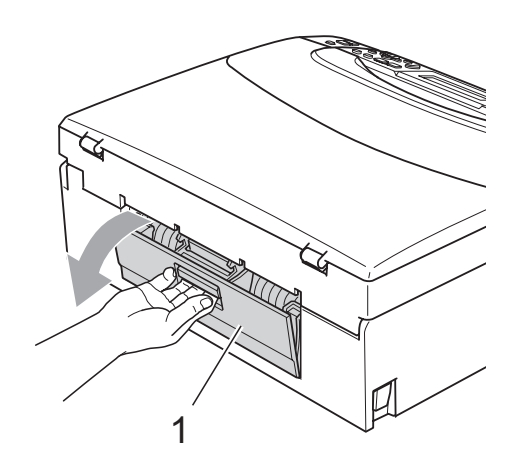

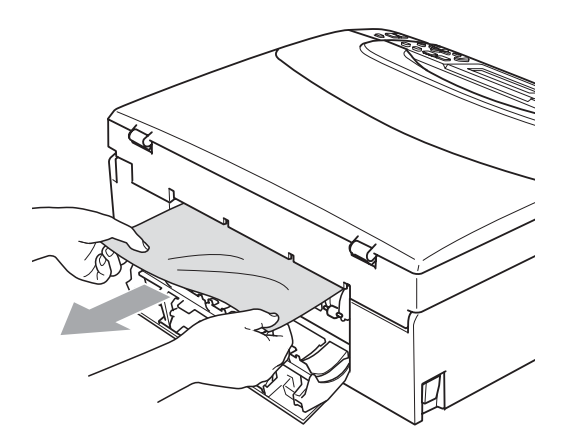

**6** Chiudere il Coperchio carta inceppata. Accertarsi che il coperchio sia chiuso correttamente.

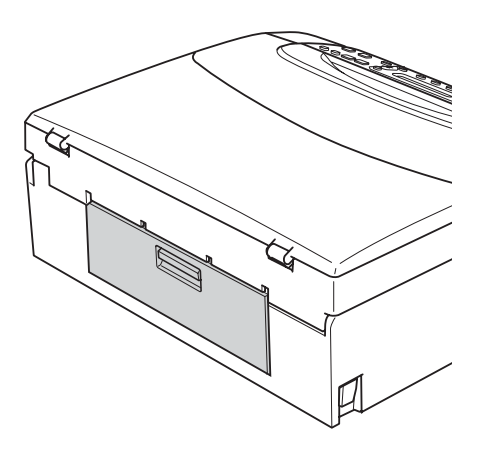

6 Con entrambe le mani, utilizzare le linguette di plastica poste ai lati dell'apparecchio, per sollevare il coperchio dello scanner (1) fino a farlo scattare in posizione di apertura. Verificare che non sia rimasta carta inceppata all'interno dell'apparecchio. Controllare *entrambe* le estremità del carrello di stampa.

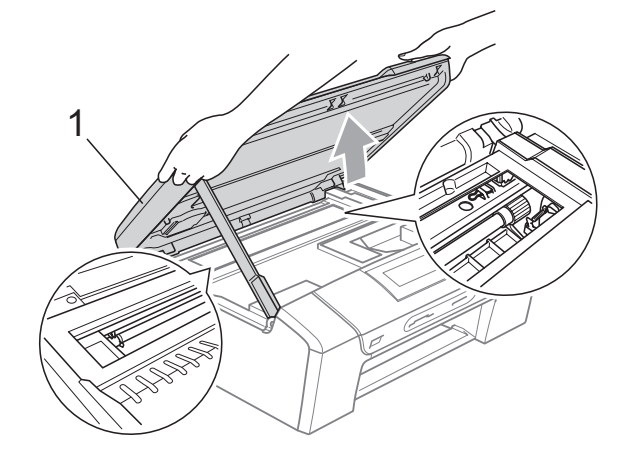

#### **IMPORTANTE**

- Se la carta è rimasta inceppata sotto le testine di stampa, scollegare l'apparecchio dall'alimentazione, quindi spostare le testine di stampa per estrarre la carta.
- Se la testina di stampa si trova nell'angolo destro, come mostrato in figura, non è possibile spostarla. Tenere premuto **Stop/Uscita** finché la testina di stampa non si sposta al centro. Scollegare quindi l'apparecchio dall'alimentazione ed estrarre la carta.

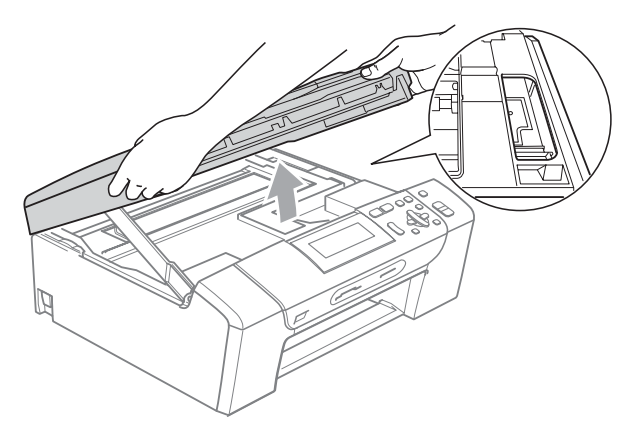

• Se l'inchiostro entra in contatto con la pelle o gli indumenti, lavare immediatamente con sapone o altro detergente.

g Sollevare il coperchio dello scanner per rilasciare il blocco  $(1)$ . Abbassare delicatamente il supporto del coperchio dello scanner (2) e chiudere il coperchio dello scanner  $(3)$  con entrambe le mani.

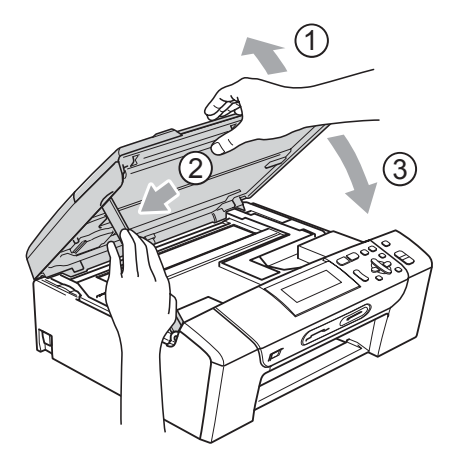

Reinserire correttamente il vassoio carta nell'apparecchio. Tenendo in posizione il vassoio carta, estrarre il supporto carta fino a farlo scattare e aprire il supporto ribaltabile carta.

## **IMPORTANTE**

Estrarre il supporto carta finché non scatta in posizione.

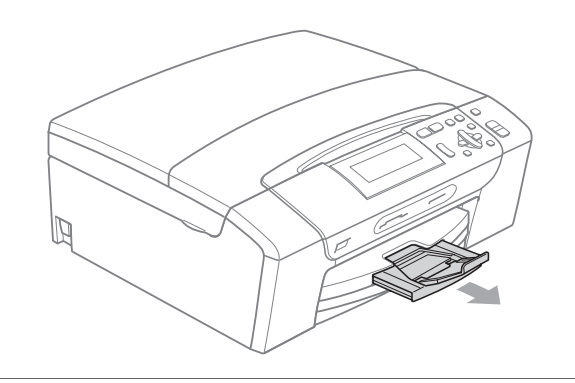

# **Manutenzione ordinaria <sup>B</sup>**

#### <span id="page-92-0"></span>**Sostituzione delle cartucce di inchiostro <sup>B</sup>**

L'apparecchio è dotato di un sensore ottico. Il sensore ottico verifica automaticamente il livello di inchiostro di ciascuna delle 4 cartucce. Quando l'apparecchio rileva che una cartuccia sta per esaurirsi, il display dell'apparecchio visualizza un messaggio di avviso.

Il display informa se l'inchiostro nella cartuccia sta per esaurirsi o se la cartuccia deve essere sostituita. Seguire le istruzioni sul display per sostituire le cartucce di inchiostro nell'ordine corretto.

Sebbene l'apparecchio richieda all'utente di sostituire la cartuccia di inchiostro, all'interno della cartuccia rimane sempre una piccola quantità di inchiostro. È necessario che vi sia dell'inchiostro nella cartuccia per evitare che l'aria si secchi e che il gruppo delle testine di stampa venga danneggiato.

# **IMPORTANTE**

Gli apparecchi multifunzione Brother sono studiati per funzionare con inchiostri di una particolare specifica e per fornire prestazioni e affidabilità ottimali quando vengono utilizzati con cartucce di inchiostro originali Brother. Brother non può garantire prestazioni e affidabilità ottimali se vengono utilizzati inchiostri o cartucce di inchiostro di diversa specifica. Pertanto Brother consiglia di non utilizzare per questo apparecchio cartucce diverse dalle originali di marca Brother e di non rigenerare le cartucce usate con inchiostro proveniente da altre fonti. Nel caso in cui le testine di stampa o altre parti dell'apparecchio risultassero danneggiate dall'uso di altre marche di inchiostro o cartucce di inchiostro, qualsiasi riparazione necessaria non sarà coperta dalla garanzia.

- **a Aprire il coperchio cartuccia.** Se una o più cartucce di inchiostro sono esaurite, sul display viene visualizzato Stampa solo Nero o Impos. stampare.
- 2 Spingere la leva di sblocco come mostrato in figura per rilasciare la cartuccia indicata sul display. Estrarre la cartuccia dall'apparecchio.

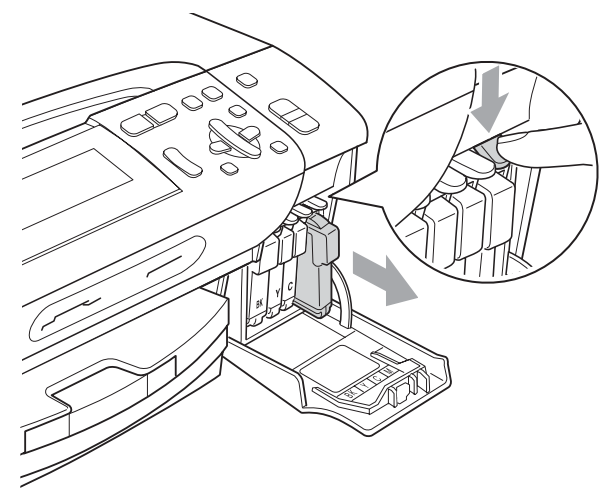

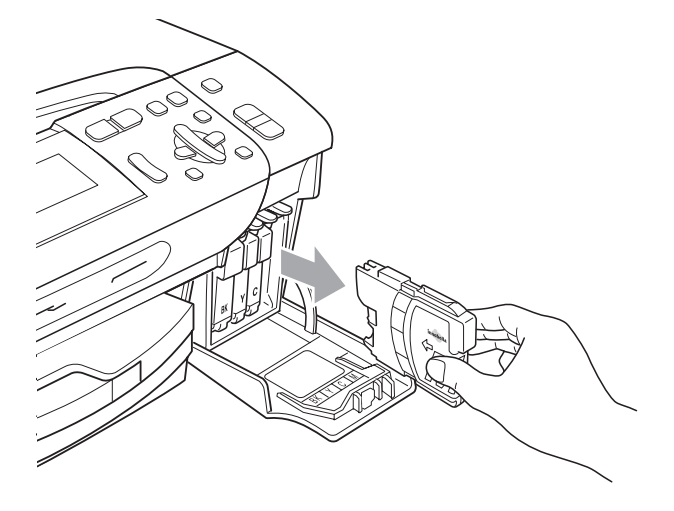

Aprire la busta contenente la nuova cartuccia di inchiostro del colore corrispondente a quello visualizzato sul display ed estrarre la cartuccia.

 $\left(4\right)$  Ruotare la manopola verde sul coperchio di protezione giallo in senso orario fino a farla scattare per liberare la chiusura sottovuoto, quindi rimuovere il coperchio (1).

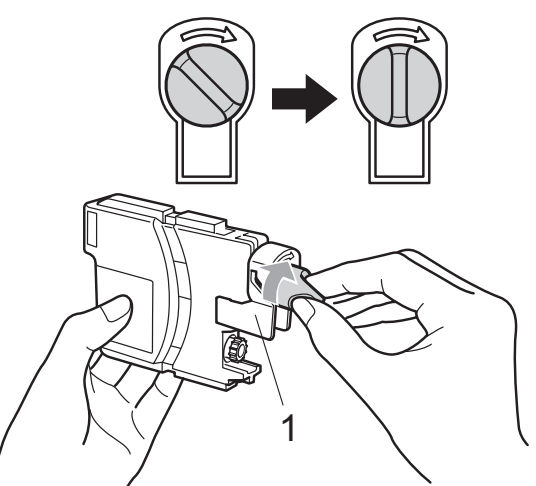

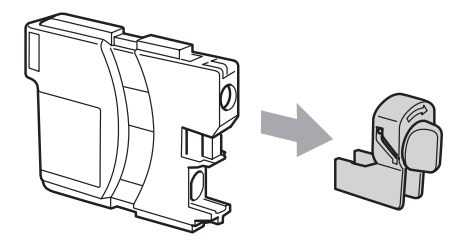

**5** A ogni colore è assegnata una posizione ben precisa. Inserire la cartuccia di inchiostro nella direzione indicata dalla freccia posta sull'etichetta.

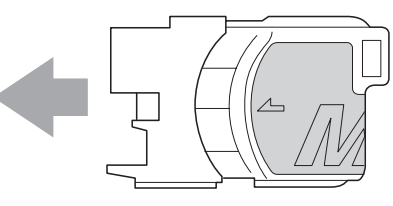

f Premere delicatamente la cartuccia di inchiostro finché non scatta in posizione, quindi chiudere il coperchio della cartuccia.

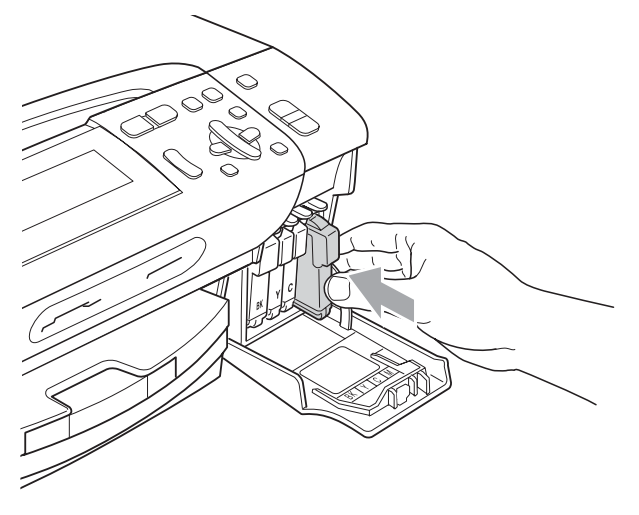

L'apparecchio reimposta automaticamente il sensore ottico.

#### **Nota**

- Se è stata sostituita una cartuccia di inchiostro, ad esempio quella del nero, il display potrebbe richiedere di verificare che la cartuccia sia completamente nuova (Sostituito BK Nero). Per ogni nuova cartuccia installata, premere **+** (Sì) per reimpostare automaticamente il sensore ottico per quel colore. Se la cartuccia di inchiostro installata non è nuova, accertarsi di premere **-** (No).
- Se, dopo avere installato le cartucce di inchiostro, sul display viene visualizzato Ness. Cartuccia o Impos. rilevare, controllare che le cartucce siano installate correttamente.

#### **A ATTENZIONE**

Se l'inchiostro dovesse venire a contatto con gli occhi, lavare immediatamente con acqua e, se necessario, chiamare un medico.

## **IMPORTANTE**

- NON rimuovere le cartucce di inchiostro se non si devono sostituire. Rimuovendole è possibile che si riduca la quantità di inchiostro e l'apparecchio non sarà più in grado di calcolare la quantità di inchiostro rimasta nella cartuccia.
- NON toccare gli alloggiamenti per l'inserimento delle cartucce. In caso contrario, è possibile macchiarsi di inchiostro.
- Se l'inchiostro entra in contatto con la pelle o gli indumenti, lavare immediatamente con sapone o altro detergente.
- Se si mischiano i colori installando una cartuccia di inchiostro nella posizione errata, pulire la testina di stampa varie volte dopo avere installato la cartuccia nella posizione corretta.
- Una volta aperta, installare la cartuccia di inchiostro nell'apparecchio e usarla entro sei mesi dall'installazione. Usare le cartucce non ancora aperte entro la data di scadenza indicata sull'involucro.
- NON smontare o manomettere la cartuccia di inchiostro per evitare fuoriuscite di inchiostro.

#### **Pulizia della parte esterna dell'apparecchio <sup>B</sup>**

## **IMPORTANTE**

- Utilizzare detergenti neutri. La pulizia con liquidi volatili, come ad esempio solvente o benzina, danneggerà la superficie esterna dell'apparecchio.
- NON utilizzare prodotti detergenti contenenti ammoniaca.
- NON utilizzare alcol isopropilico per pulire il pannello dei comandi. Potrebbe provocare la rottura del pannello.

#### **Pulire la parte esterna dell'apparecchio nel modo seguente: <sup>B</sup>**

**i** Estrarre completamente il vassoio carta (1) dall'apparecchio.

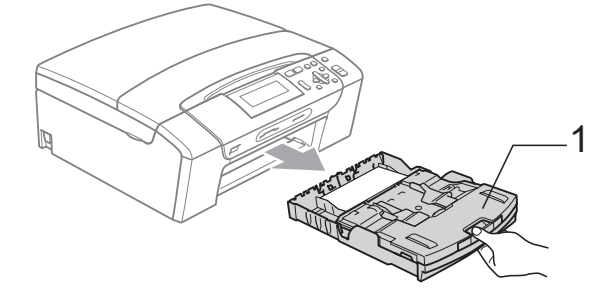

2 Utilizzare un panno morbido asciutto privo di sfilacciature per rimuovere la polvere dalla parte esterna dell'apparecchio.

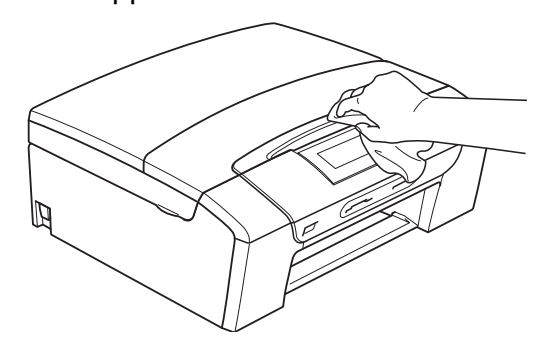

**3** Sollevare il coperchio del vassoio uscita carta e rimuovere eventuali oggetti rimasti impigliati nel vassoio carta.

4 Utilizzare un panno morbido asciutto privo di sfilacciature per rimuovere la polvere dalla parte interna ed esterna del vassoio carta.

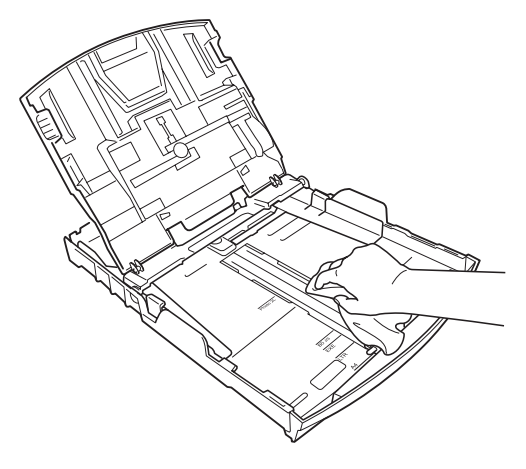

 $\boxed{5}$  Chiudere il coperchio del vassoio uscita carta e reinserire correttamente il vassoio carta nell'apparecchio.

#### <span id="page-96-1"></span>**Pulizia del piano dello scanner**

sollevare il coperchio documenti (1). Pulire il piano dello scanner (2) e la plastica bianca (3) con un panno morbido privo di sfilacciature, inumidito con un detergente non infiammabile per vetro.

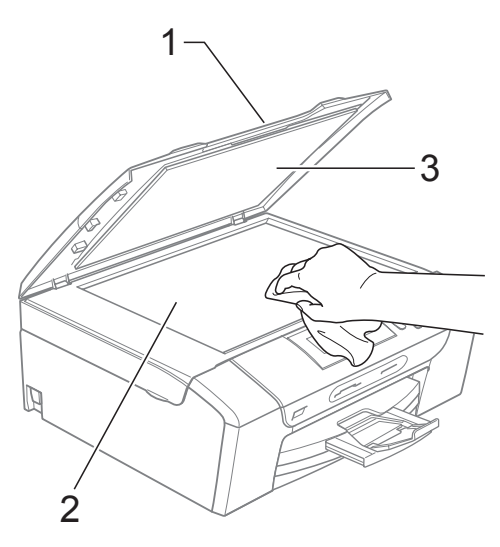

#### <span id="page-96-0"></span>**Pulizia della piastra dell'apparecchio <sup>B</sup>**

## **A ATTENZIONE**

Accertarsi di scollegare l'apparecchio dalla presa elettrica prima di procedere alla pulizia della piastra della stampante (1).

- Sollevare il coperchio dello scanner fino a farlo scattare in posizione di apertura.
- 2 Pulire la piastra della stampante dell'apparecchio (1) e l'area circostante, rimuovendo eventuali resti di inchiostro con un panno morbido, asciutto e privo di sfilacciature.

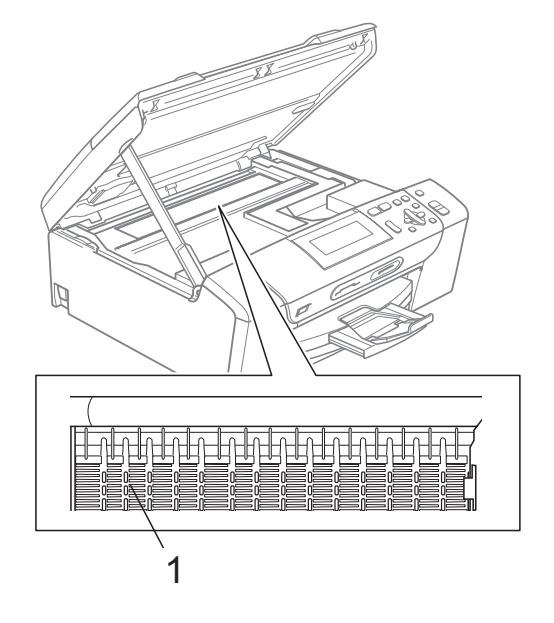

#### <span id="page-97-1"></span>**Pulizia dei rulli di scorrimento carta <sup>B</sup>**

- Estrarre il vassoio carta dall'apparecchio.
- Scollegare l'apparecchio dalla presa elettrica e aprire il Coperchio carta inceppata (1) sul retro dell'apparecchio.

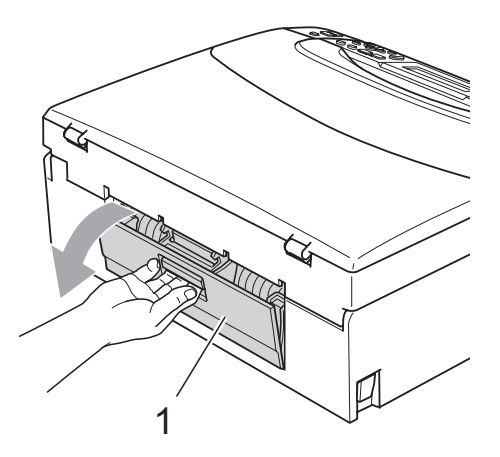

**3** Pulire i rulli di scorrimento carta (1) con un batuffolo di cotone imbevuto di alcol isopropilico.

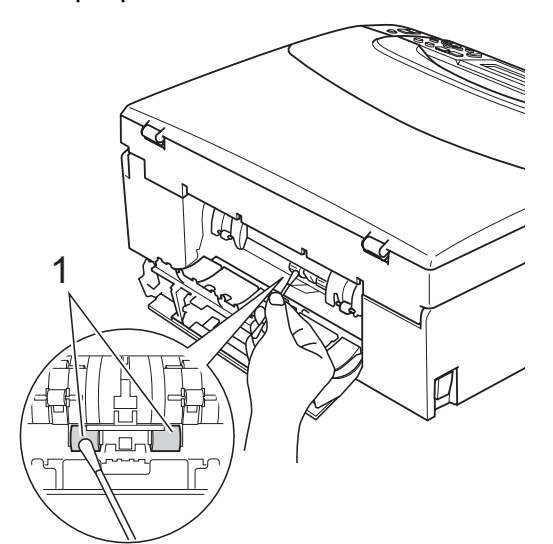

- 4 Chiudere il Coperchio carta inceppata. Accertarsi che il coperchio sia chiuso correttamente.
- **5** Collegare nuovamente il cavo di alimentazione.
- 6 Con delicatezza, inserire completamente il vassoio carta nell'apparecchio.

#### <span id="page-97-0"></span>**Pulizia delle testine di stampa**

Al fine di mantenere una buona qualità di stampa, l'apparecchio pulisce automaticamente le testine di stampa quando necessario. Se si verifica un problema di qualità di stampa, è possibile avviare il processo di pulizia manualmente.

Pulire le testine di stampa e le cartucce di inchiostro se appare una riga orizzontale nel testo o sulle immagini o se compaiono aree bianche sulle pagine stampate. È possibile effettuare la pulizia solo del nero, di tre colori alla volta (Giallo/Ciano/Magenta) o di tutti e quattro i colori contemporaneamente.

La pulizia delle testine di stampa consuma inchiostro. La pulizia troppo frequente costituisce uno spreco di inchiostro.

## **IMPORTANTE**

NON toccare le testine di stampa. Toccando le testine di stampa si rischia di danneggiarle in modo permanente e invalidarne la garanzia.

- a Premere **Gestione Inchiostri**.
- Premere **A** o **▼** per selezionare Pulizia. Premere **OK**.
- **3** Premere **A** o **V** per selezionare Nero, Colore o Tutti.

Premere **OK**.

L'apparecchio esegue la pulizia delle testine di stampa. Al termine della pulizia, l'apparecchio torna automaticamente in modalità standby.

#### **Nota**

Se la qualità di stampa non migliora dopo avere effettuato cinque cicli di pulizia delle testine di stampa, provare a installare una cartuccia originale Brother nuova per ogni colore che presenta problemi. Pulire nuovamente le testine di stampa, fino a cinque volte. Se la stampa non migliora, rivolgersi al proprio rivenditore Brother.

#### <span id="page-98-0"></span>**Verifica della qualità di stampa <sup>B</sup>**

Se i colori e il testo della stampa appaiono sbiaditi o presentano strisce, è possibile che alcuni ugelli siano ostruiti. È possibile controllare lo schema di verifica ugelli stampando il foglio di verifica della qualità di stampa.

#### **1** Premere Gestione Inchiostri.

- **Premere A o ▼ per selezionare** Test di stampa. Premere **OK**.
- **3** Premere **A** o **▼** per selezionare Qual.di stampa. Premere **OK**.
- d Premere **Inizio Colore**. L'apparecchio inizia a stampare il foglio di verifica della qualità di stampa.
- <span id="page-98-2"></span>**6** Controllare la qualità dei quattro blocchi di colore stampati sul foglio.
- **6** Effettuare una delle seguenti operazioni:
	- Se tutte le linee sono chiare e visibili, premere **+** per selezionare Sì e passare al punto  $\mathbf{\odot}$ .
	- Se si nota l'assenza di alcuni tratti, come illustrato di seguito, premere  per selezionare No.

OK Scadente

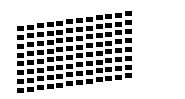

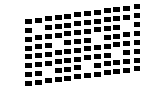

- $\blacksquare$  Per il nero e per i tre colori, il messaggio sul display chiede di confermare se la qualità di stampa è soddisfacente. Premere **+** (Sì) o **-** (No).
- $\begin{bmatrix} 8 \end{bmatrix}$  Il messaggio sul display chiede se si desidera eseguire la pulizia. Premere **+** (Sì). L'apparecchio esegue la pulizia delle testine di stampa.

Al termine della pulizia, premere **Inizio Colore**.

> L'apparecchio stampa nuovamente il foglio di verifica della qualità di stampa e poi torna al punto  $\mathbf{\Theta}$  $\mathbf{\Theta}$  $\mathbf{\Theta}$ .

#### <span id="page-98-1"></span>**iii** Premere Stop/Uscita.

Se si ripete questa procedura almeno cinque volte e la qualità di stampa continua a essere scadente, sostituire la cartuccia di inchiostro del colore che mostra problemi.

Una volta sostituita la cartuccia di inchiostro, controllare la qualità di stampa. Se il problema persiste, ripetere per almeno cinque volte le procedure di pulizia e di controllo stampa per la nuova cartuccia. Se continua a mancare inchiostro, contattare il proprio rivenditore Brother.

## **IMPORTANTE**

NON toccare le testine di stampa. Toccando le testine di stampa si rischia di danneggiarle in modo permanente e invalidarne la garanzia.

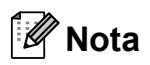

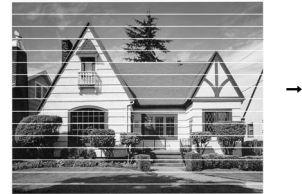

In caso di ostruzione di un ugello delle testine di stampa, la prova di stampa avrà l'aspetto seguente.

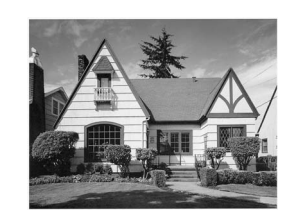

Una volta effettuata la pulizia dell'ugello delle testine di stampa, la stampa non presenterà più righe orizzontali.

**B**

#### <span id="page-99-0"></span>**Verifica dell'allineamento di stampa <sup>B</sup>**

Potrebbe essere necessario regolare l'allineamento di stampa dopo avere trasportato l'apparecchio se il testo stampato appare sfocato o le immagini appaiono sbiadite.

#### **1** Premere Gestione Inchiostri.

- **2** Premere **A** o **▼** per selezionare Test di stampa. Premere **OK**.
- **3** Premere **A** o ▼ per selezionare Allineamento. Premere **OK**.
- d Premere **Inizio Mono** o **Inizio Colore**. L'apparecchio inizia a stampare la pagina di verifica dell'allineamento.
- $\boxed{5}$  Verificare le prove di stampa a 600 dpi e a 1200 dpi per vedere se il numero 5 corrisponde al numero 0.
	- Se gli esempi numero 5 delle prove di stampa a 600 dpi e a 1200 dpi indicano la corrispondenza migliore, premere **+** (Sì) per terminare la verifica dell'allineamento e passare al punto  $\mathbf{\odot}$  $\mathbf{\odot}$  $\mathbf{\odot}$ .
	- Se un altro numero di prova di stampa risulta più simile per 600 dpi o 1200 dpi, premere **-** (No) per selezionarlo.
- **6** Per 600 dpi, premere ◀ o ▶ per selezionare il numero di prova di stampa più simile all'esempio numero 0 (1-8). Premere **OK**.
- Per 1200 dpi, premere **o c** per selezionare il numero di prova di stampa più simile all'esempio numero 0 (1-8). Premere **OK**.
- <span id="page-99-1"></span>8 Premere Stop/Uscita.

#### **Controllo del livello di**   $i$ nchiostro

È possibile controllare la quantità di inchiostro rimasta nella cartuccia.

- a Premere **Gestione Inchiostri**.
- 

Premere **A** o **▼** per selezionare Quantità ink. Premere **OK**. Il display visualizza il livello di inchiostro.

Premere Stop/Uscita.

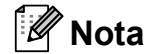

È possibile verificare il livello di inchiostro dal computer. (Consultare *Stampa* per Windows® o *Stampa e invio di fax* per Macintosh nella *Guida software dell'utente* sul CD-ROM.)

# **Informazioni**   $s$ ull'apparecchio

## <span id="page-100-0"></span>**Controllo del numero seriale**

È possibile visualizzare sul display il numero seriale dell'apparecchio.

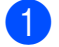

a Premere **Menu**.

- Premere  $\triangle$  o  $\nabla$  per selezionare Info. macchina. Premere **OK**.
- **3** Premere  $\triangle$  o  $\nabla$  per selezionare N. di Serie. Premere **OK**.

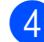

4 Premere Stop/Uscita.

#### <span id="page-100-1"></span>**Funzioni di ripristino <sup>B</sup>**

Sono disponibili le seguenti funzioni di ripristino:

1 Rete

È possibile ripristinare le impostazioni di fabbrica, quali i dati relativi all'indirizzo IP, del server di stampa.

2 Tutte le imp.

È possibile ripristinare tutte le impostazioni di fabbrica dell'apparecchio.

Brother consiglia vivamente di utilizzare questa funzione nel momento in cui si smaltisce l'apparecchio.

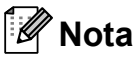

Scollegare il cavo di interfaccia prima di selezionare Rete o Tutte le imp.

#### **Come reimpostare l'apparecchio <sup>B</sup>**

- a Premere **Menu**.
- Premere **A** o **▼** per selezionare Imp.iniziale. Premere **OK**.
- **3** Premere **A** o **▼** per selezionare Resettare. Premere **OK**.
- 4 Premere **A** o **▼** per selezionare il tipo di ripristino da utilizzare. Premere **OK**. Premere **+** per confermare.
	- e Premere **+** per riavviare l'apparecchio.

# **Imballaggio e spedizione dell'apparecchio <sup>B</sup>**

Ogni volta che si trasporta l'apparecchio, è essenziale riporlo nell'imballaggio originale fornito con l'apparecchio stesso. Seguire le istruzioni riportate di seguito per imballare correttamente l'apparecchio. Eventuali danni all'apparecchio che si verifichino durante il trasporto non sono coperti dalla garanzia.

#### **IMPORTANTE**

È importante permettere all'apparecchio di "parcheggiare" la testina dopo un lavoro di stampa. Prima di scollegare l'alimentazione, accertarsi che non si sentano rumori di tipo meccanico provenienti dall'apparecchio. Se non si permette all'apparecchio di completare questo processo di "parcheggio", è possibile che si verifichino problemi di stampa e danni alle testine.

Aprire il coperchio cartuccia.

Spingere la leva di sblocco dell'inchiostro per rilasciare la cartuccia di inchiostro ed estrarre tutte le cartucce di inchiostro.

(Consultare *[Sostituzione delle cartucce](#page-92-0)  di inchiostro* [a pagina 83](#page-92-0).)

Installare la parte verde di protezione, quindi chiudere il coperchio cartuccia.

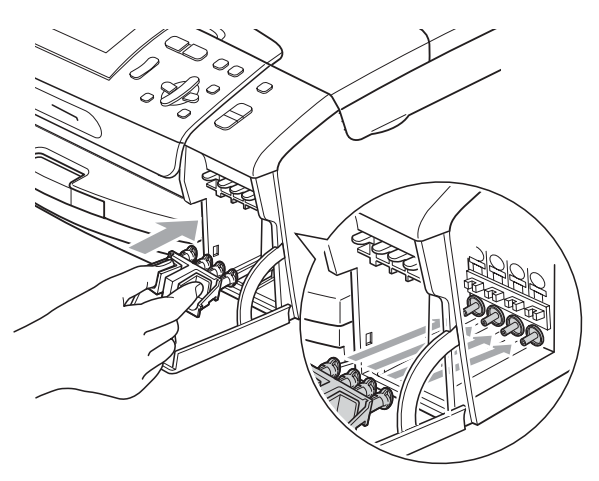

## **IMPORTANTE**

• Verificare che le linguette in plastica poste ai lati della parte verde di protezione (1) siano scattate nella posizione corretta (2).

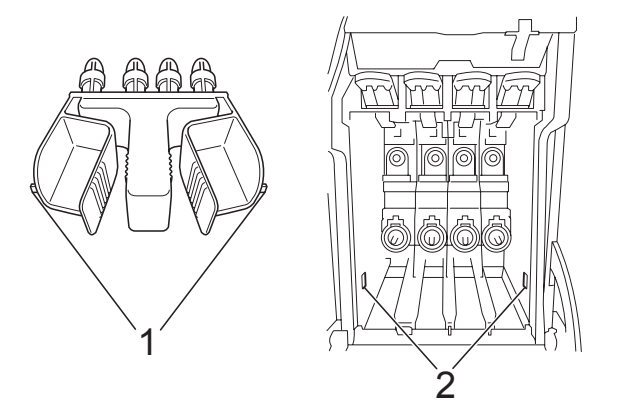

- Se non si trova la parte verde di protezione, NON rimuovere le cartucce di inchiostro prima della spedizione. È essenziale spedire l'apparecchio con la parte verde di protezione o con le cartucce di inchiostro già montate. Se si spedisce l'apparecchio senza proteggere le cartucce è possibile che lo si danneggi e se ne invalidi la garanzia.
- Sollevare la parte anteriore dell'apparecchio e agganciare l'estremità lunga (1) della parte verde di protezione al foro a T sotto l'apparecchio. Premere l'estremità a forcella (2) sulla parte superiore del vassoio carta.

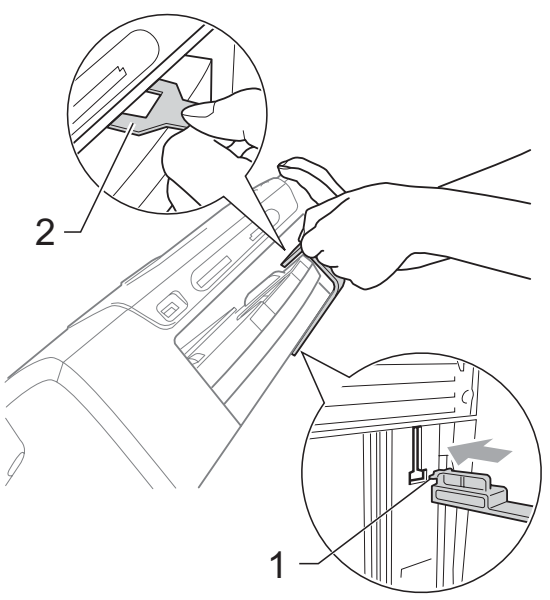

- 6 Scollegare l'apparecchio dalla presa elettrica.
- 6 Con entrambe le mani, utilizzare le linguette in plastica, poste ai lati dell'apparecchio, per sollevare il coperchio dello scanner fino a farlo scattare nella posizione di apertura. Quindi, scollegare il cavo di interfaccia dall'apparecchio, se collegato.
- Gollevare il coperchio dello scanner per rilasciare il blocco  $(1)$ . Abbassare delicatamente il supporto del coperchio dello scanner  $(2)$ ) e chiudere il coperchio dello scanner  $(3)$ ).

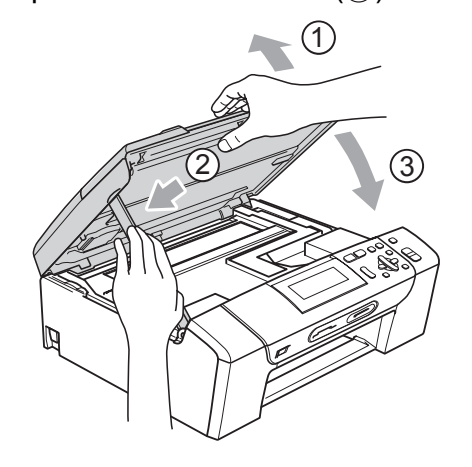

**6** Avvolgere l'apparecchio nell'involucro di plastica.

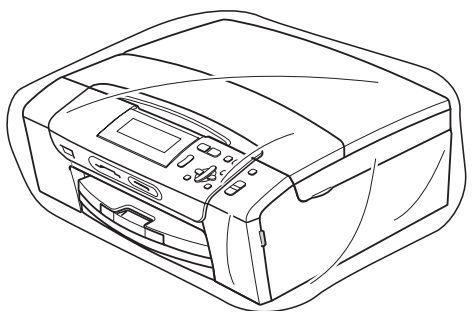

**9** Imballare l'apparecchio e i materiali stampati nella scatola originale con il materiale di imballaggio originale come illustrato di seguito. Non imballare le cartucce di inchiostro usate nella scatola.

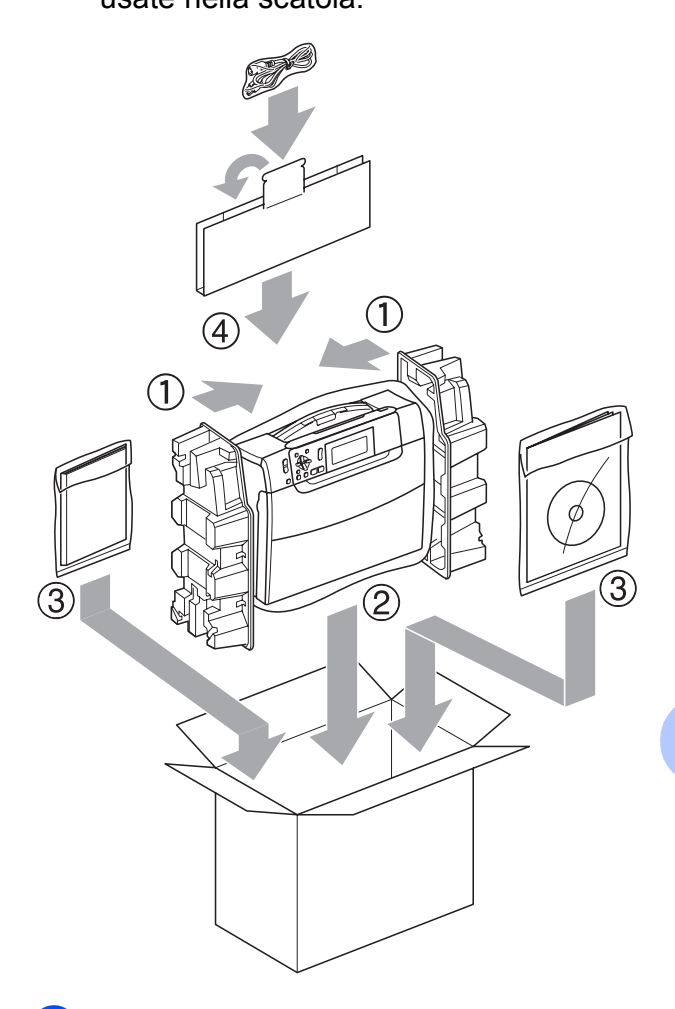

**10** Chiudere la scatola e sigillarla con nastro adesivo.

**C**

# **Menu e funzioni**

# **Programmazione a schermo <sup>C</sup>**

Questo apparecchio è stato progettato per garantire un funzionamento semplice delle sue operazioni grazie alla programmazione a schermo attraverso i tasti del menu. Questo tipo di programmazione risulta facile e intuitiva e consente all'utente di sfruttare al massimo tutte le possibilità dell'apparecchio.

Poiché la programmazione avviene tramite il display, sono state create apposite istruzioni a schermo per guidare l'utente passo dopo passo nella programmazione dell'apparecchio. Basta seguire le istruzioni per la selezione dei menu e le opzioni di programmazione.

## **Tabella Menu**

È possibile programmare l'apparecchio utilizzando la tabella Menu a [pagina 95.](#page-104-0) In queste pagine sono elencate le selezioni dei menu e le opzioni disponibili.

#### **Memorizzazione**

Le impostazioni di menu selezionate dall'utente vengono memorizzate in modo permanente e non vanno perdute se si verificano interruzioni di corrente. Le impostazioni provvisorie (ad esempio, il Contrasto) andranno perdute.

# **Tasti modalità e menu <sup>C</sup>**

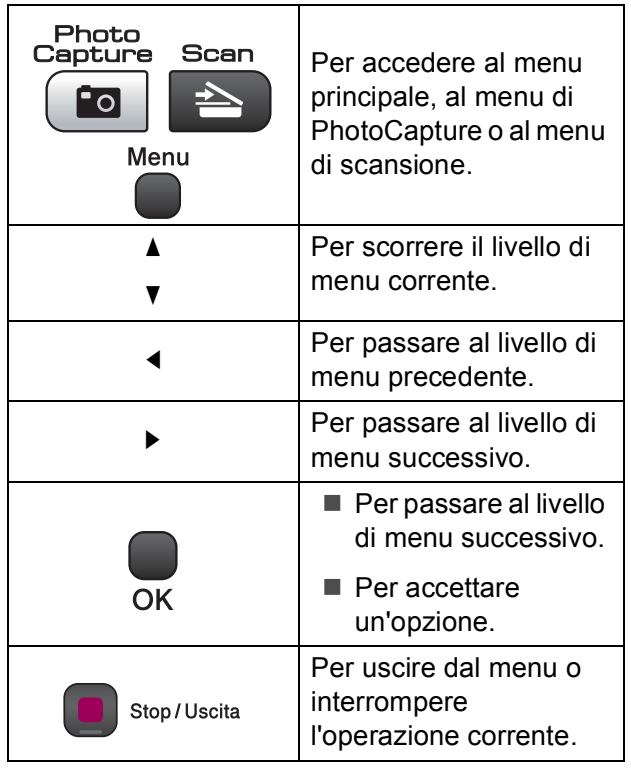

#### <span id="page-104-0"></span>**Tabella Menu**

Queste pagine aiutano a comprendere le selezioni dei menu e le opzioni disponibili nei programmi dell'apparecchio. Le impostazioni di fabbrica sono riportate in grassetto con un asterisco.

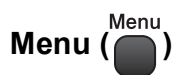

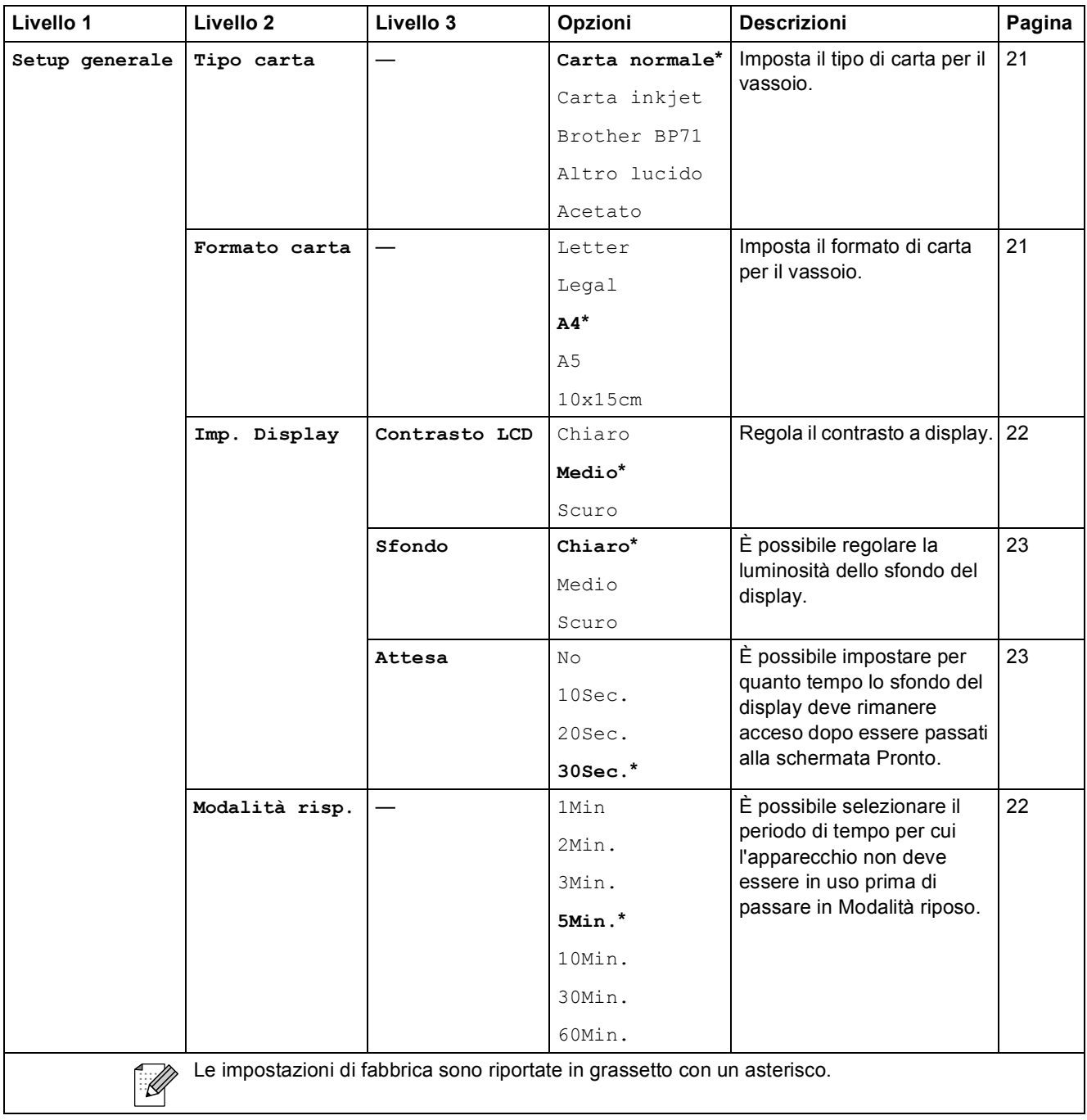

#### **Menu Rete**

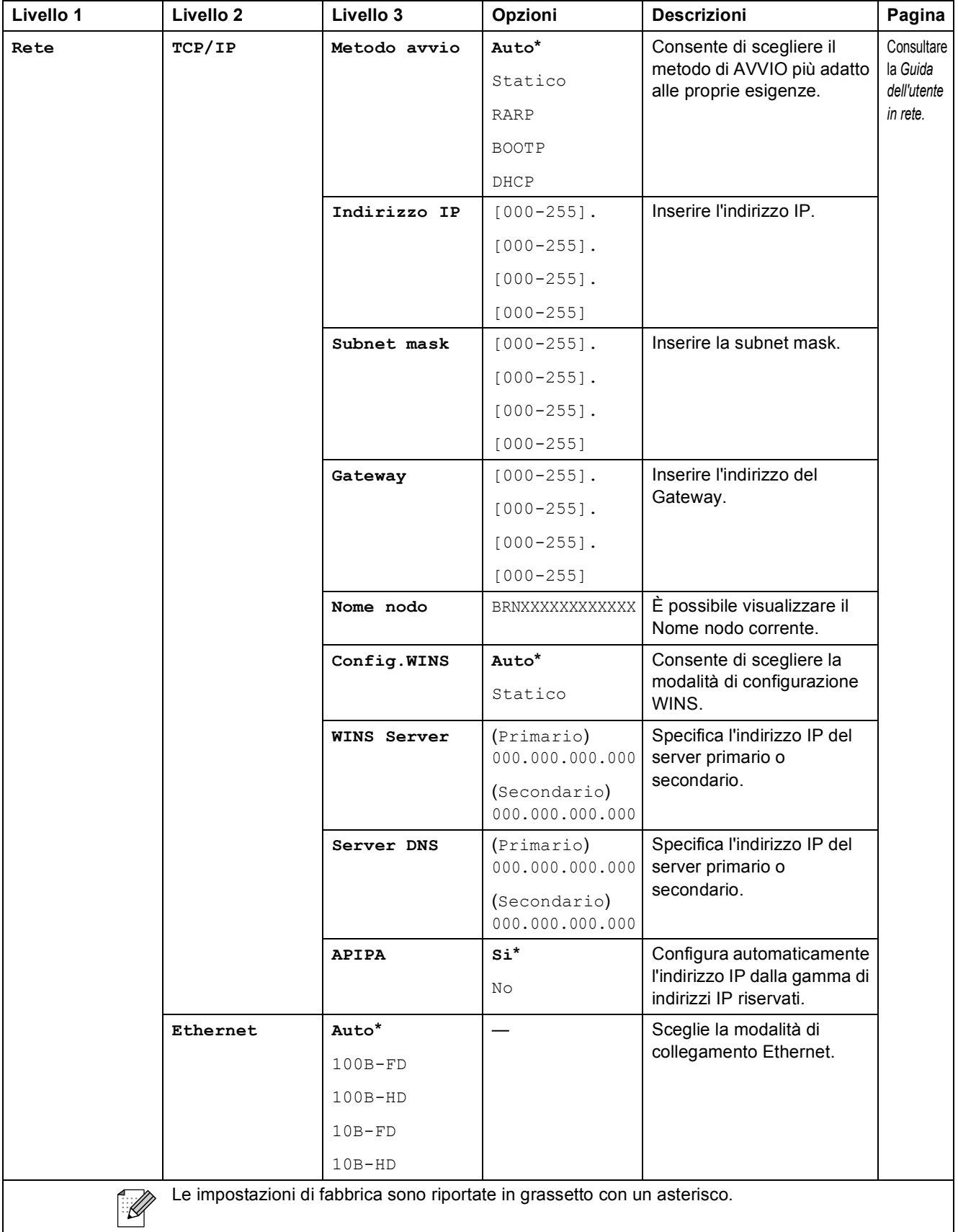

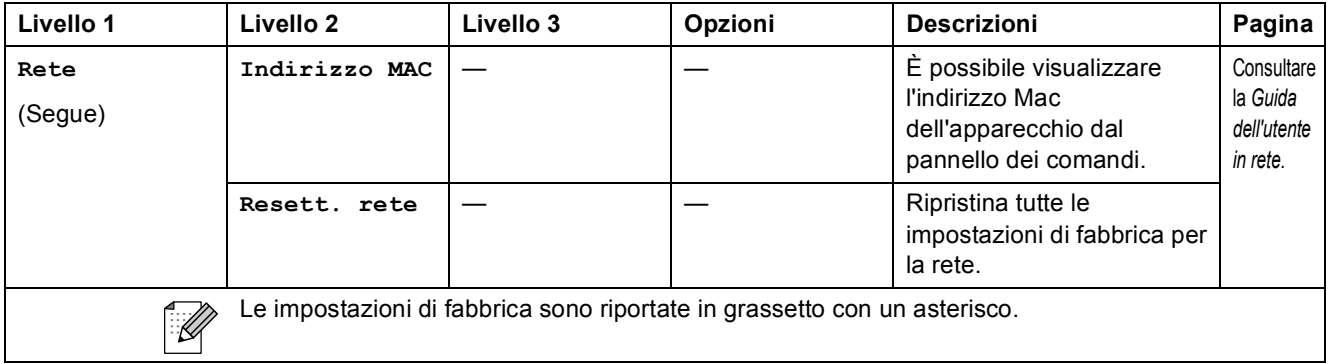

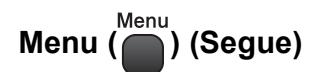

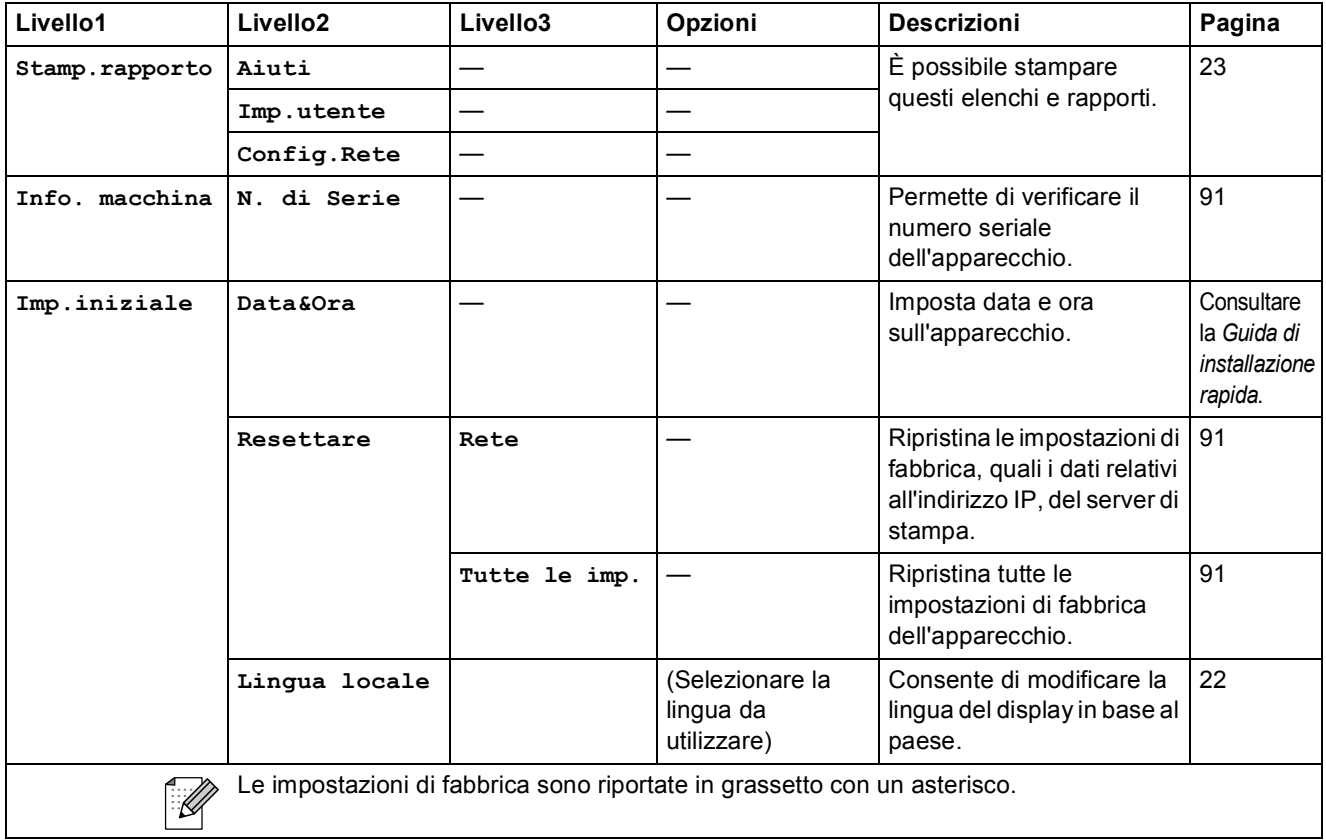
Menu e funzioni

### **Copia (display predefinito)**

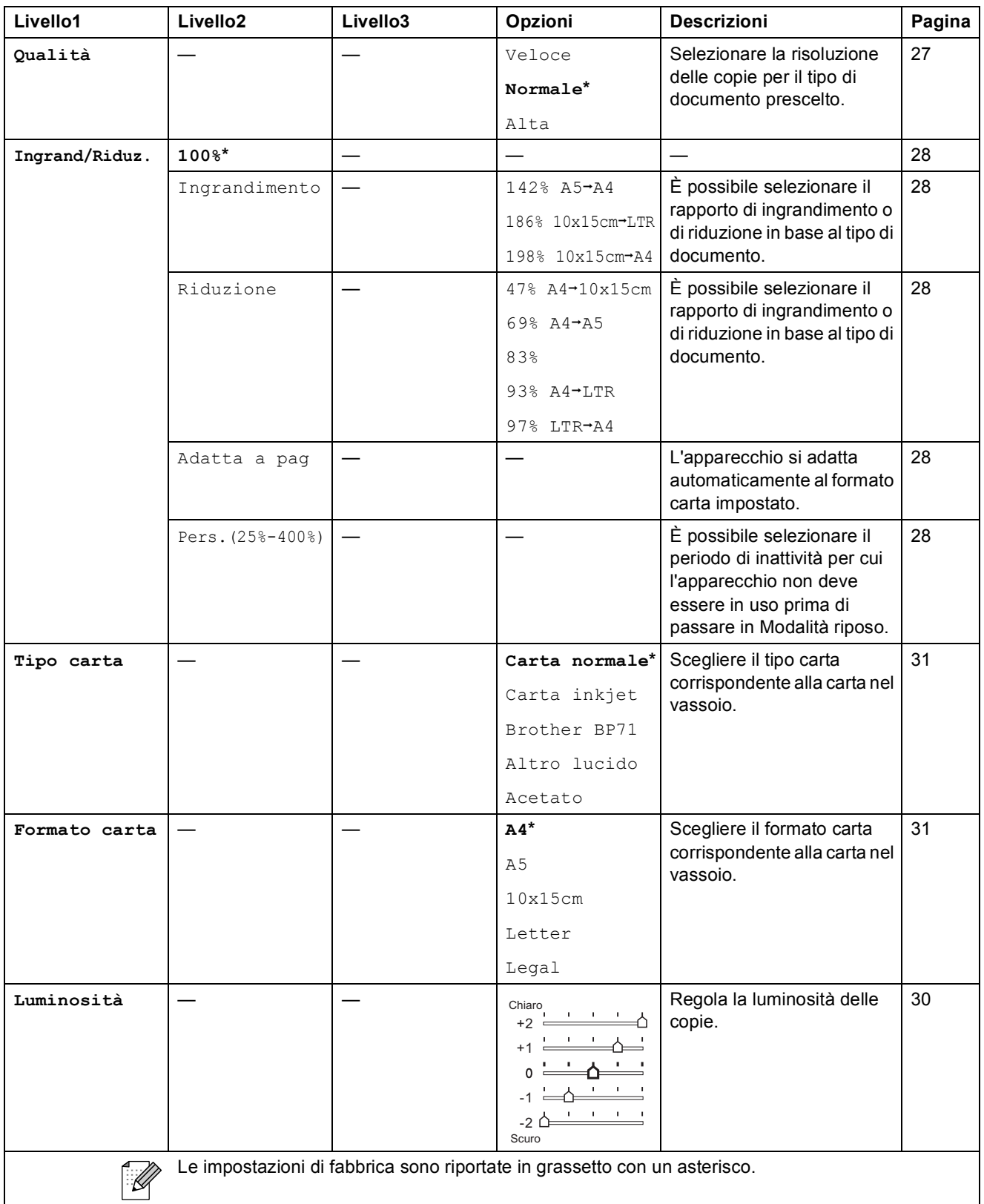

**C**

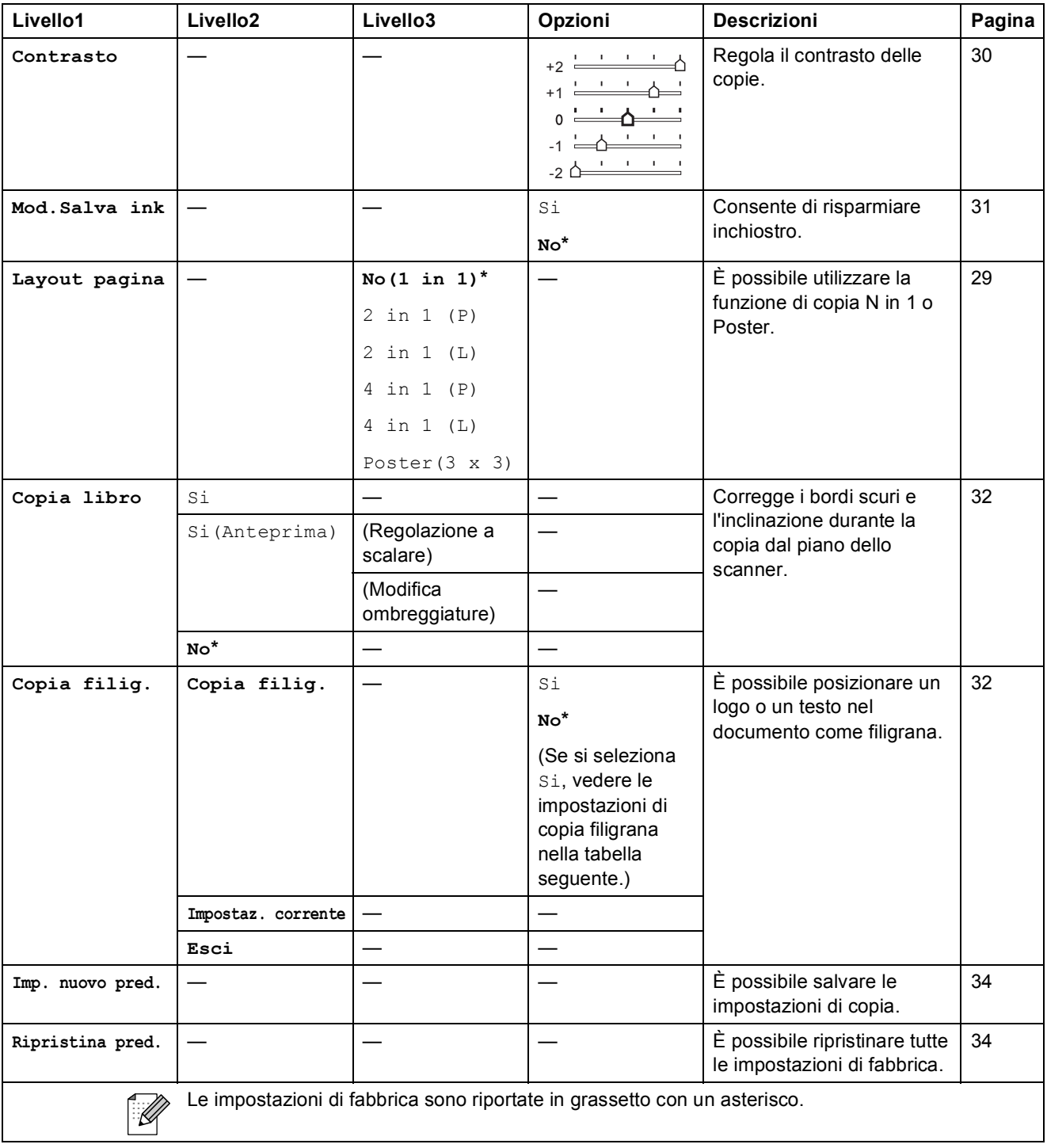

## **Impostazioni di copia filigrana**

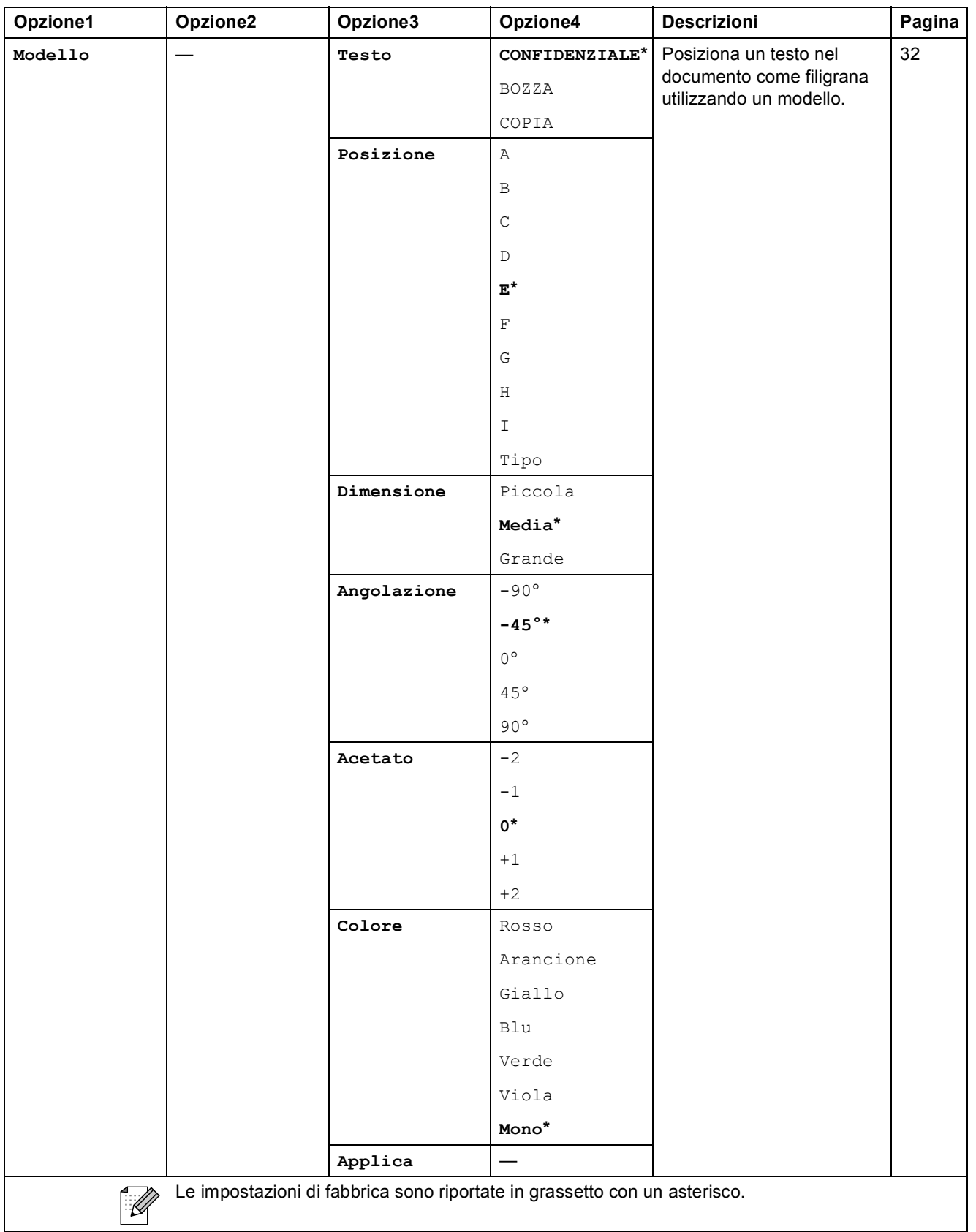

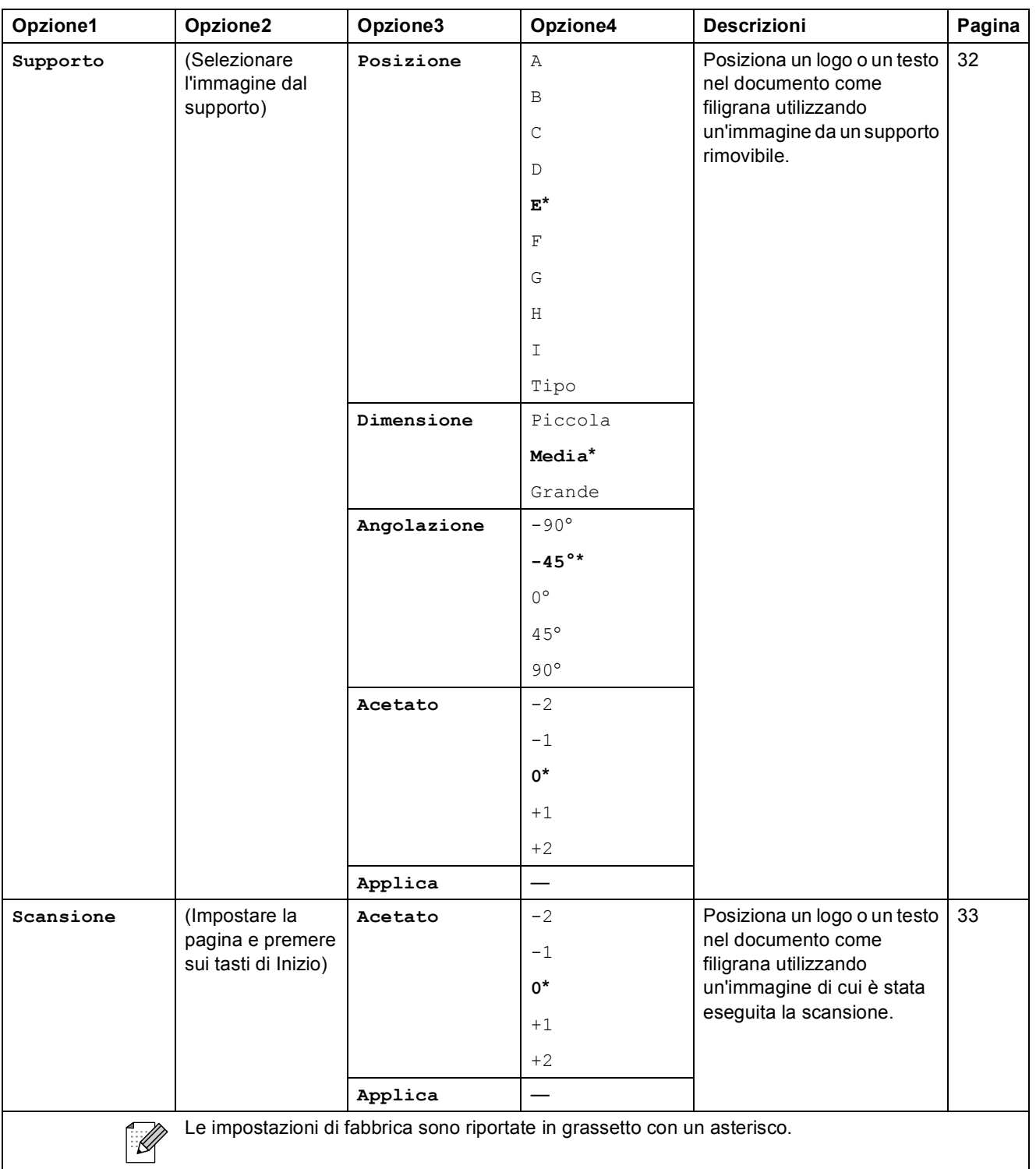

Menu e funzioni

## Photo Capture ( $\boxed{\bullet}$ )

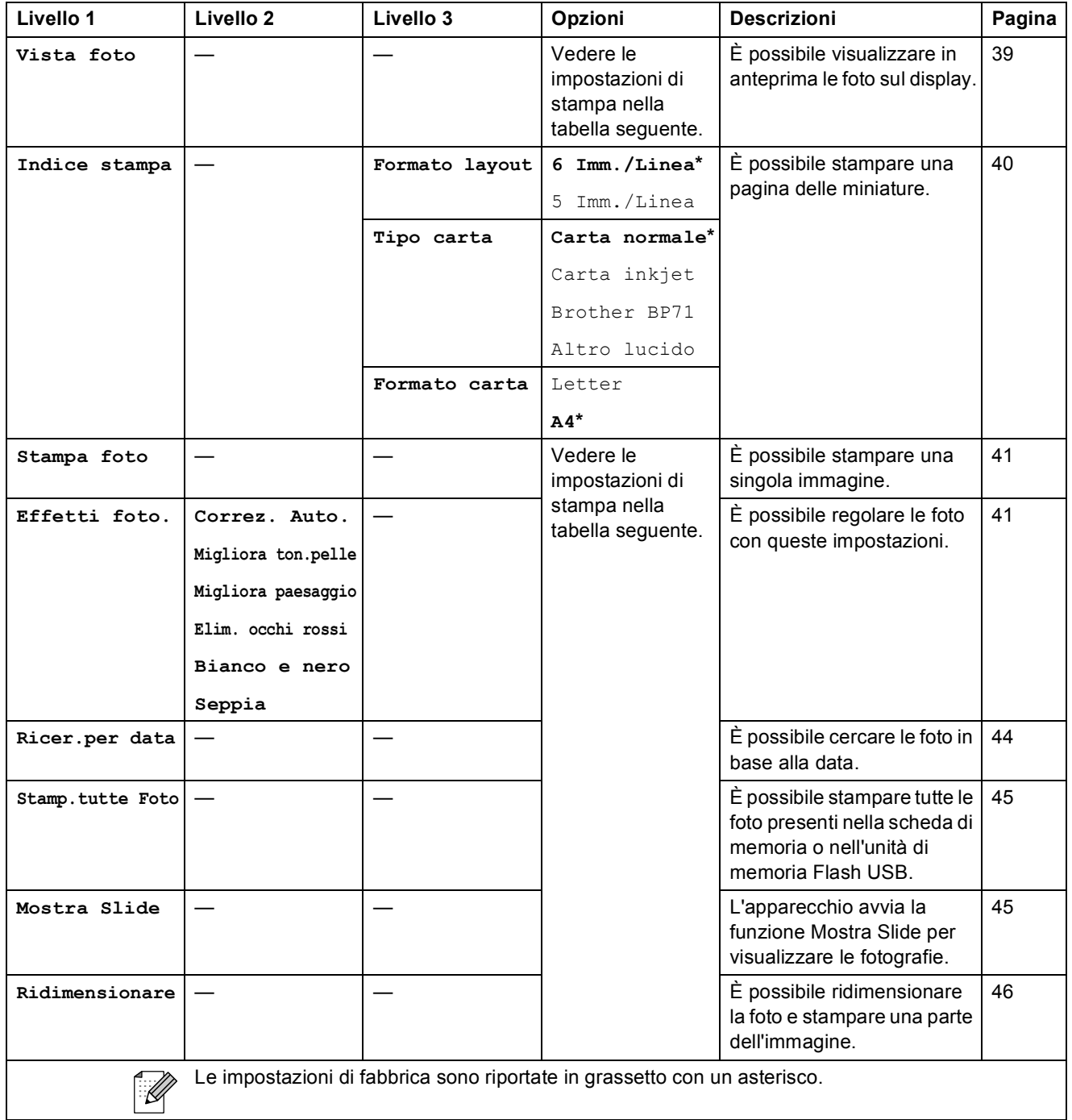

### **Menu Impostazioni di stampa**

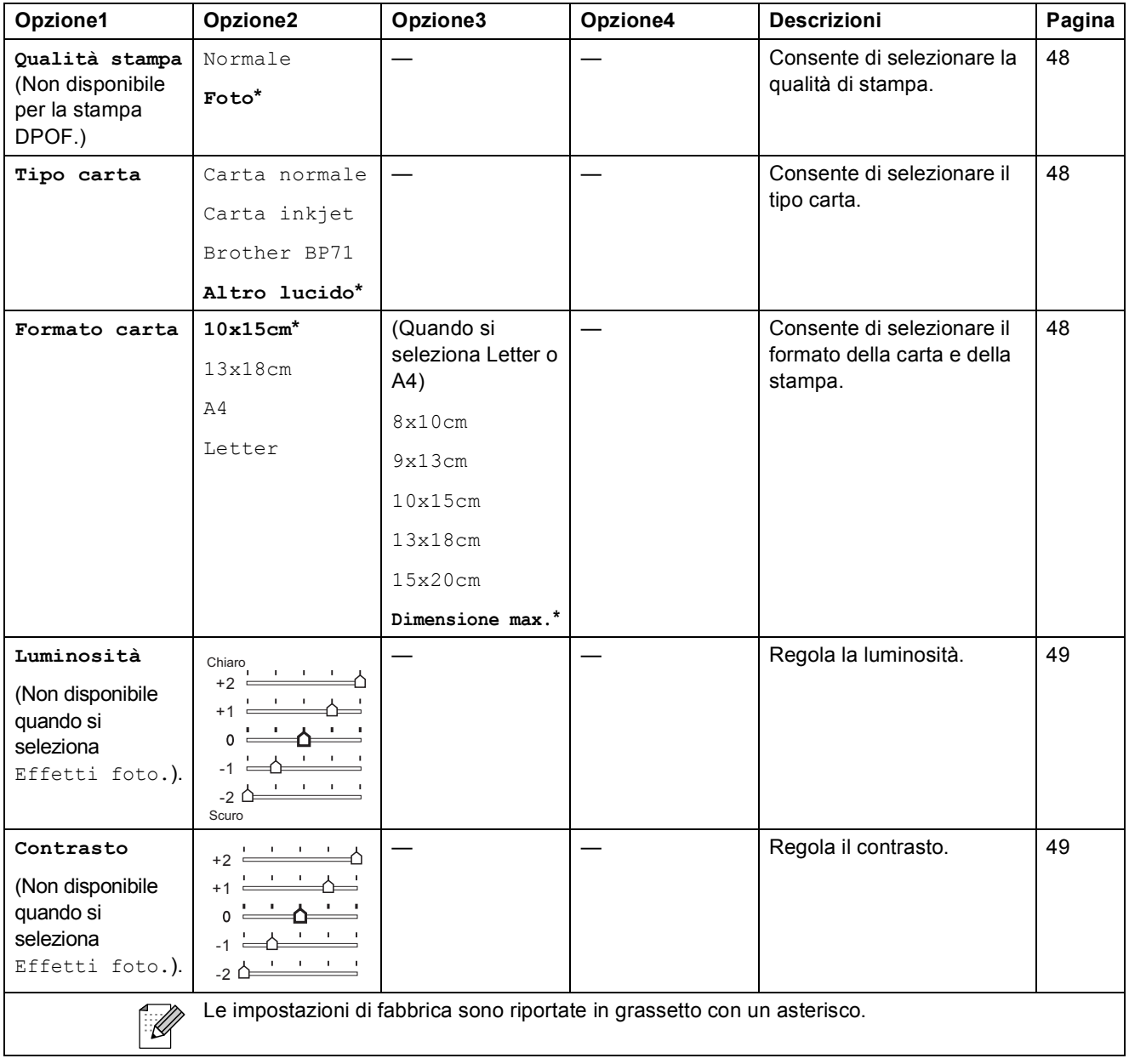

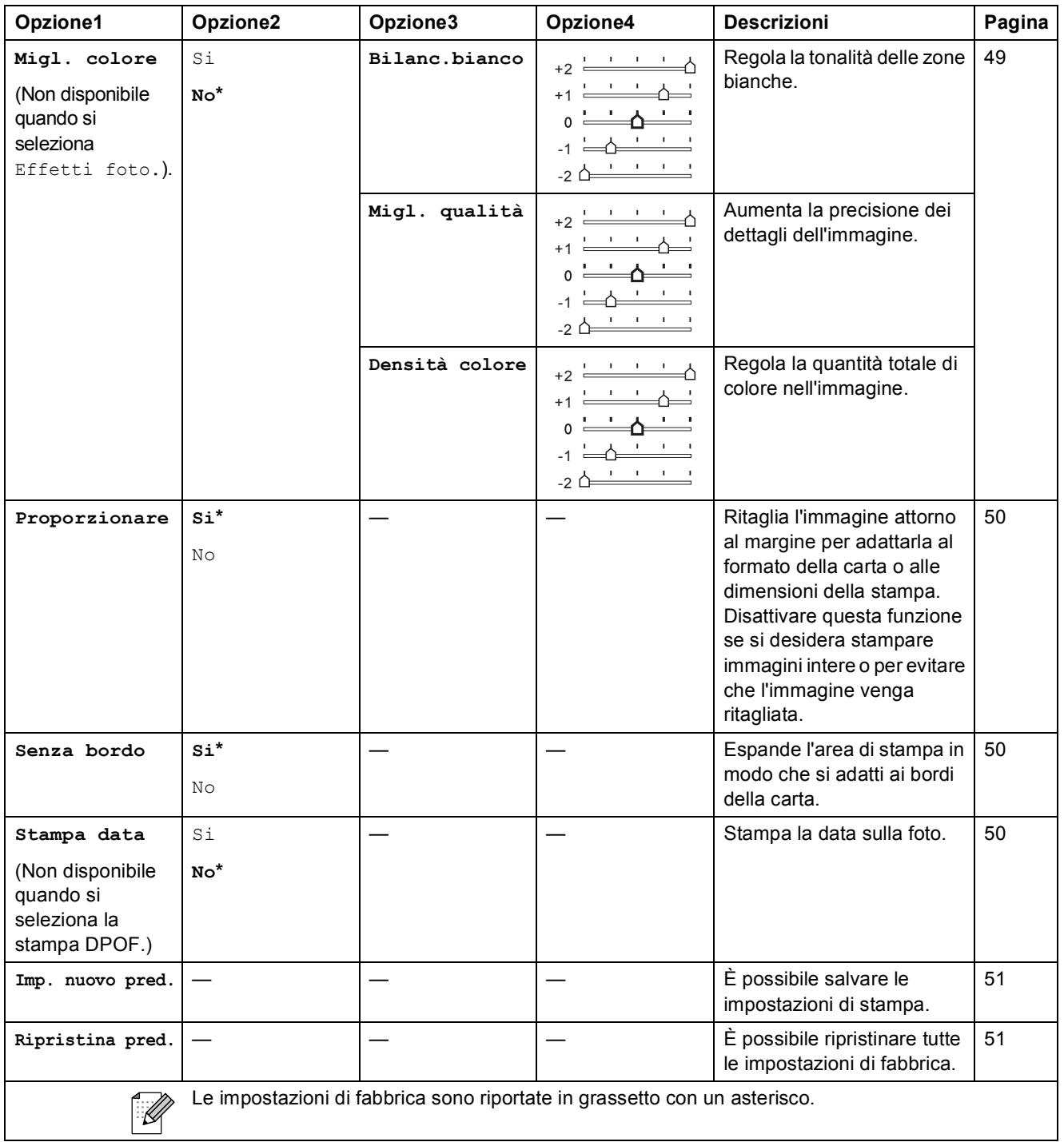

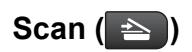

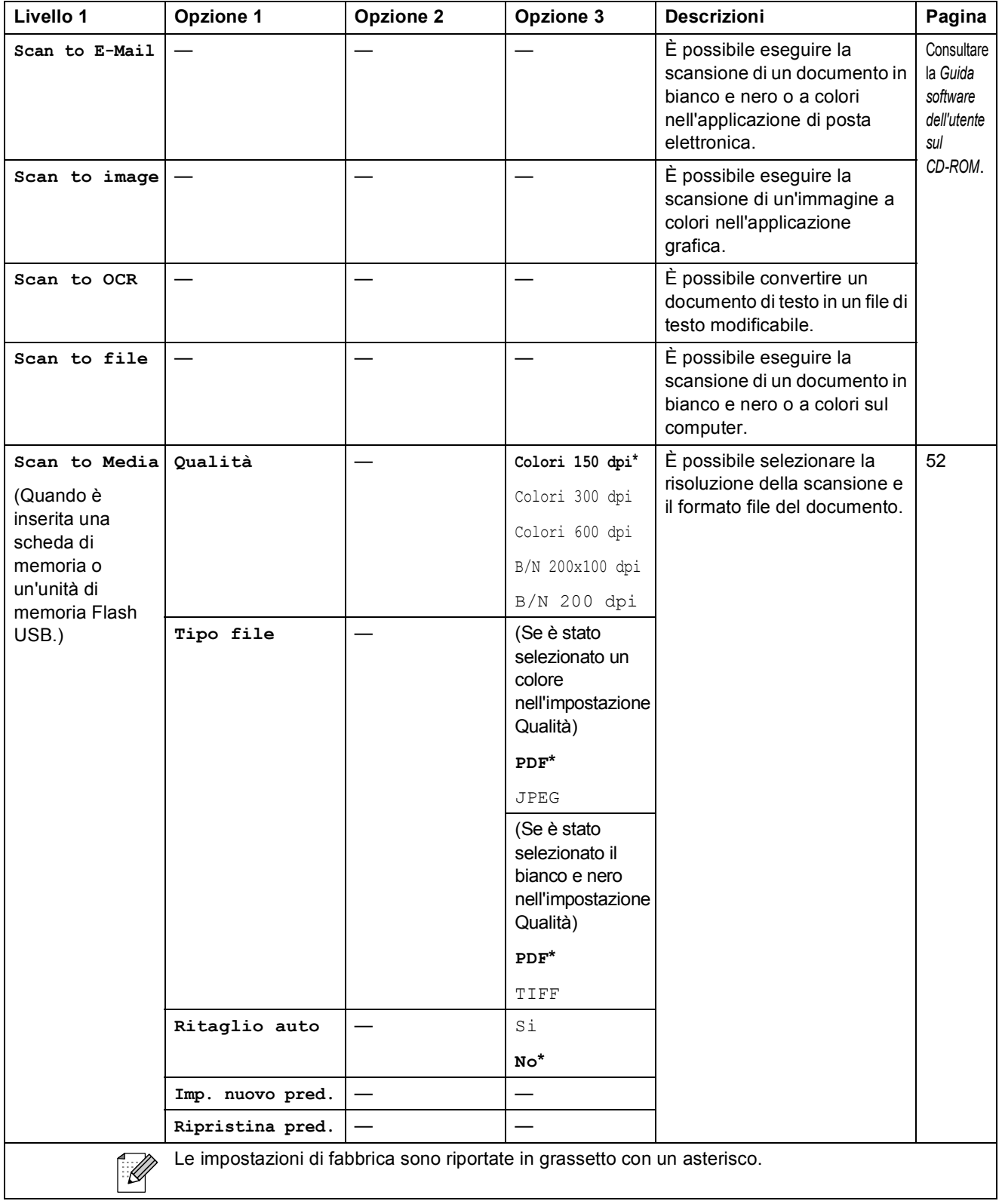

Menu e funzioni

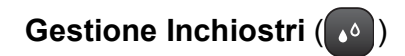

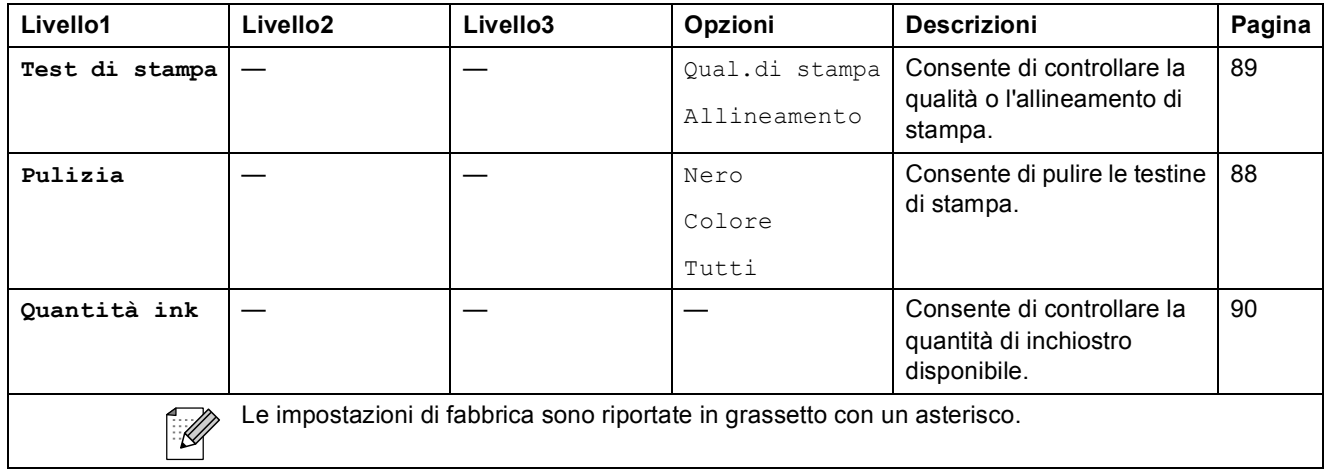

**D**

# **Specifiche tecniche**

# **Generale**

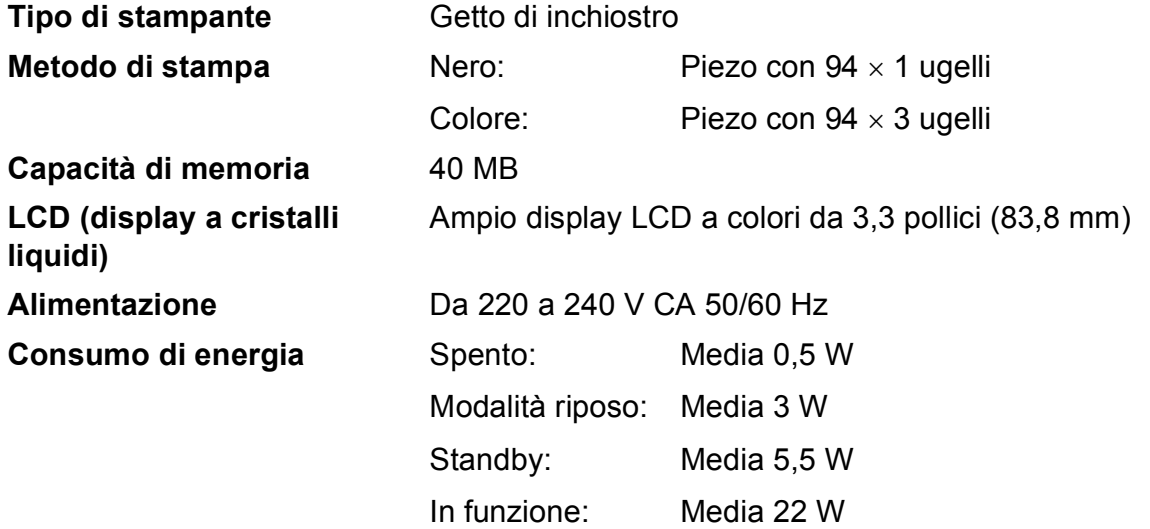

### **Dimensioni**

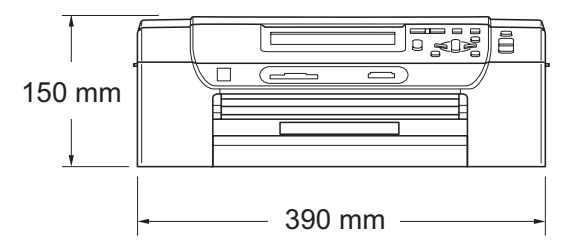

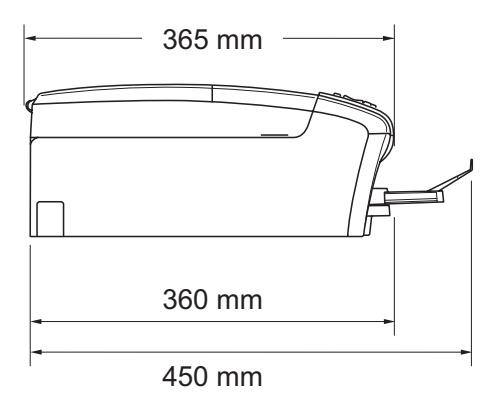

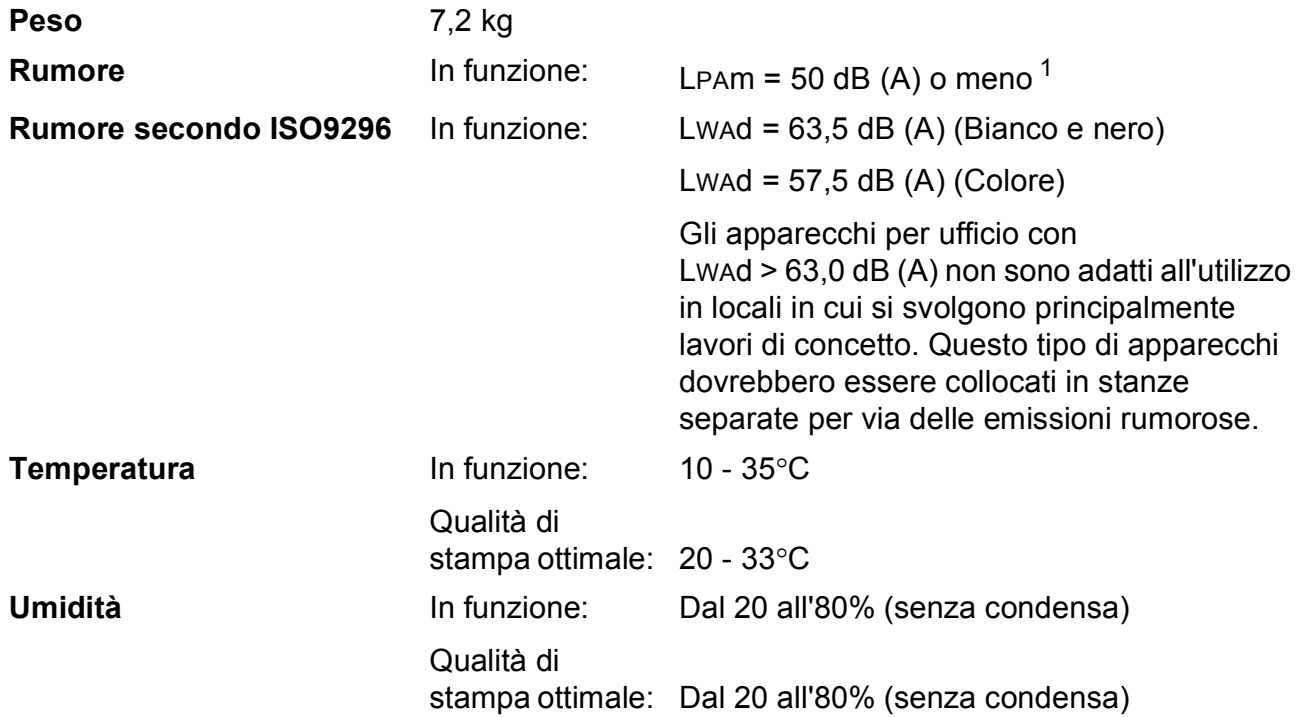

<span id="page-118-0"></span><sup>1</sup> Dipende dalle condizioni di stampa.

**D**

# **Supporti di stampa**

<span id="page-119-3"></span>**Ingresso carta Vassoio carta**

<span id="page-119-4"></span>■ Tipo carta:

Carta normale, carta per getto d'inchiostro, carta lucida  $1$ , lucidi  $12$  $12$  e buste

■ Formato carta:

Letter, Legal, Executive, A4, A5, A6, JIS B5, buste (commerciali n.10, DL, C5, Monarch, JE4), Foto 2L, Foto 2 e Cartolina [3](#page-119-2)

Larghezza: 98 mm - 215,9 mm

Lunghezza: 148 mm - 355,6 mm

Per ulteriori informazioni, consultare *[Grammatura,](#page-28-0)  [spessore e capacità carta](#page-28-0)* a pagina 19.

■ Capacità massima vassoio carta: circa 100 fogli di carta normale da 80 g/m<sup>2</sup>

#### **Vassoio carta fotografica**

■ Tipo carta:

Carta normale, carta per getto d'inchiostro e carta lucida <sup>[1](#page-119-0)</sup>

Formato carta:

Foto  $10 \times 15$  cm e Foto L

Larghezza: 89 mm - 101,6 mm

Lunghezza: 127 mm - 152,4 mm

■ Capacità massima vassoio carta: Circa 20 fogli

**Uscita carta** Fino a 50 fogli di carta normale di formato A4 (emessi con la carta stampata verso l'alto nel vassoio uscita carta)<sup>[1](#page-119-0)</sup>

- <span id="page-119-0"></span><sup>1</sup> Per evitare sbavature di inchiostro, si consiglia di rimuovere i fogli di carta lucida e i lucidi dal vassoio uscita carta non appena vengono espulsi dall'apparecchio.
- <span id="page-119-1"></span><sup>2</sup> Utilizzare solo lucidi consigliati per la stampa a getto di inchiostro.
- <span id="page-119-2"></span><sup>3</sup> Consultare *[Tipo e formato carta per ciascuna funzione](#page-27-0)* a pagina 18.

# <span id="page-120-0"></span> $C$ opia

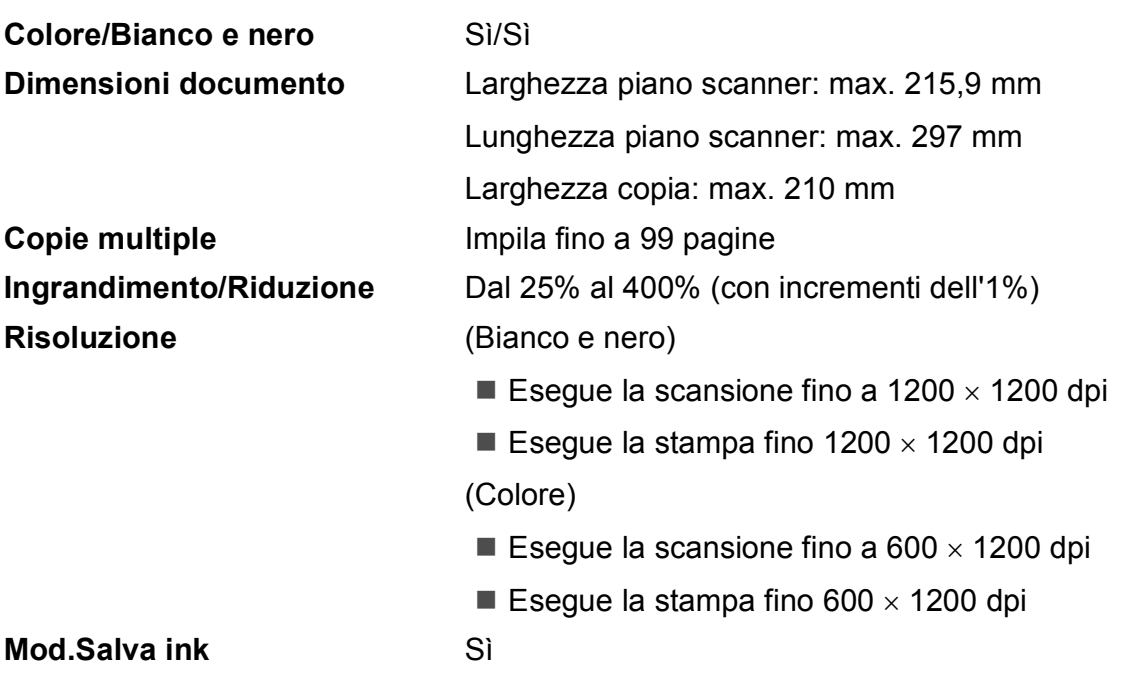

**D**

# <span id="page-121-7"></span>**PhotoCapture Center™**

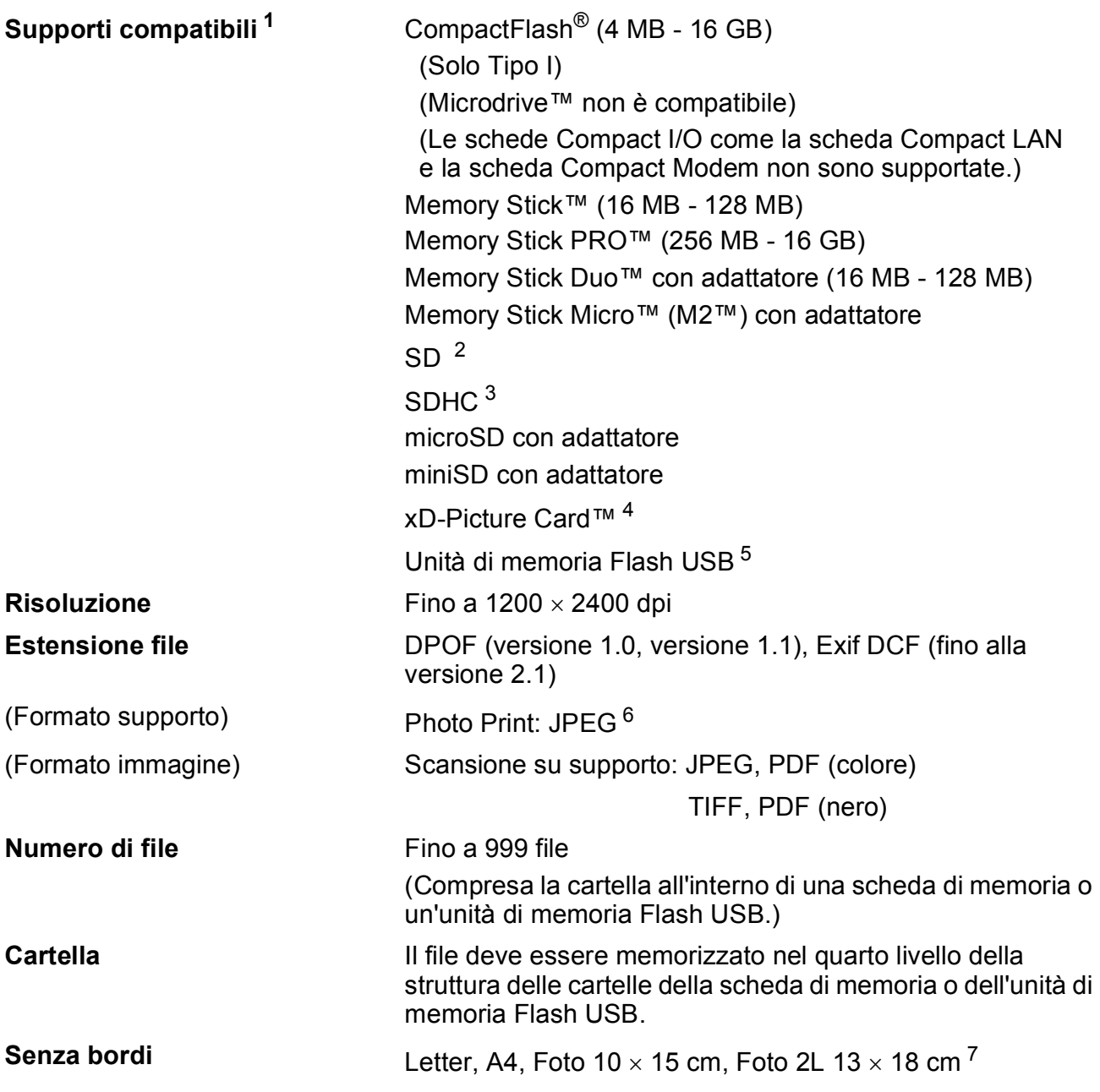

<span id="page-121-0"></span><sup>1</sup> Le schede di memoria, gli adattatori e l'unità di memoria Flash USB non sono inclusi.

<span id="page-121-1"></span> $2$  da 16 MB a 2 GB

<span id="page-121-2"></span> $3$  da 4 GB a 16 GB

- <span id="page-121-3"></span><sup>4</sup> Scheda convenzionale xD-Picture Card™ da 16 MB a 512 MB xD-Picture Card™ Tipo M da 256 MB a 2 GB xD-Picture Card™ Tipo M+ da 1 GB e da 2 GB xD-Picture Card™ Tipo H da 256 MB a 2 GB
- <span id="page-121-4"></span><sup>5</sup> Standard USB 2.0 Standard di dispositivi di memorizzazione di massa USB da 16 MB a 32 GB Formato supporto: FAT12/FAT16/FAT32
- <span id="page-121-5"></span><sup>6</sup> Il formato JPEG progressivo non è supportato.
- <span id="page-121-6"></span><sup>7</sup> Consultare *[Tipo e formato carta per ciascuna funzione](#page-27-0)* a pagina 18.

Specifiche tecniche

# **PictBridge**

**Interfaccia** Interfaccia diretta USB

**Compatibilità** Supporta lo standard di PictBridge CIPA (Camera & Imaging Products Association) DC-001. Per maggiori informazioni, visitare il sito <http://www.cipa.jp/pictbridge>.

**D**

# <span id="page-123-3"></span>**Scanner**

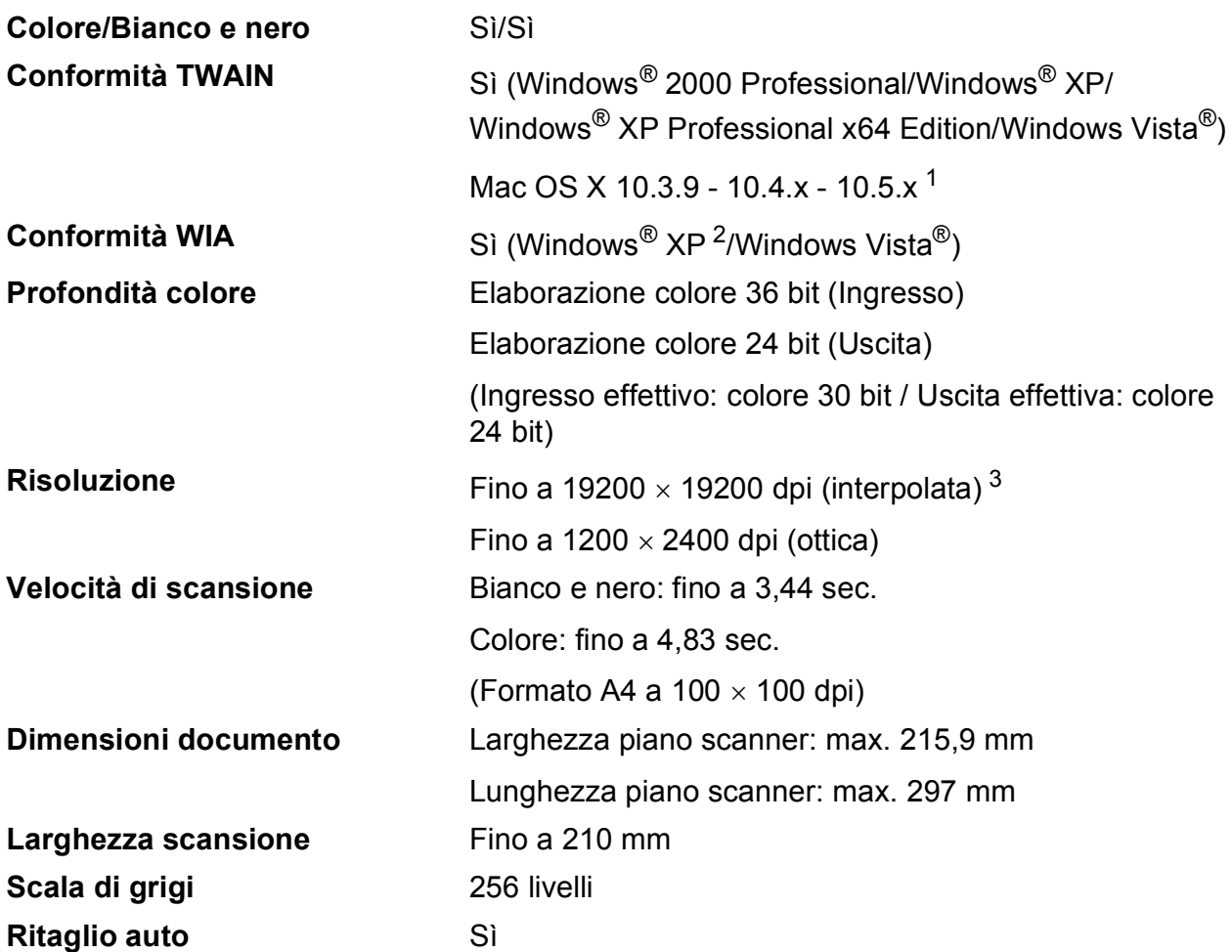

<span id="page-123-4"></span><span id="page-123-0"></span><sup>1</sup> Per gli ultimi aggiornamenti del driver per il sistema Mac OS X in uso, visitare il sito<http://solutions.brother.com>.

<span id="page-123-1"></span><sup>2</sup> Windows<sup>®</sup> XP nella presente Guida dell'utente comprende Windows<sup>®</sup> XP Home Edition, Windows<sup>®</sup> XP Professional e Windows® XP Professional x64 Edition.

<span id="page-123-2"></span><sup>3</sup> Massimo 1200 × 1200 dpi per la scansione quando si utilizza il driver WIA per Windows® XP e Windows Vista<sup>®</sup> (è possibile selezionare una risoluzione fino a 19200  $\times$  19200 dpi utilizzando l'utilità Brother per scanner)

# <span id="page-124-5"></span>**Stampante**

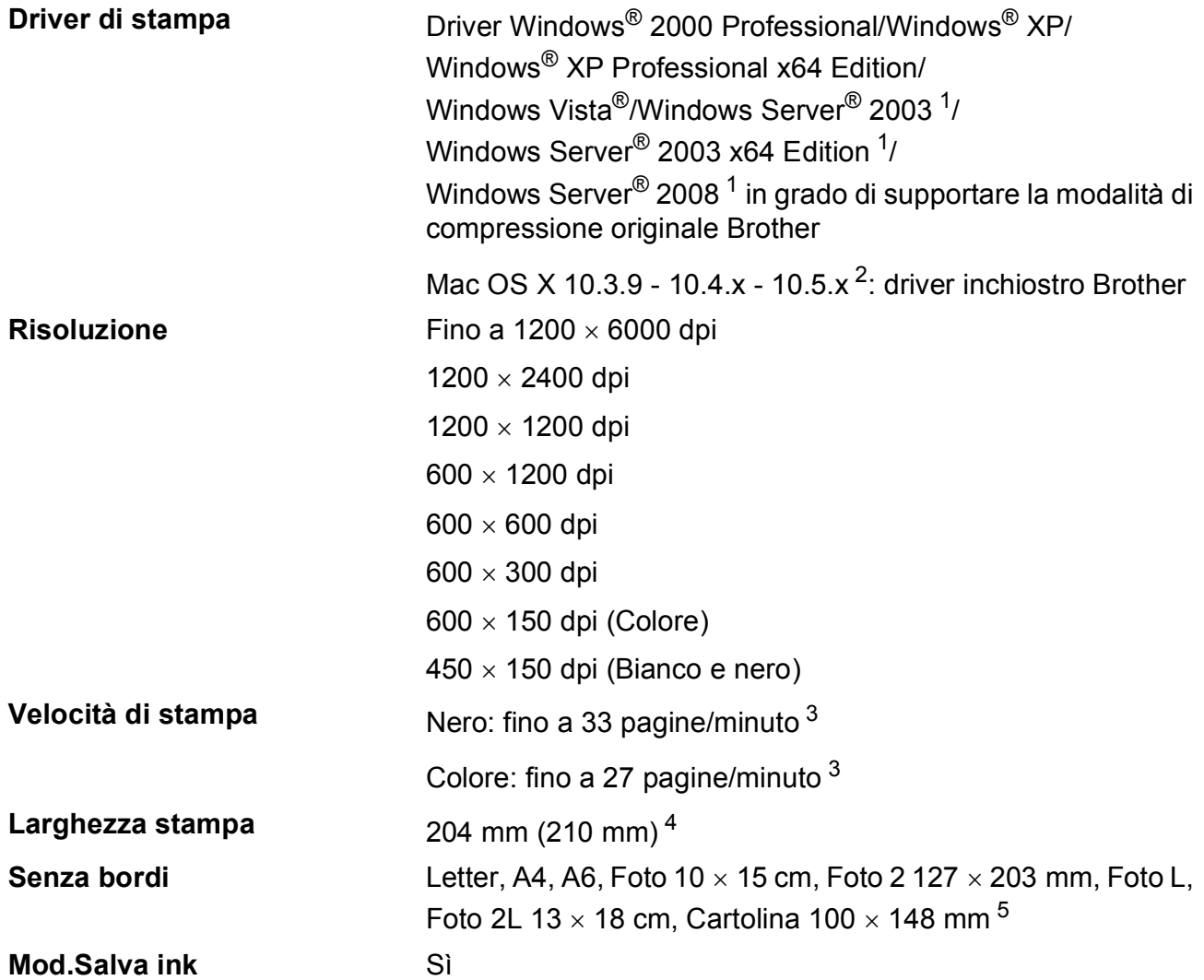

<span id="page-124-0"></span><sup>1</sup> Solo stampa in rete.

<span id="page-124-1"></span><sup>2</sup> Per gli ultimi aggiornamenti del driver per il sistema Mac OS X in uso, visitare il sito <http://solutions.brother.com>.

<span id="page-124-2"></span><sup>3</sup> In base al modello standard Brother. Formato A4 in modalità bozza.

<span id="page-124-3"></span><sup>4</sup> Quando viene attivata la funzione Senza bordi.

<span id="page-124-4"></span><sup>5</sup> Consultare *[Tipo e formato carta per ciascuna funzione](#page-27-0)* a pagina 18.

# **Interfacce**

**USB [1](#page-125-0) [2](#page-125-1)** Un cavo di interfaccia USB 2.0 non più lungo di 2 metri.

**Cavo LAN<sup>[3](#page-125-2)</sup>** Cavo UTP Ethernet categoria 5 o superiore.

- <span id="page-125-0"></span><sup>1</sup> L'apparecchio dispone di un'interfaccia USB 2.0 ad alta velocità. L'apparecchio può inoltre essere collegato a un computer dotato di un'interfaccia USB 1.1.
- <span id="page-125-1"></span><sup>2</sup> Le porte USB di fornitori terzi non sono supportate.
- <span id="page-125-2"></span><sup>3</sup> Per i dettagli delle specifiche tecniche di rete, consultare *Rete (LAN)* [a pagina 119](#page-128-0) e la *Guida dell'utente in rete* sul CD-ROM.

# <span id="page-126-5"></span>**Requisiti del computer**

<span id="page-126-4"></span><span id="page-126-3"></span><span id="page-126-2"></span><span id="page-126-1"></span><span id="page-126-0"></span>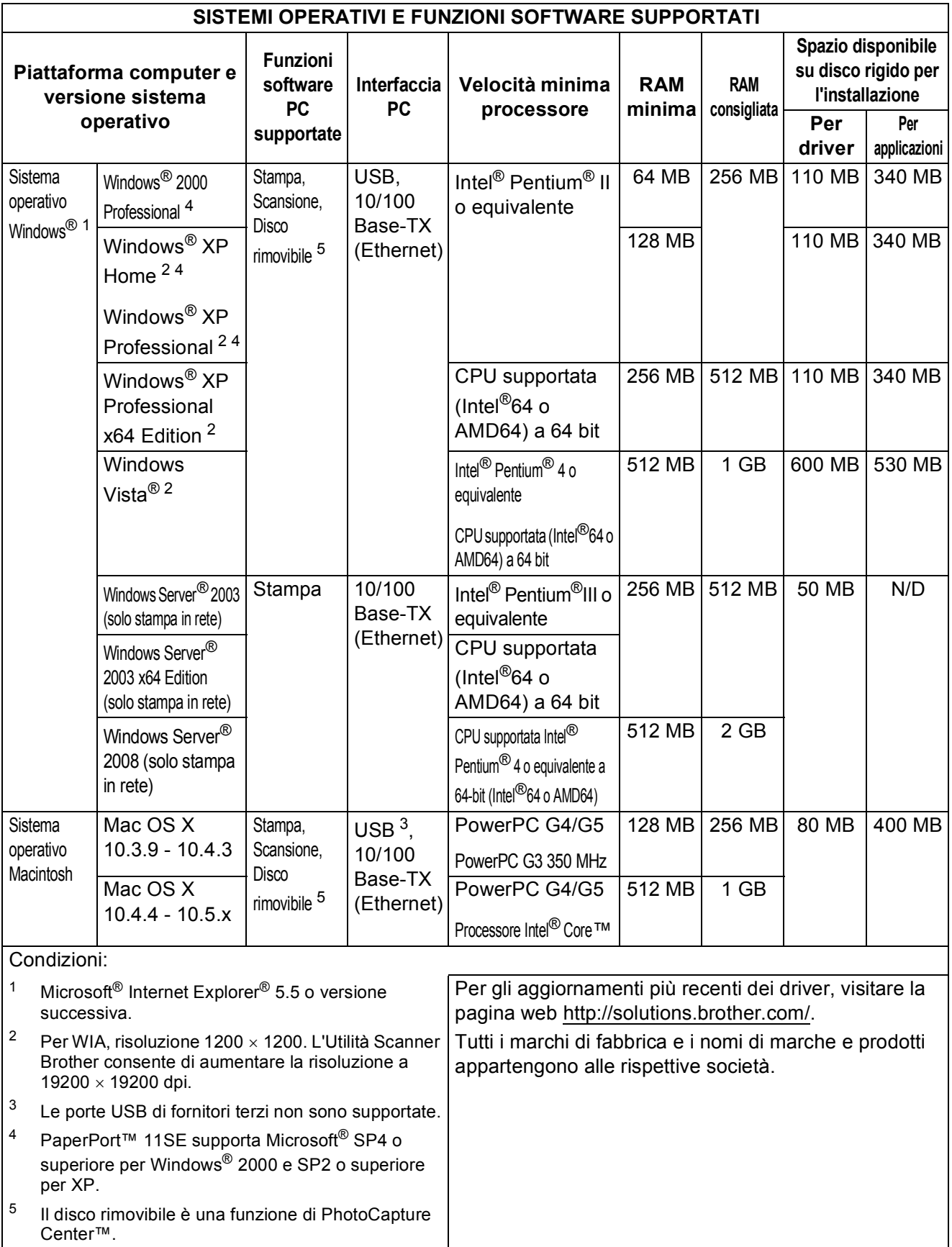

# <span id="page-127-2"></span>**Materiali di consumo**

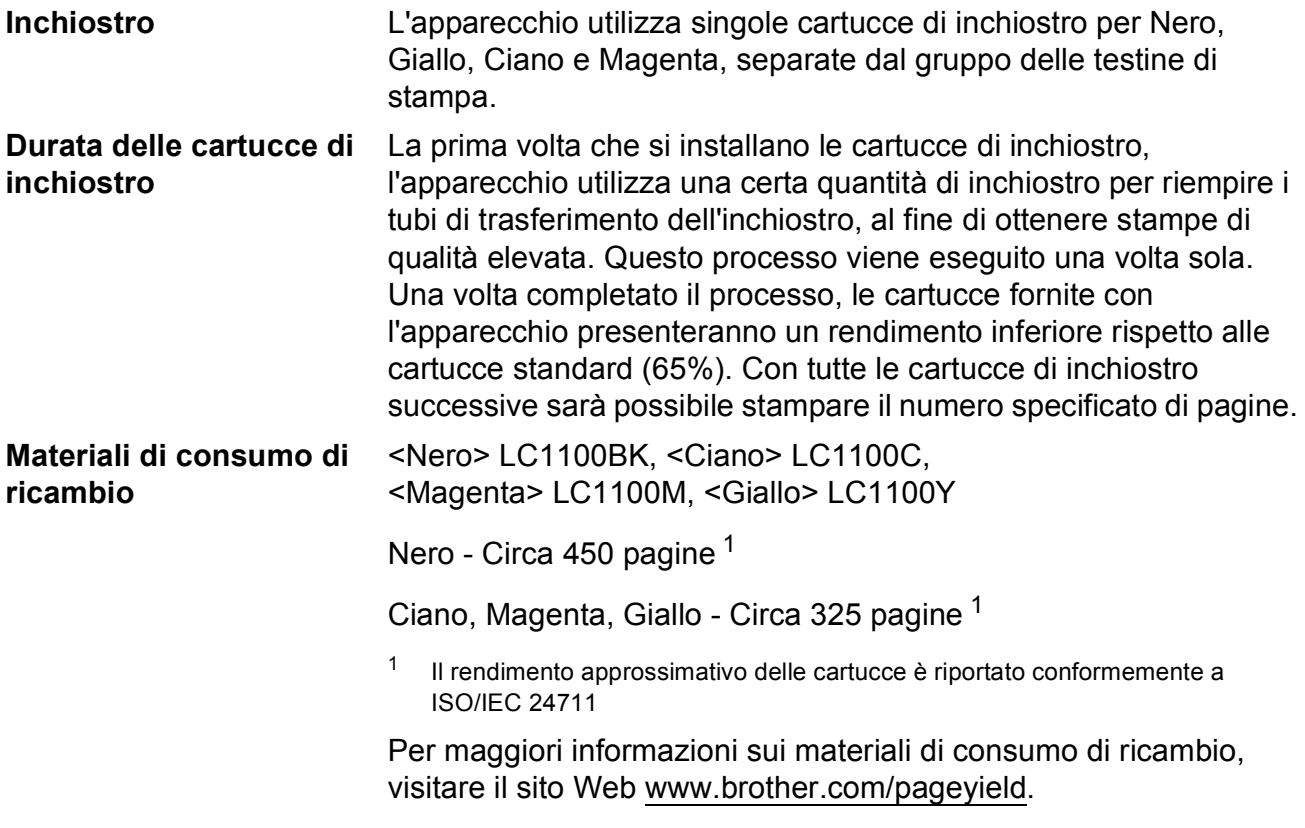

#### <span id="page-127-1"></span><span id="page-127-0"></span>**Che cos'è Innobella™?**

Innobella™ è una gamma di materiali di consumo originali fornita da Brother. Il nome "Innobella™" deriva dalle parole "Innovazione" e "Bella" e rappresenta una tecnologia innovativa che garantisce risultati di stampa belli e duraturi.

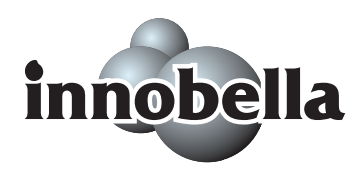

Per la stampa di immagini fotografiche, Brother consiglia di utilizzare la carta fotografica lucida Innobella™ (serie BP71) per ottenere risultati di qualità elevata. L'inchiostro e la carta Innobella™ facilitano la creazione di stampe bellissime.

# <span id="page-128-0"></span>**Rete (LAN)**

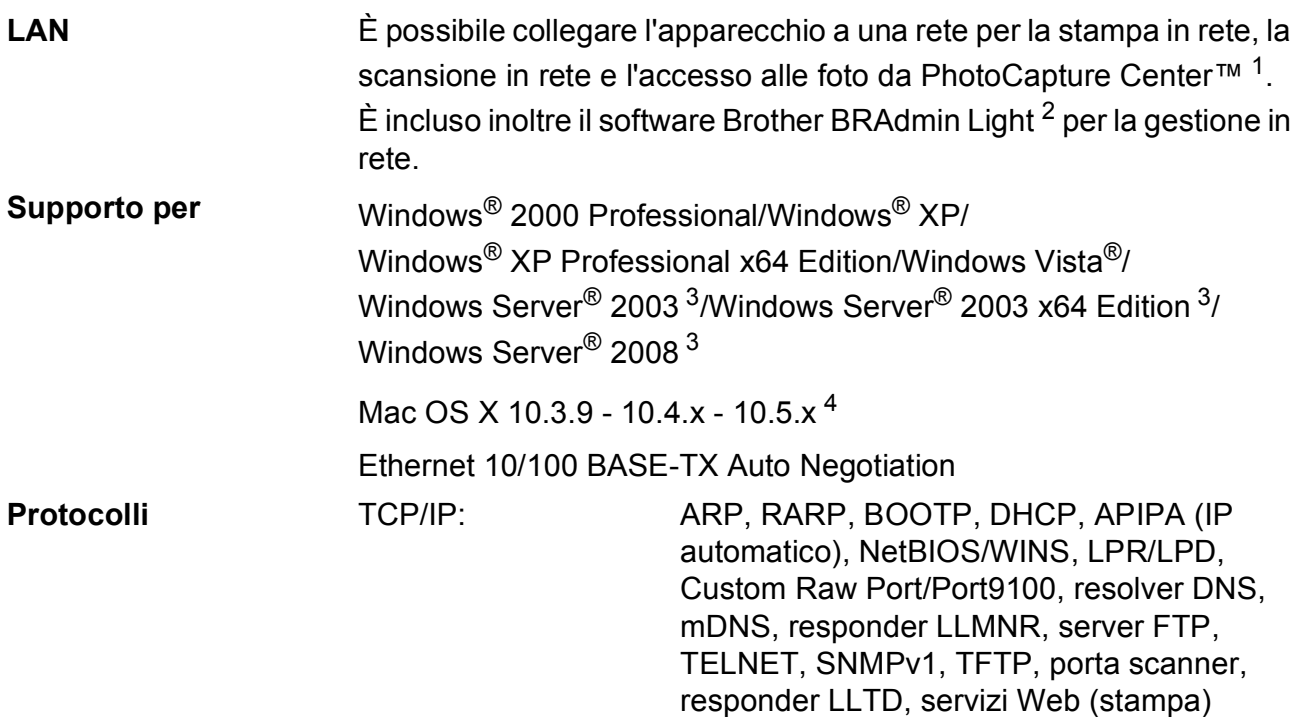

<span id="page-128-1"></span><sup>1</sup> Consultare la tabella Requisiti computer a [pagina 117.](#page-126-5)

- <span id="page-128-2"></span><sup>2</sup> Se sono necessarie funzioni più avanzate per la gestione della stampante, utilizzare la versione più recente dell'utilità Brother BRAdmin Professional, scaricabile da [http://solutions.brother.com.](http://solutions.brother.com)
- <span id="page-128-3"></span> $3$  Solo stampa in rete.
- <span id="page-128-4"></span><sup>4</sup> Per gli ultimi aggiornamenti del driver per il sistema Mac OS X in uso, visitare il sito <http://solutions.brother.com>.

**Glossario <sup>E</sup>**

L'elenco riporta una lista completa di funzioni e termini che compaiono nei manuali Brother. La disponibilità di tali funzioni varia a seconda del modello acquistato.

#### **Contrasto**

**E**

Impostazione che compensa il chiaro e lo scuro dei documenti, schiarendo le copie di documenti scuri e scurendo quelle chiare.

#### **Display LCD (display a cristalli liquidi)**

Lo schermo dell'apparecchio che mostra i messaggi interattivi durante la Programmazione a schermo.

#### **Impostazioni provvisorie**

È possibile selezionare alcune opzioni per ogni copia senza modificare le impostazioni predefinite.

#### **Impostazioni utente**

Un rapporto stampato che mostra le impostazioni attuali dell'apparecchio.

#### **Innobella™**

Innobella™ è una gamma di materiali di consumo originali fornita da Brother. Per ottenere la qualità migliore, Brother consiglia di utilizzare inchiostro e carta Innobella™.

#### **Lista aiuti**

Uno stampato della tabella completa dei menu che si possono utilizzare per programmare l'apparecchio quando non si ha la Guida dell'utente a portata di mano.

#### **Luminosità**

Modificando la luminosità, l'intera immagine diventa più chiara o più scura.

#### **Migliora colore**

Regola il colore dell'immagine per migliorare la qualità di stampa, perfezionando la nitidezza, il bilanciamento del bianco e la densità del colore.

#### **Modalità menu**

Modalità di programmazione per modificare le impostazioni dell'apparecchio.

#### **OCR (riconoscimento ottico dei caratteri)**

Il software applicativo ScanSoft™ PaperPort™ 11SE con OCR o Presto! PageManager in dotazione converte un'immagine di testo in testo modificabile.

#### **PhotoCapture Center™**

Consente di stampare fotografie digitali dalla fotocamera digitale ad alta risoluzione per una stampa di qualità.

#### **PictBridge**

Consente di stampare fotografie direttamente dalla fotocamera digitale ad alta risoluzione per una stampa di qualità.

#### **Scala di grigi**

Le sfumature di grigio disponibili per copiare ed eseguire la scansione.

#### **Scansione**

L'operazione di invio al computer dell'immagine elettronica di un documento cartaceo.

#### **Scansione su supporto**

È possibile eseguire la scansione di un documento in bianco e nero o a colori su una scheda di memoria o su un'unità di memoria Flash USB. Le immagini in bianco e nero possono essere in formato TIFF o PDF e le immagini a colori possono essere in formato PDF o JPEG.

**Indice**

# **A**

**F**

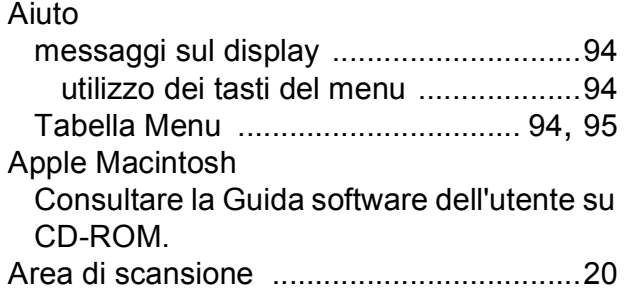

## **B**

Buste [.............................. 11,](#page-20-0) [12](#page-21-0), [13,](#page-22-0) [18](#page-27-1), [19](#page-28-0)

# **C**

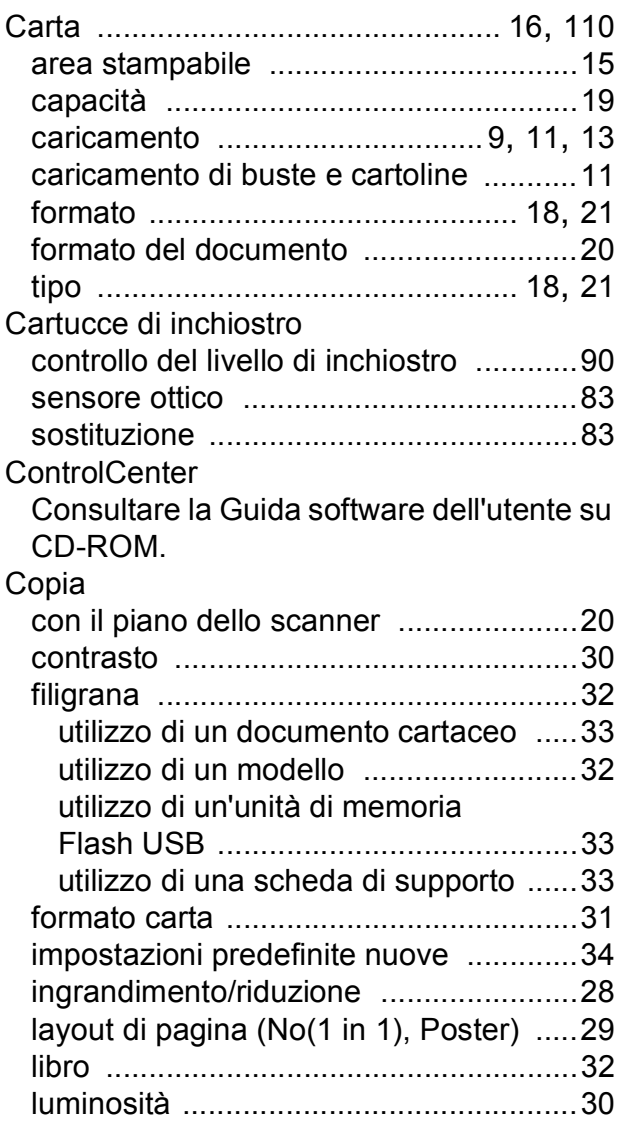

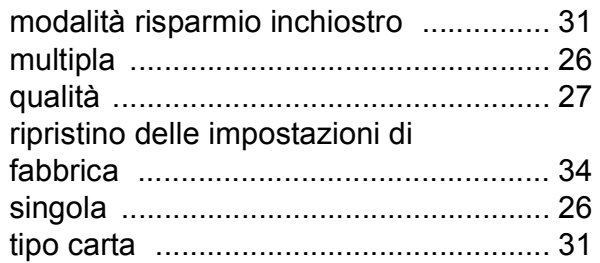

### **D**

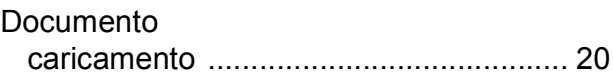

### **I**

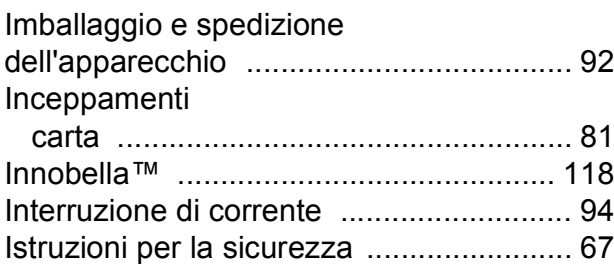

### **L**

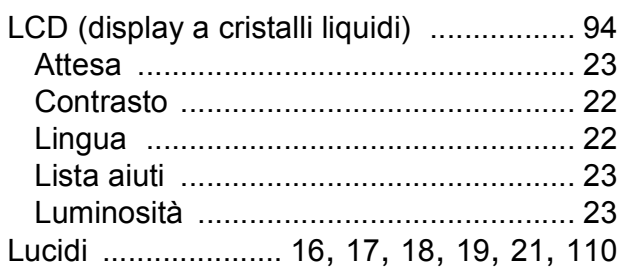

# **M**

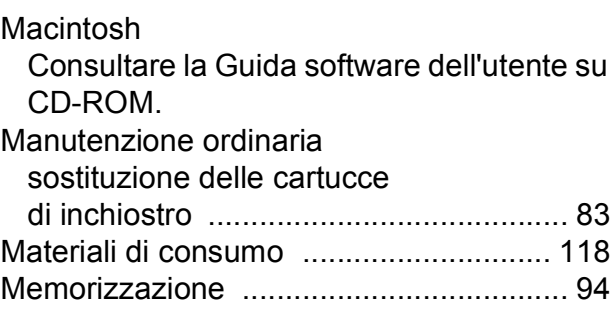

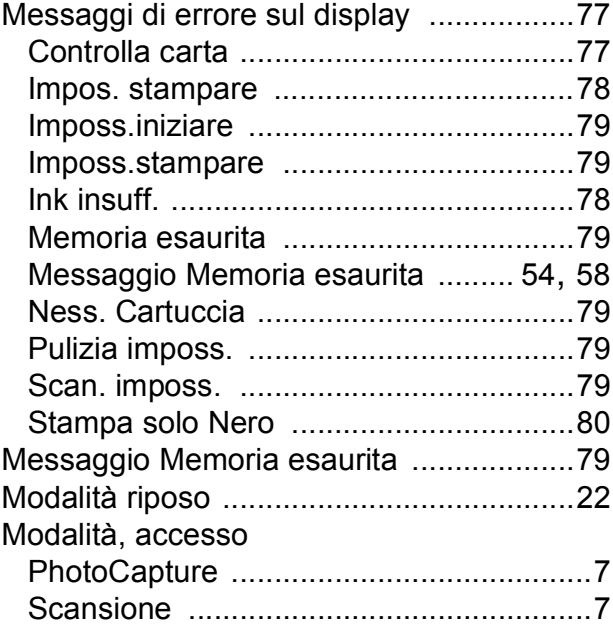

# **N**

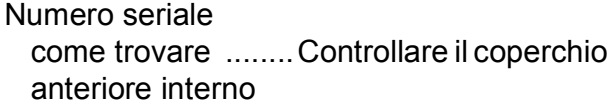

## **P**

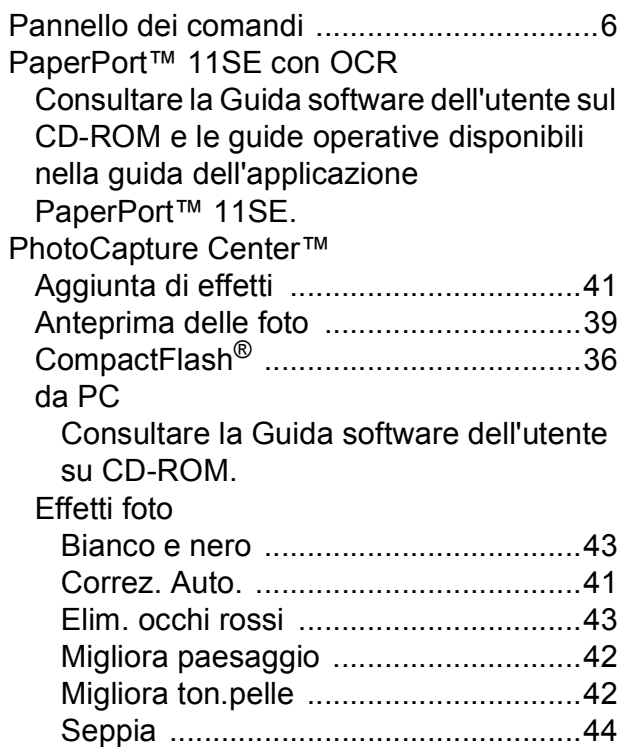

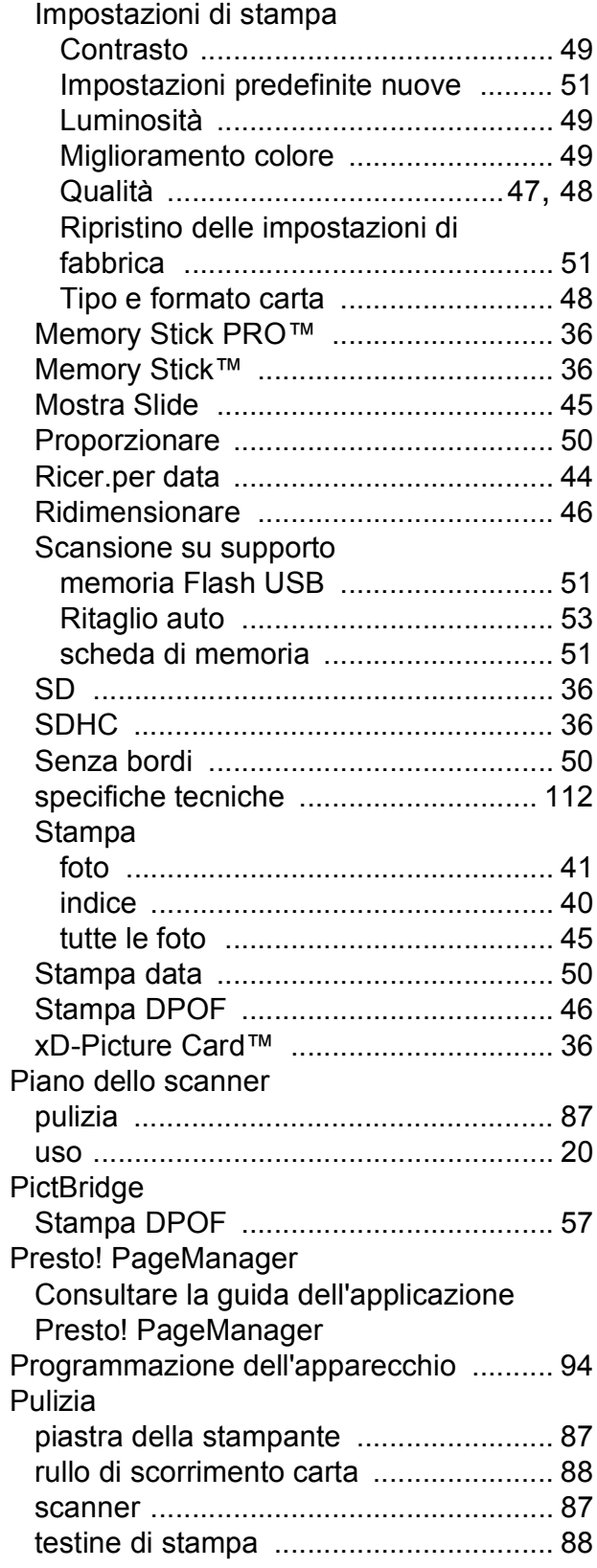

# **R**

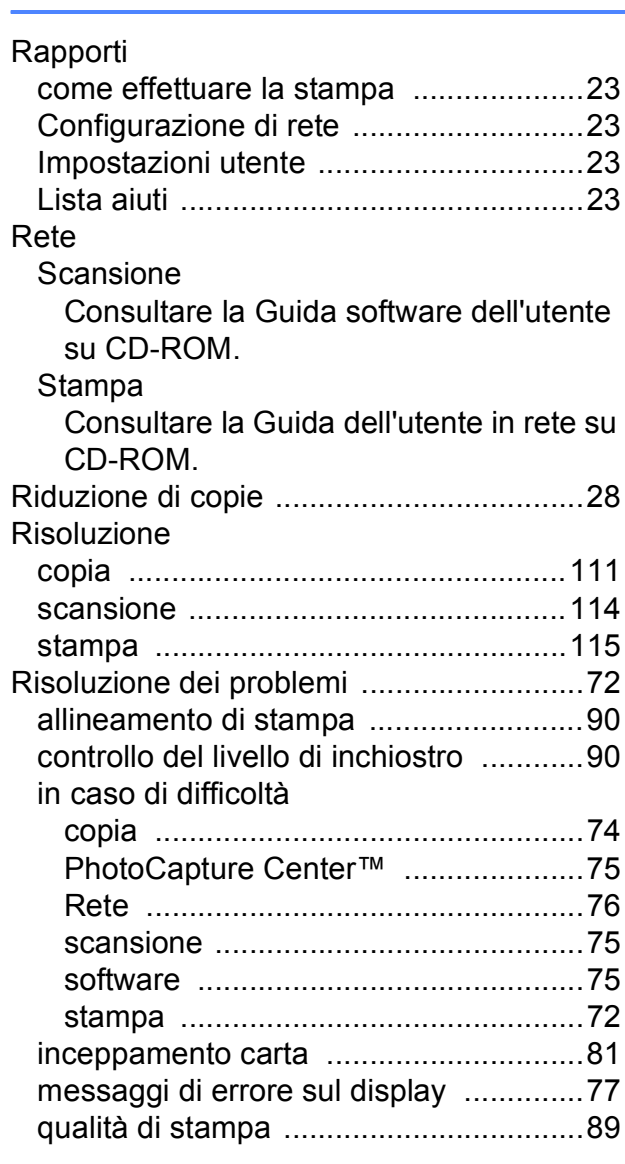

# **S**

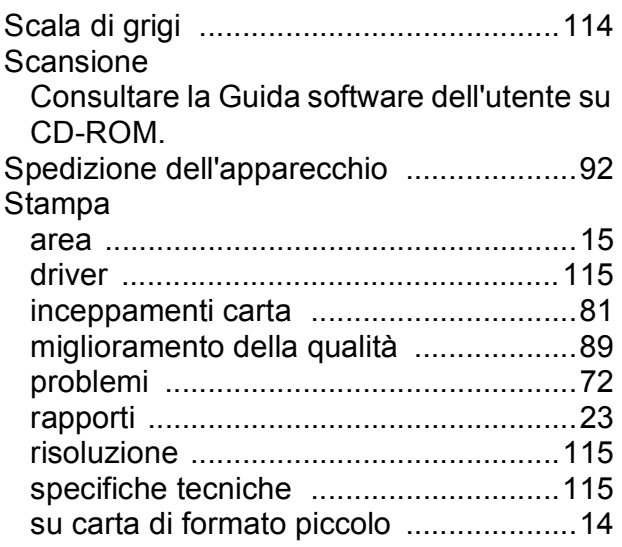

### Stampa diretta

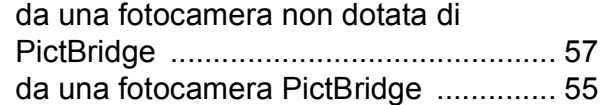

### **T**

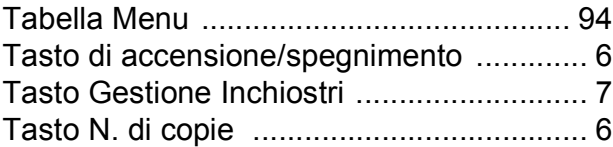

### **V**

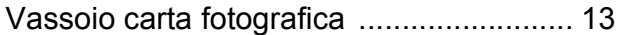

## **W**

Windows®

Consultare la Guida software dell'utente su CD-ROM.

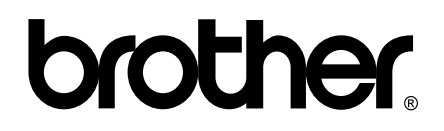

### **Visitate il nostro sito sul World Wide Web all'indirizzo <http://www.brother.com>**

Questo apparecchio è omologato per l'utilizzo esclusivo nel Paese di acquisto. Le aziende Brother di zona o i rispettivi rivenditori offrono assistenza solo per gli apparecchi acquistati nei rispettivi paesi.